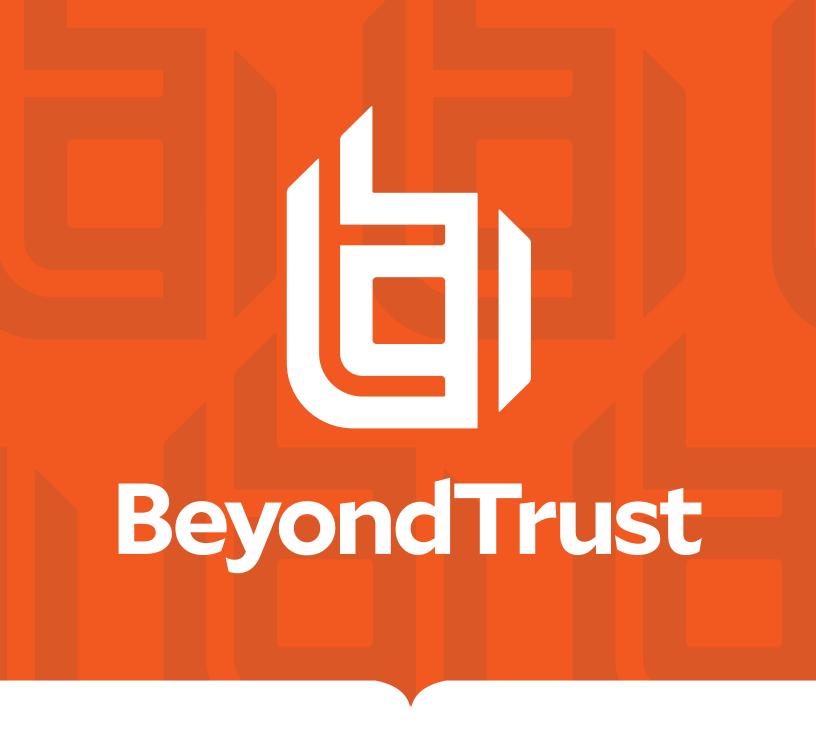

# Privilege Management Cloud 23.8 Administration Guide

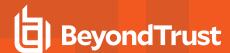

# **Table of Contents**

| Privilege Management Cloud Administration Guide    | 7    |
|----------------------------------------------------|------|
| Sign into Privilege Management Console             | 7    |
| PM Cloud Home Page                                 | 7    |
| Navigate PM Cloud                                  | . 10 |
| Set a Session Timeout                              | . 13 |
| Maintenance Jobs                                   | 13   |
| Get Started with PM Cloud                          | 14   |
| Create Policy                                      | 14   |
| Create Groups and Assign Policy                    | 14   |
| Install Privilege Management                       | 15   |
| Install the Windows Adapter                        | . 16 |
| Install the Mac Adapter                            | 21   |
| Add Azure URLs to Allowlist                        | . 23 |
| Configure the Privilege Management MMC PMC snap-in | 24   |
| Configure PMC to Connect to the Policy Editor      | 26   |
| Confirm Connection to PMC                          | . 27 |
| Manage Computers                                   | . 28 |
| Overview                                           | 28   |
| Assign Computers to a Group                        | . 28 |
| Authorize and Assign Computers to a Group          | 29   |
| Archive Computers                                  | . 29 |
| Assess Computer Status                             | . 31 |
| View Computer Analytics                            | 32   |
| Clear a Computer from a Group                      | 32   |
| Auto-Update Computers using Package Manager        | . 33 |
| How Updating Works                                 | 33   |
| Install Package Manager                            | . 33 |
| Set Group Updates                                  | . 34 |
| Set Rate Limit Preferences                         | 35   |
| Track Computer Updates                             | 36   |
| Windows Adapter Reset Tool                         | 36   |

TC: 10/17/2023

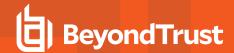

| Package Manager FAQ                                      | 37 |
|----------------------------------------------------------|----|
| Reset the PM Cloud Windows Adapter                       | 39 |
| Requirements                                             | 39 |
| Download                                                 | 39 |
| Usage                                                    | 39 |
| Manage Computer Groups                                   | 40 |
| Create a Group                                           | 40 |
| View Group Details                                       | 40 |
| Edit Group Properties                                    | 41 |
| Assign a Policy to a Group                               | 41 |
| Clear a Policy from a Group                              | 41 |
| Delete a Group                                           | 42 |
| Manage User Accounts                                     | 43 |
| Overview                                                 | 43 |
| Review PM Cloud Roles                                    | 43 |
| Before Creating User Accounts                            | 45 |
| Create a User Account                                    | 45 |
| View User Account Details                                | 47 |
| Remove Access for a User                                 | 47 |
| Edit Roles and Resources for a User Account              | 47 |
| Policies                                                 | 48 |
| Overview                                                 | 48 |
| Create a Policy                                          | 48 |
| Edit a Policy                                            | 49 |
| Edit a Policy XML File                                   | 50 |
| Assign a Policy to a Group                               | 50 |
| View Policy Details                                      | 51 |
| Delete a Policy                                          | 52 |
| Test a Policy                                            | 53 |
| Use Quickstart Templates                                 | 55 |
| Workstyles                                               | 60 |
| Set up Logging for Privileged Applications and Processes | 60 |
| Enable a Workstyle                                       | 61 |

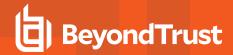

| Set the Order for Workstyle Processing                          | 61  |
|-----------------------------------------------------------------|-----|
| Application Rules                                               | 62  |
| Application Groups                                              | 70  |
| Application Definitions                                         | 74  |
| Content Groups                                                  | 91  |
| Content Definitions                                             | 91  |
| Create a Content Group                                          | 92  |
| Create a Content Rule                                           | 93  |
| Messages                                                        | 94  |
| Configure Multifactor Authentication Using an Identity Provider | 104 |
| Custom Tokens                                                   | 106 |
| Create a Custom Token                                           | 106 |
| Policy Editor Utilities                                         | 110 |
| Policy Editor Licensing                                         | 110 |
| Import Policy                                                   | 110 |
| Import Template Policies                                        | 110 |
| Manage Audit Scripts                                            | 111 |
| Manage Rule Scripts                                             | 111 |
| Advanced Agent Settings                                         | 111 |
| Set Up Agent Protection                                         | 112 |
| Regenerate UUIDs                                                | 113 |
| Power Rules and Regular Expressions                             | 114 |
| Power Rules                                                     | 114 |
| Windows Workstyle Parameters                                    | 114 |
| Regular Expression Syntax                                       | 116 |
| Force Policy Updates                                            | 118 |
| Force Update Policy for Windows End Users                       | 118 |
| Force Update Policy for macOS End Users                         | 118 |
| Analytics                                                       | 119 |
| Overview                                                        | 119 |
| Walkthrough                                                     | 127 |
| Create and Add Users to Computer Groups                         | 128 |
| Build Data Sets                                                 | 128 |

TC: 10/17/2023

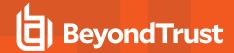

| Add an Application to Policy                        | 129 |
|-----------------------------------------------------|-----|
| View Event Details for an Application               | 130 |
| View Application Activity                           | 131 |
| Update VirusTotal Scores                            | 132 |
| Monitor User Logon Activity                         | 132 |
| Analytics Use Cases                                 | 134 |
| Generate Views                                      | 134 |
| Use Favorite Filters                                | 137 |
| Privilege Management Console Analytics (Deprecated) | 139 |
| Deprecation Notice                                  | 139 |
| Check Out Analytics v2                              | 139 |
| Overview                                            | 140 |
| Event Data Caching                                  | 140 |
| Summary Dashboard                                   | 141 |
| Discovery Reports                                   | 143 |
| Actions Reports                                     | 147 |
| Target Types Report                                 | 149 |
| Events Reports                                      | 150 |
| SIEM Format Information                             | 151 |
| Events All                                          | 154 |
| Process Detail                                      | 155 |
| Users Reports                                       | 157 |
| Report Filters                                      | 159 |
| Configure PM Cloud                                  | 167 |
| Computer Settings                                   | 168 |
| Add a Domain                                        | 169 |
| Configure SIEM Settings                             | 170 |
| Event Types                                         | 170 |
| Configure AWS S3 Bucket                             | 171 |
| Add Splunk to PMC                                   | 172 |
| Add Microsoft Sentinel to PMC                       | 172 |
| Add QRadar to PM Cloud                              | 172 |
| Set Un Reputation Integration                       | 174 |

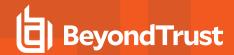

| Configure Access to the Management API     | 175 |
|--------------------------------------------|-----|
| Configure Security Settings                | 178 |
| Configure OpenID Connect                   | 179 |
| Activity Auditing                          | 184 |
| View Activity Details                      | 184 |
| ServiceNow User Request Integration        | 185 |
| User Request Configuration                 | 193 |
| ServiceNow Authorization Requests Auditing | 195 |
| Register an Azure Tenant                   | 196 |

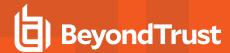

# **Privilege Management Cloud Administration Guide**

Privilege Management Cloud is a platform to manage your Windows and macOS computers. Use the platform to set up computer management features such as least privilege access and application protection. Ensure computers are compliant using the auditing and reporting features.

This guide is intended for PM Cloud administrators, policy administrators, and system administrators.

# Sign into Privilege Management Console

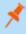

**Note:** You must have cookies enabled in your browser to use PMC. If you do not enable cookies, you will get a blank page when you attempt to navigate to PMC.

The PM Cloud version is displayed at the bottom of the logon page.

To log on:

- 1. Navigate to your PM Cloud instance and click Sign in.
- 2. Click the appropriate email associated with your account.

# **PM Cloud Home Page**

The Privilege Management Console **Home** page serves as a dashboard offering **Computer Status**, **Computer Policy**, and **Client & Adapter** summary information.

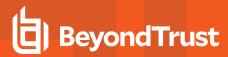

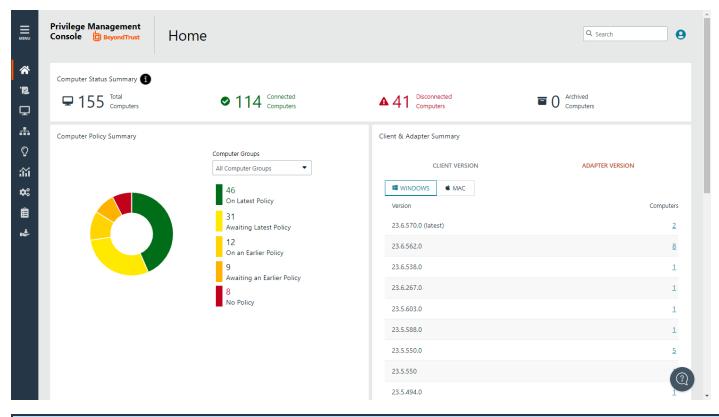

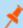

**Note:** PM Cloud uses a **role-based access control (RBAC)** system. Roles assigned to a user determine the features the user can access. A standard user requires sufficient permissions to access some of the menu options. For more information, see "Review PM Cloud Roles" on page 43.

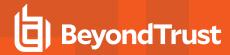

#### **User Account Profile and Preferences**

You can click the **User Account Profile** icon to view your current account profile information, including the type of user role assigned (*Standard* or *Administrator*).

You can expand the **Account Preferences** section and *view* or *edit* the basic settings.

This is also where you log out of the PMC Console.

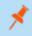

**Note:** The **User Account Profile** icon is accessible from any page in the PMC Console.

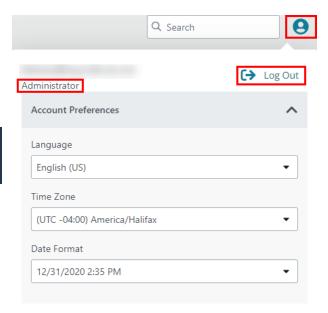

## **Computer Status Summary**

Get the most up to date status information on each of the computers in the estate with Privilege Management installed. Click the status link to drill down to more information about the computers.

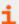

For more information, please see:

- "Manage Computers" on page 28
- "Computer Settings" on page 168

# **Computer Policy Summary**

In the **Computer Policy Summary** section, current metrics on policy status are shown. Select a computer group from the list to display the status per group.

## **Client & Adapter Summary**

In the Client & Adapter Summary section, view version information for clients and adapters sorted by operating system.

The list displays which client/adapter version is used and by how many computers. Drill down to see more information about each computer on the **Computers** page.

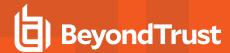

# **Navigate PM Cloud**

PM Cloud provides an easy to navigate interface with some common elements throughout. This section shows the highlights.

#### **Access Features**

Access features throughout the UI using the menu (presented as three dots). When there are actions that can be applied to a selected item, click the menu icon.

As a shortcut and to enhance readability, this icon is referred to simply as *menu* in the guide.

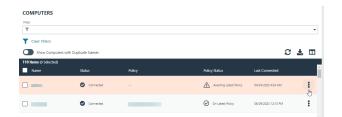

#### Search

An auto-suggest global search is available that displays results from computer groups, policies, computers, and users.

# **Access Details Page or Panel**

Details pages and panels provide a way to see more information. From the main page for **Computers**, **Computer Groups**, **Activity Auditing**, and **Users**, click the link in the first column to access a **Details** page or panel.

## **Select Columns to Display**

Click the Columns icon, and then select the columns to display.

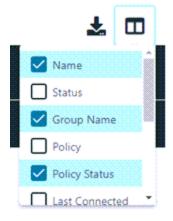

#### **Sort Columns**

You can sort columns independent of each other by clicking the column name. An **Up** or **Down** arrow icon designates the *ascending* or *descending* sorting order.

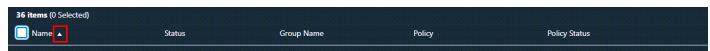

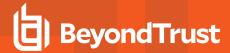

#### **Filter**

Use the filter tool to narrow the scope of information displayed. Click in the filter field, and then select a filtering option.

When you enter a string of text in the field, the results in the grid filter below automatically update to the records that contain that string.

To remove a filter, click the X icon.

You can use multiple filters in your search. After your initial filter is applied, click in the **Filter** field again, and select a filter. For example, you can filter policies by name, and then by date created.

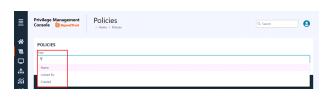

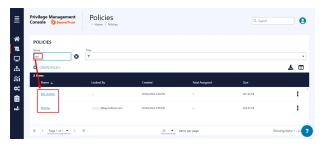

## **Filter Using the Date Picker**

Filter page results using a data picker available with some of the filters. For example, select a range of dates when computers or computer groups were created.

In the calendar, select a single day, a range, or multiple days.

To further reduce the results, modify the dates or add one or more additional filters.

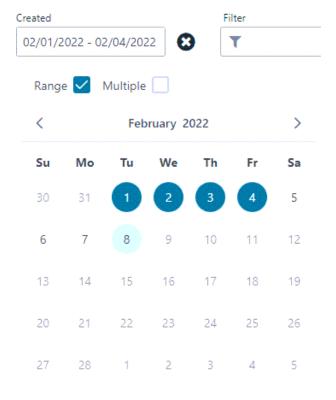

CLEAR

SELECT

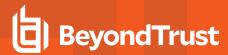

## **Progress and Change Indicators**

When PM Cloud is busy performing an action, you see a spinner to indicate that it is processing.

Where actions affect one or more rows, you see a green toaster notification briefly flash to indicate that PM Cloud has processed your request.

#### **Error Notifications**

If PM Cloud cannot complete an action successfully, it does not make any changes and you get a toaster notification on the top right, next to the search field. PM Cloud does not process a task that it cannot action successfully. The error notification tells you that the action was not successful. You can clear the errors as required from the page that generated the error.

## **Export to CSV**

You can export all grid data results in the currently filtered result set, not just the results which are displayed on the current page, from the **Download records to CSV** icon above the grid.

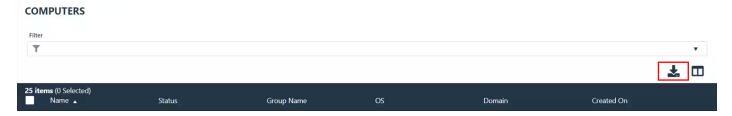

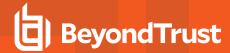

## **Set a Session Timeout**

You can set how long users can be in a PM Cloud session before they are automatically logged out.

To set a session timeout:

- 1. On the sidebar menu, click Configuration
- 2. Under Settings, select Security Settings.
- In the Security Settings pane, enter a value between 15 and 60 minutes.
- 4. Click Save Changes.

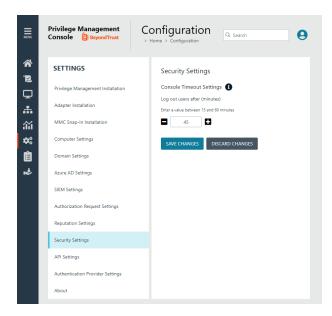

## **Maintenance Jobs**

There are regular maintenance jobs run on the management database and reporting database. Each database will be purged and reindexed.

The maintenance jobs are not run at the same time for all customer instances. Maintenance jobs run at a random time based on the time zone of the Azure region your instance is deployed in.

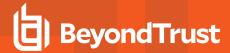

## Get Started with PM Cloud

This section details the most likely tasks to get started with PM Cloud, including automatically authorizing and assigning computers to groups.

After you deploy PM Cloud, you can:

- · Create policy
- · Create groups and assign policy
- · Assign computers to these groups

# **Create Policy**

There are various approaches you can take to create policies in PM Cloud. For example, if you are new to PM Cloud, you may want to create a group, assign it as the Default group, add all your computers to that group, and then assign the Privilege Management QuickStart policy to that group.

If you are migrating to PM Cloud, you may want to replicate your existing groups and assign the same policy to them, before authorizing and placing your computers in those groups.

# **Create Groups and Assign Policy**

After you create a policy, you can create a computer group and assign the policy to the group.

## **Create Groups**

- 1. On the sidebar menu, click Computer Groups.
- Click Create Group.
- 3. Enter a **Group Name**. The **Description** field is optional. At any time, click the menu, and then select **Edit Properties** to edit the group name and description.
- 4. Click Create Group. Your group is created and appears in the list.
- 5. After a group is created, you can set it as the default group. Select a group name, and then select Set as Default from the menu.

When computers are added to PM Cloud, they are automatically added to the default group.

# **Assign Policy**

- 1. Go to Policies.
- 2. Find the policy, and then select **Assign Policy to a Group** from the menu.
- 3. In the Assign Policy to a Group panel, select the revision for the policy you want to assign, and then select the group.
- 4. Click Assign Policy.

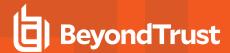

# **Install Privilege Management**

## Requirements

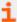

For more information about the installation requirements, please see <u>Privilege Management Release Notes</u> at <a href="https://www.beyondtrust.com/docs/release-notes/privilege-management/index.htm">https://www.beyondtrust.com/docs/release-notes/privilege-management/index.htm</a>.

You need to install Privilege Management for the target operating system, as well as the PMC adapter.

You can view installation package details by visiting the Configuration page.

The Privilege Management installation packages differ based on your operating system.

#### **Windows**

For 32-bit (x86) systems, choose the Win 32 Bit Download Type.

For 64-bit (x64) systems, choose the **Win 64 Bit** Download Type.

You need to install Privilege Management for Windows with the iC3MODE switch enabled:

Msiexec.exe /i PrivilegeManagementForWindows\_x.xxx.x.msi IC3MODE=1 /qn /norestart

Optionally, use the /qn switch to run a silent install. Using this switch requires administrative rights.

#### **MacOS**

For MacOS computers, choose the MacOS Download Type.

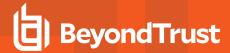

# **Install the Windows Adapter**

The adapter is responsible for delivering policies and events between the computer and PM Cloud when computers are managed by Privilege Management.

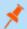

Note: The adapter polls for policy updates every 5 minutes, and for pending commands every 60 minutes.

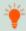

**Tip:** Setup information is available for the Windows adapter on the **Configuration** page. On the sidebar menu, click **Configuration > Adapter Installation**.

## **Prerequisites**

.NET 4.6.2

#### **Installer Parameters**

Before running the installer, copy the values for the following parameters:

- TenantID: Go to Configuration > Adapter Installation to copy the Tenant ID for the installer script.
- InstallationID: Go to Configuration > Adapter Installation to copy the Installation ID for the installer script.
- InstallationKey: Go to Configuration > Adapter Installation to copy the Installation Key for the installer script.
- ServerURI: This is the URL for PM Cloud. For example, https://<customerhost>-services.pm.beyondtrust.cloud.com, where customerhost is the DNS name for PM Cloud.

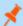

Note: Do not include a port number or slash character on the end of the ServerURI.

For example, neither https://test.pm.beyondtrustcloud.com/ nor https://test.pm.beyondtrustcloud.com:8080/ will work.

- UserAccount (Optional):
  - For versions before 21.8, the default account for installing the adapter is **iC3Adapter**.
  - From version 21.8 and up, **LocalSystem** is the *only* account name to use.
- **GroupID:** A computer must be added to a group as part of the PM Cloud onboarding process. The group determines the policy applied to a computer. The default groupID is automatically assigned to a computer during the adapter install if one is not provided. Computers are then automatically assigned an *Authorized* status.

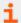

For information on how to automatically assign and authorize computer groups, please see <u>"Authorize and Assign Computers</u> to a Group" on page 29.

#### Run the Installer

You must install the Windows adapter using the Windows command line.

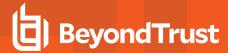

#### To install adapters:

- 1. Go to Configuration > Adapter Installation to download the Privilege Management adapter installer.
- 2. Also on the **Adapter Installation** page, note the Tenant ID, Server URL, Installation Key, and Installation ID. You need these required parameters for the installer script.
- 3. Navigate to the location of the adapter installer. By default this is the AdapterInstallers folder.
- 4. From the command line, enter the install command with the required parameters and press **Enter**. The adapter installer launches. Proceed through the installation wizard.

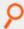

**Example:** The line breaks must be removed before you run the script.

```
msiexec.exe /i "PrivilegeManagementConsoleAdapter_x64.msi"
TENANTID="<TenantID_GUID>"
INSTALLATIONID="<InstallationID>"
INSTALLATIONKEY="<InstallationKey>"
SERVICEURI="<PMC URL>"
USERACCOUNT=LocalSystem
GROUPID="<PMC GroupID GUID>"
```

Add the following argument if you don't want the adapter service to start automatically. This option is useful when Privilege Management for Windows and the adapter are being installed on an image that will be reused to create many individual computers. If the adapter is not disabled in this scenario, the adapter will immediately join the PM Cloud instance indicated.

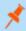

**Note:** If the adapter starts up and registers with PM Cloud prior to creating the VM image, then all VMs created from this image will contain the same adapter identifier and will not work properly.

SERVICE STARTUP TYPE=Disabled

You can start the IC3Adapter service manually later in the Services.

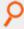

#### Example:

```
msiexec.exe /i "PrivilegeManagementConsoleAdapter_x64.msi" TENANTID="6b75f647-d3y7-4391-9278-002af221cc3f" INSTALLATIONID="08A1CD8F-FAE4-479F-81B4-00751A55EEB8" INSTALLATIONKEY="ABCDEFGHIJKLMNO" SERVICEURI="https://CUSTOMERHOST-services.pm.beyondtrustcloud.com" USERACCOUNT=LocalSystem GROUPID="e531374a-55b9-4516-g156-68f5s32f5e57" SERVICE_STARTUP_TYPE=Disabled
```

**CUSTOMERHOST** = the hostname. For example, if the hostname were **test**, the desired input would be:

https://test-services.pm.beyondtrustcloud.com

# **Upgrade the Windows Adapter**

To upgrade to a full system-level DPAPI adapter:

TC: 10/17/2023

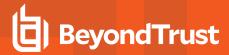

- 1. Upgrade to the 22.1 adapter, where the adapter continues to run as the IC3 user, but at the system level.
- 2. Upgrade from 22.1 to a later version of the adapter allows the adapter to run as any system-level user, like LocalSystem.

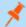

Note: For a new adapter install, starting in version 22.1, this 2-step process is not required.

## **Configure the Windows PMC Adapter**

The adapter uses HTTPS when communicating with PM Cloud. If there is a proxy in place that this communication goes through, it must be configured for the adapter user account, which is separate from the logged-on user account.

The computer must be configured to use proxy settings for the machine rather than the individual user. The following registry key needs to be edited to make this change:

[HKEY\_LOCAL\_MACHINE\SOFTWARE\Policies\Microsoft\Windows\CurrentVersion\Internet Settings]

The Data value must read **0**. This specifies the machine (**1** specifies per user).

| Name                 | Туре      | Data |
|----------------------|-----------|------|
| ProxySettingsPerUser | REG_DWORD | 0    |

# Ensure the iC3Adapter User Has the "User Can Log on as a Service" Right

When you install the adapter, a user account called **iC3Adapter** is created. The **iC3Adapter** user is granted the right to **Log on as a Service** by the installation process. If you have a Group Policy in place that revokes this permission, ensure the **iC3Adapter** user is excluded, as it requires the **Log on as a Service** right.

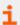

For more information, please see the Microsoft Knowledgebase article <u>Add the Log on as a service Right to an Account</u> at https://docs.microsoft.com/en-us/previous-versions/windows/it-pro/windows-server-2008-R2-and-2008/cc794944(v=ws.10).

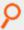

#### Example:

msiexec.exe /i "PrivilegeManagementConsoleAdapter\_x64.msi" TENANTID="6b75f647-d3y7-4391-9278-002af221cc3f" INSTALLATIONID="08A1CD8F-FAE4-479F-81B4-00751A55EEB8" INSTALLATIONKEY="ABCDEFGHIJKLMNO" SERVICEURI="https://CUSTOMERHOST-services.pm.beyondtrustcloud.com" GROUPID="e531374a-55b9-4516-g156-68f5s32f5e57" SERVICE\_STARTUP\_TYPE=Disabled

CUSTOMERHOST = the hostname. For example, if the hostname were test, the desired input would be:

https://test-services.pm.beyondtrustcloud.com

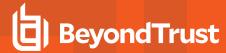

## **Set Up a Proxy During Adapter Install**

Starting in version 23.1, the Windows adapter installer supports setting up a proxy during installation using the following command line parameters:

#### PROXYADDRESS, BYPASSONLOCAL, USESYSTEMDEFAULT, and SCRIPTLOCATION

An example command using a proxy configuration parameter looks like the following:

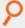

#### Example:

msiexec.exe /1\*v adapter\_install.log /i "PrivilegeManagementConsoleAdapter\_x64.msi"
TENANTID="02fe4a89-ae4b-316c-d026-da8acc80b33f" INSTALLATIONID="0066f094-7f73-4c47-bfca-e7d4849d1449" INSTALLATIONKEY="angUArsM39Mk/MRD44o4Mn8dm0BGVBA6101BBk71jek="
SERVICEURI="https://tenantid-services.epm.btrusteng.com" GROUPID="bfac11e7-bf82-40c7-b5ee-3a0b34a304cd" usesystemdefault="false" PROXYADDRESS="http://<PROXY URL>:<PORT>"

The proxy settings are written to the **Avecto.Ic3.Client.Host.exe.config** file on the computer's file system.

When using a non-authenticated proxy configuration, you can install an adapter by passing the command line parameters USESYSTEMDEFAULT='false' PROXYADDRESS='http://<PROXY URL>:<PORT>'

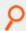

#### Example:

```
<http://system.net >
       <defaultProxy enabled="true" useDefaultCredentials="true">
              </defaultProxy>
</system.net>
msiexec.exe /l*v adapter install.log /i "PrivilegeManagementConsoleAdapter x64.msi"
{\tt TENANTID="02fe4a89-ae4b-\overline{3}16c-d026-da8acc80b33f"\ INSTALLATIONID="0066f094-7\overline{f}73-4c47-bfca-da8acc80b33f"\ INSTALLATIONID="0066f094-7\overline{f}73-4c47-bfca-da8acc80b34-da8acc80b34-da8acc80b4-da8acc80b4-da8acc80b4-da8acc80b4-da8acc80b4-da8acc80b4-da8acc80b4-da8acc80b4-da8acc80b4-da8acc80b4-da8acc80b4-da8acc80b4-da8acc80b4-da8acc80b4-da8acc80b4-da8acc80b4-da8acc80b4-da8acc80b4-da8acc80b4-da8acc80b4-da8acc80b4-da8acc80b4-da8acc80b4-da8acc80b
e7d4849d1449" INSTALLATIONKEY="angUArsM39Mk/MRD44o4Mn8dmOBGVBA6101BBk71jek="
SERVICEURI="https://tenantid-services.epm.btrusteng.com" GROUPID="bfac11e7-bf82-40c7-
b5ee-3a0b34a304cd" usesystemdefault="true"
scriptLocation="http://pactest/adaptertest.pac"
<http://system.net >
               <defaultProxy enabled="true">
                     </defaultProxy>
</system.net>
```

#### Remove Proxy Configuration

To remove the proxy address configuration, pass **PROXYADDRESS="** as a command line parameter during upgrade.

This removes the proxy address configuration from the **Avecto.lc3.Client.Host.exe.config** file.

TC: 10/17/2023

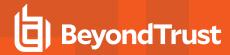

#### Install and Upgrade Considerations When Using a Proxy

Keep the following in mind when installing and upgrading the adapter using proxy settings:

- If you install an adapter with proxy command line parameters and later upgrade to a newer version without proxy command line parameters, the older config file proxy settings are retained and persisted.
- If you install an adapter without proxy command line parameters and later upgrade to a newer version with proxy command line
  parameters, the newly added proxy configuration are reflected.
- If you install an adapter version with proxy command line parameters and later upgrade to a newer version with a different proxy configuration, the newly added proxy configuration is used.
- If you install or upgrade an adapter with an invalid proxy address, the computer is not registered in PM Cloud.
- · Leaving the proxy address field empty does not set the proxy address in the Avecto.lc3.Client.Host.exe.config file.

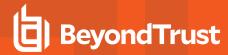

# **Install the Mac Adapter**

The adapter is responsible for delivering policies and events between the computer and PM Cloud when computers are managed by Privilege Management.

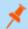

Note: The adapter polls for pending commands every 60 minutes, which can include policy updates.

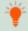

**Tip:** Setup information is available for the Mac adapter on the **Configuration** page. On the sidebar menu, click **Configuration** to view the details.

## **Distribute the Adapter**

The Mac adapter can be distributed to the computers using the method of your choice, including Mobile Device Management (MDM), such as Jamf or AirWatch.

You can also use the Privilege Management for Mac Rapid Deployment Tool to install the adapter. You can download the Rapid Deployment Tool from the **Configuration** page.

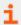

For more information, please see the <u>Rapid Deployment Tool Guide</u> at <u>https://www.beyondtrust.com/docs/privilege-management/documents/windows-mac/pm-mac-rapid-deployment-tool.</u>

#### Installer Parameters

The installer parameters include the following:

- TenantID for your chosen method of authentication. This was recorded when PM Cloud was installed.
- InstallationID: Click Configuration > Adapter Installation to copy the Installation ID for the installer script.
- InstallationKey: Click Configuration > Adapter Installation to copy the Installation Key for the installer script.
- ServiceURI: The URL for your PM Cloud portal.

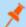

Note: Do not include a port number or slash character on the end of the ServerURI.

For example, neither https://test.pm.beyondtrustcloud.com/ nor https://test.pm.beyondtrustcloud.com:8080/ will work.

• **GroupID:** A computer must be added to a group as part of the PM Cloud onboard process. The group determines the policy applied to a computer. A groupID is automatically assigned to a computer during the adapter install if one is not provided.

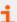

For information on how to automatically assign and authorize computer groups, please see <u>"Authorize and Assign Computers to a Group" on page 29.</u>

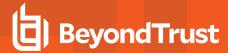

#### Run the Installer

You must install the Mac adapter using Terminal.

To install adapters:

- 1. Go to Configuration > Adapter Installation to download the Privilege Management adapter installer.
- 2. Also on the **Adapter Installation** page, note the Tenant ID, Server URL, Installation Key, and Installation ID. You need these required parameters for the installer script.
- 3. Navigate to the location of the adapter installer. By default this is the **AdapterInstallers** folder.
- 4. Mount the DMG.
- 5. From Terminal, run the installer command as shown in the example below with the parameters. The adapter installer launches. Proceed through the installation wizard.

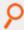

#### Example:

sudo /Volumes/PrivilegeManagementConsoleAdapter/install.sh tenantid="750e85d1-c851-4d56-8c76-b9566250cf1d" installationid="95a10760-2b96-4a0e-ab65-ed7a5e8f1649" installationkey="VGhpcyBzZWNyZXQgaTYzIGJlZW4gQmFzZTY0IGVuY29kZWQ=" serviceuri="https://test.ic3.beyondtrust.com" groupid="fcc4022e-12fa-4246-87w8-0de9a1483a68"

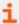

For more information, please see "Authorize and Assign Computers to a Group" on page 29.

# **Uninstall Privilege Management for Mac**

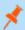

Note: The uninstall scripts must be run from their default locations.

### **Uninstall Privilege Management**

To uninstall Privilege Management locally on a Mac, run the following command:

sudo /usr/local/libexec/Avecto/Defendpoint/1.0/uninstall.sh

#### **Uninstall the Mac Adapter**

To uninstall the Mac adapter, run the following command. After running the uninstall script some related directories remain if they are not empty, such as /Library/Application Support/Avecto/iC3Adapter.

sudo /usr/local/libexec/Avecto/iC3Adapter/1.0/uninstall\_ic3\_adapter.sh

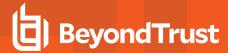

## Remove the Privilege Management Policy

To remove the policy once you have uninstalled Privilege Management, run the following command:

sudo rm -rf /etc/defendpoint

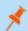

Note: Do not remove the Privilege Management policy unless you have already uninstalled Privilege Management.

## **Add Azure URLs to Allowlist**

Add the URL for your Azure region instance to the Allowlist to permit policy download.

| Region                      | Allowlist URL                                          |
|-----------------------------|--------------------------------------------------------|
| East US                     | https://prdpmpolicyeastus.blob.core.windows.net        |
|                             | https://prdpmpolicy2eastus.blob.core.windows.net       |
| Central US                  | https://prdpmpolicycentralus.blob.core.windows.net     |
|                             | https://prdpmpolicy2centralus.blob.core.windows.net    |
| West US                     | https://prdpmpolicywestus2.blob.core.windows.net       |
|                             | https://prdpmpolicy2westus2.blob.core.windows.net      |
| Canada Central              | https://prdpmpolicycanadacentral.blob.core.windows.net |
|                             | https://prdpmpolicy2canadacentra.blob.core.windows.net |
| UK South                    | https://prdpmpolicyuksouth.blob.core.windows.net       |
|                             | https://prdpmpolicy2uksouth.blob.core.windows.net      |
| Germany West Central        | https://prdpmpolicygermanywestce.blob.core.windows.net |
|                             | https://prdpmpolicy2germanywestc.blob.core.windows.net |
| North Europe                | https://prdpmpolicynortheurope.blob.core.windows.net   |
|                             | https://prdpmpolicy2northeurope.blob.core.windows.net  |
| South Africa North          | https://prdpmpolicysouthafricano.blob.core.windows.net |
|                             | https://prdpmpolicy2southafrican.blob.core.windows.net |
| Central India               | https://prdpmpolicycentralindia.blob.core.windows.net  |
|                             | https://prdpmpolicy2centralindia.blob.core.windows.net |
| South East Asia (Singapore) | https://prdpmpolicysoutheastasia.blob.core.windows.net |
|                             | https://prdpmpolicy2southeastasi.blob.core.windows.net |
| East Japan                  | https://prdpmpolicyjapaneast.blob.core.windows.net     |
|                             | https://prdpmpolicy2japaneast.blob.core.windows.net    |
| Australia East              | https://prdpmpolicyaustraliaeast.blob.core.windows.net |
|                             | https://prdpmpolicy2australiaeas.blob.core.windows.net |

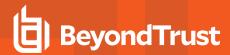

# Configure the Privilege Management MMC PMC snap-in

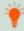

**Tip:** Setup information is available for the MMC snap-in on the **Configuration** page. On the sidebar menu, click **Configuration** to view the details.

You need to install and configure the Privilege Management MMC on the machine you will use to administer PMC policy.

The installation packages differ based on your operating system:

- For 32-bit (x86) systems run PrivilegeManagementPolicyEditor\_x86.exe.
- For 64-bit (x64) systems run PrivilegeManagementPolicyEditor\_x64.exe.

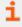

For compatible versions, please see the <u>Release Notes</u> at <u>https://www.beyondtrust.com/docs/release-notes/privilege-management/index.htm.</u>

## Add and Configure the Privilege Management PMC Snap-in

You need to use the Privilege Management MMC PMC snap-in for the Microsoft Management Console (MMC) to manage policy for computers managed by PMC.

To load the Privilege Management PMC snap-in for the MMC:

- 1. Run mmc.exe from the Start menu.
- 2. Click File > Add/Remove Snap-in and select Privilege Management Settings (PMC). Click Add.
- 3. Select the Privilege Management Settings (PMC) node and click PMC Connection under Settings.

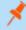

**Note:** Ensure you install the **Privilege Management Settings (PMC)** snap-in, rather than the **Privilege Management Settings** snap-in.

The next step is to configure the MMC to connect to PM Cloud.

| Setting                | What to Enter                                                                                                    |  |
|------------------------|----------------------------------------------------------------------------------------------------|--|
| Connection             |                                                                                                    |  |
| Server URL             | This is the URL for PMC with 443 in the Port field.                                                                                                    |  |
|                        | This is shown on the <b>Finish</b> tab of the deployment wizard.                                                                                                    |  |
|                        | For example, https:// <customerhost>-services.pm.beyondtrust.cloud.com, where customerhost is the instance hostname for your Privilege Management Console.</customerhost> |  |
| Tenant ID              | This can be located at Configuration > Settings > MMC Snap-In Installation in the PMC Portal.                                                                             |  |
| Authorization Provider |                                                                                                    |  |
| URL                    | This is the URL for PMC with /oauth appended to it.                                                                                                    |  |
|                        | For example, https://customerhost-services.pm.beyondtrust.cloud.com, where customerhost is the instance hostname for your Privilege Management Console.                   |  |
| Identification         |                                                                                                    |  |

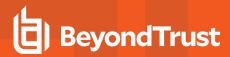

| Setting                 | What to Enter                                                                                                    |
|-------------------------|----------------------------------------------------------------------------------------------------|
| MMC Client ID           | This can be located at Configuration > Settings > MMC Snap-In Installation in the PMC Portal.                                       |
| Client Return URI       | Enter http://defendpoint-mmc.com. This string does not resolve but needs to be as stated.                                           |
| Amend token resource ID | Check this box. This string needs to be <b>https://api.ic3.avecto.com</b> . This string does not resolve but needs to be as stated. |

i

For more information, please see "Configure PMC to Connect to the Policy Editor" on page 26.

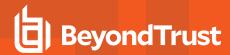

# **Configure PMC to Connect to the Policy Editor**

Configure PMC to allow the Privilege Management MMC snap-in to communicate with the PMC services.

- 1. Select Configuration on the sidebar menu.
- 2. Under Settings, click MMC Snap-In Installation.
- 3. Click the **Remote MMC client access** toggle to enable the feature. Generate a new GUID and enter it here. Click the Refresh button to generate a new GUID. Use the same GUID when you configure the MMC. This is the MMC Client ID in the MMC.

Once you have configured PMC, you must configure the Privilege Management MMC snap-in to communicate with it.

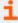

For more information, please see "Configure the Privilege Management MMC PMC snap-in" on page 24.

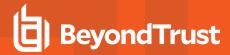

## **Confirm Connection to PMC**

You should now confirm that you can access PMC from the Privilege Management MMC snap-in.

1. Click **New Policy** in the Privilege Management MMC snap-in.

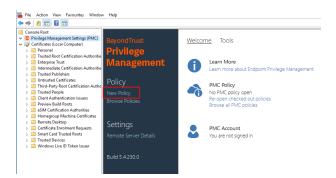

- 2. Enter your credentials for PMC when prompted, and then click Sign in.
- 3. When you click **Create**, you are prompted to enter a name for your policy. When you click **PMC Policies**, you are taken to a list of policies in PMC.

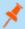

**Note:** If you receive an error connecting to PMC, ensure you have entered the correct options in both PMC and the PMC Privilege Management MMC snap-in.

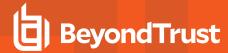

# **Manage Computers**

After the Privilege Management client software is deployed to a computer, use the **Computers** page to keep track of the computers managed by PM Cloud. You can:

- · Authorize and assign a computer to a group.
- · Archive and delete a computer no longer in use.
- Download logs for a computer to ensure proper communication between the computer and PM Cloud
- · Assess computer health
- · Change the group a computer is assigned to
- Check the status of the policy deployment. If a computer is not on the latest policy, you can drill down to policy details to determine next steps.

## **Overview**

When working on the **Computers** page, there are many UI features available so you only view relevant computers.

- Use the Status filter to see disconnected or connected computers.
   The first time a computer comes online, the computer shows as Connected. A computer can stop communicating with PM Cloud when it goes offline for any period (weekends, leave of absence from work, etc). When the computer is back online the status automatically returns to Connected. Drill down to more details to learn more information about the health of the computer.
- Select from a list of computer filters, like policy status, authorization state, created on date.
- · Choose columns that you want to view in the main display.
- Access computer features on the menu to individually manage a computer
- Use the Show Computers with Duplicate Names to filter all computers with the same host name. Determine the most recently
  active computer by the time in the Last Connected column.

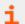

For more information on computer status, please see "Computer Settings" on page 168.

## **Assign Computers to a Group**

Add computers to a computer group to organize computers that will receive the same policy. A computer group must already be created.

During the adapter install, computers are automatically assigned to a group with a status of *Authorized*. If a group ID is not assigned at install time the default group is used.

You can change the group assignment if policy requirements change for a computer.

To assign a computer:

- 1. On the sidebar menu, click Computers.
- 2. Click the menu for a computer, and then select Edit Group Assignment.

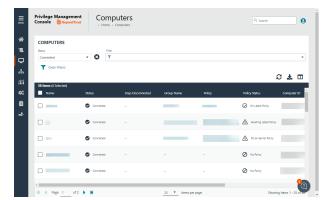

TC: 10/17/2023

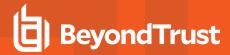

3. From the dropdown list, select a group, and then click Save Group Assignment.

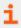

For more information on creating a group, please see "Create a Group" on page 40.

# **Authorize and Assign Computers to a Group**

Starting in PM Cloud v. 23.4, *Pending Activation* is a deprecated computer state. However, there may be scenarios where a computer might be in this state. In this case, follow the steps here to authorize the computer.

To authorize and assign computers in one step:

- On the sidebar menu, click Computers.
- 2. Select the computers, and then select Authorize at the top of the page.
- 3. From the group dropdown list, select a group, and then click **Assign**. If you have not created any groups yet, you will see **No Group** in the dropdown.
- 4. If you have a Default group, it will be selected by default, otherwise you can select the group from the dropdown list. Click **Assign**. A notification briefly flashes green at the bottom of the screen to indicate that PM Cloud has processed your request.

# **Archive Computers**

Create management rules to automatically move computers in your estate to an archived status. Archived computers can be deleted or moved to the active pool of computers, this can also be managed manually or automatically using rules.

#### Workflow

- A computer shows as either connected or disconnected based on Computer Settings.
- · When disconnected for a period of time, the computer status changes to archived the next time the management rule triggers.
- If the computer reconnects to PM Cloud, the computer is returned to a connected state and policy will be updated.
- A computer is no longer displayed in the Computers list after the status changes to Archived.

A computer can go into a disconnected state if:

- A user goes on short term leave. Shows as disconnected after the number of days configured pass. User returns before the archive rule is configured. When the user turns on the computer and the status changes to disconnected.
- A user goes on extended leave and turns their computer off. When the user returns to work and turns the computer on, the status changes to *Connected* and the policy updates.
- A computer is permanently decommissioned. Shows as *Disconnected* after the number of days configured pass. Computer is then archived and then deleted (after the deletion rule triggers).
- Computer is deactivated before the deactivation option is removed from PM Cloud. The status changes to *Disconnected*. Computer is archived after the archive rule runs. Then the computer is deleted when the delete rule runs.

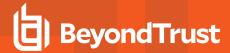

## **Rules Processing**

The order of the rules in the list determines the priority and when the rules run. Select a rule to change the order.

When creating rules, consider the conditions in the rule before setting the order. If the action in one rule is set to *Delete*, and the action in another rule is set to *Archive*, be sure to set the archiving rule to run first.

A delete rule only deletes computers when the computers have already been archived (by another rule).

A rule triggers when a computer matches on all of the conditions configured in a rule.

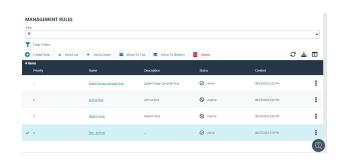

The properties configured in a rule are joined with *and* logic. If you want to use *or* logic, create two rules. If the condition is not triggered on the first rule, then it will trigger on the second rule.

## Create a Management Rule

A user must be assigned permissions to create and manage management rules.

By default, there are three preconfigured management rules:

- Archive Rule: Archives computers after they are disconnected for 90 days. You can change and delete this default rule.
- **Deletion Rule**: *Soft* deletes computers after they have been archived for 90 days. The computer still resides in the database. You can change and delete this default rule.
- System Purge Computer Rule: Deactivates computers after they are deleted for 7 days; purges computers from the database after they are deactivated for 14 days. This rule cannot be deleted. You can adjust the number of days before deactivating computers (default value is 7 days).

To create a management rule:

- 1. Click the Management Rules menu, and then click Create Rule.
- 2. Add a name and description.
- 3. Set the following rule details:
  - Conditions: Add the computer property that must be matched to trigger the rule on a computer. The list of properties available includes all computer properties collected by PM Cloud. A rule triggers when a computer matches on all of the conditions configured in a rule.
  - · Actions: Select either Archive or Delete.
  - Frequency: Select how often to run the rule. Select On Demand if you only want to run the rule when you select On Demand from the rule menu.
- 4. Click **Validate Settings**. Validating rules ensures there are no conflicts in the conditions set and verifies properties are not used twice in the same rule.

## **Delete Computers**

There are three ways to delete computers:

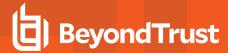

- · Delete Rule: See earlier in this topic for the detail.
- Computers page: Manually delete a computer from the Computers page. Select the computer in the list, and then click Delete
  from the menu. Only users with administrator privileges can delete computers using this method.
- Management API: Use the archive and unarchive commands. When using the API, you can delete any computer regardless of the status.

# **Assess Computer Status**

To ensure computers are up to date and running properly, you can view details on the computer which include, hardware and operating system information, policy status, and logging information.

To get a quick at-a-glance view of recent activities on the computer, click the **Activity** tab. You can see who accesses the computer, the event time, and summary information on the action that occurred.

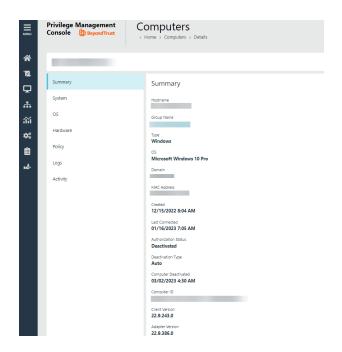

# **Check Policy Status**

You can view the policy status on the main **Computers** page for each computer. If the status is **Awaiting Latest Policy**, drill down to see more information about the policy on the **Policy** tab. The collected metrics include the current policy applied and the version.

If the computer is not receiving updated policies, go through the computer details to determine if there are connection issues with the computer. The **Logs** tab, **Activity** tab, and **OS** tab might have helpful information to troubleshoot issues.

# **Download Logs**

You can view and download logs to track activities between the computer and PM Cloud. This can be helpful to troubleshoot issues with the computer. For example, you can see if a computer is successfully receiving incoming commands from PM Cloud.

There are two types of logs:

- Computer: Records all communication between PM Cloud and the computer.
- Command: Records the commands sent to the computer. The log information includes the command sent and whether the command was received by the computer.

To access the logs:

TC: 10/17/2023

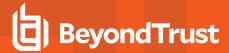

- 1. Select a computer.
- 2. Select View Computer Details, and then click Logs.
- 3. Select the Computer Logs tab or Command Logs tab.
- 4. To gather recent activity or if there are no logs, click Request Logs.

## **Update Computer Information**

If you are troubleshooting a computer problem or you want to make sure policy status is current, you want to be sure that you are viewing the most recent information collected for that computer. To do this, select the computer, and then select **Update Computer Details** from the menu.

# **View Computer Analytics**

Open a host report to view analytics on the computer activity and includes:

- · Applications that have been run
- · Running processes
- · Users accessing the computer
- Logon activity

The host report can also be accessed from the **Events > All** report.

To view computer analytics:

- 1. On the sidebar menu, click Computers.
- 2. From the menu for a computer, select View Analytics.

# Clear a Computer from a Group

Since policies are assigned to groups rather than to individual computers, if you clear a computer from a group, the policy on that computer is also cleared. The policy assignment to the wider group is not affected.

- 1. On the sidebar menu, click Computers.
- 2. Find the computer, and then select **Edit Group Assignment** from the menu.
- 3. Click Clear Group Assignment.

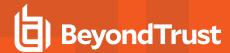

# **Auto-Update Computers using Package Manager**

The PM Cloud Package Manager (Package Manager) is an optional feature in PM Cloud which helps organizations install and maintain the Privilege Management client and the PM Cloud adapter. Package Manager can also automatically update when a new version is detected, taking even more burden off estate administrators.

Starting in PM Cloud 23.8, Package Manager supports Privilege Management for Windows clients. Privilege Management for Mac clients will be supported in an upcoming release.

In PM Cloud, you can:

- · Configure the Package Manager installation string
- · Download the Package Manager installation executable
- · Configure update settings for a computer group
- Track computer and computer group updates
- · Set throttling and preferred update times so that updates can be strategically and safely installed.

# **How Updating Works**

Package Manager is designed to check for updates on these components: Privilege Management Windows clients, PM Cloud Adapter, and Package Manager.

- Package Manager checks in with PM Cloud after the initial installation. This occurs within three minutes of the Package Manager installation.
- · After the initial check-in, Package Manager checks in with PM Cloud every two hours.

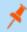

**Note:** Package Manager self-updates automatically when a new version is detected. There is no configuration required for Package Manager updates.

An update may not take place for a number of reasons, including:

- Privilege Management or the PM Cloud Adapter are already updated to the version configured in PM Cloud.
- The throttling threshold is reached and the endpoint must wait for updates.
- The computer group is not yet configured for updates to take place.
- Package Manager might not be enabled for the group.
- · Automatic updates or updates to a specific version are not configured for the group.

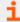

For more information, please see "Track Computer Updates" on page 36.

## **Install Package Manager**

The Package Manager runs as a Windows service on the endpoint. The name of the service is **BeyondTrust Privilege Management Package Manager**.

To install Package Manager:

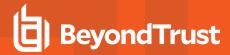

- 1. Go to the **Configuration > Package Manager Installation** page.
- 2. Select an installation key and group name. These settings are required. Without both of these fields, Package Manager will not install.
- Optionally, click the Start Package Manager automatically toggle to automatically start the Package Manager service running on the endpoint.
- The install command is automatically populated with default settings based on the installation key and computer group.
- 5. Click Download Package Manager.

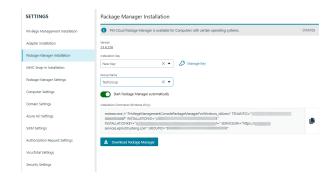

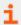

For more information about Privilege Management for Windows installation commands, please see "Install the Windows Adapter" on page 16.

# **Set Group Updates**

There are two parts to setting up Package Manager on a computer group:

- · Set the version to apply
  - Latest version: The connected computers try to install the newest version available.
  - Specific version: The connected computers try to install versions selected on the Manage Updates panel.
- Configure Privilege Management for Windows installation parameters to include in the package

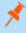

**Note:** You can configure settings on a computer group before Package Manager is installed to any of the endpoints in the group. However, Package Manager must be installed to all endpoints in the computer group before updates take place.

To configure a computer group to receive Package Manager updates:

- 1. Go to Computer Groups, and then select the View Group Details menu for the group you want to set up.
- 2. Select the **Updates** tab.
- 3. Click the Enable Package Manager toggle.
- 4. After Package Manager is enabled, click Manage Updates.

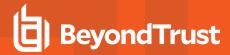

- 5. Select the preferred method to update computers:
  - Check the Turn on Auto Updates box, to update Privilege Management and the PM Cloud Adapter to the latest version of each component.
  - · Select a specific version for the client and adapter.
- 6. Click Save Settings.

After setting up how the group will receive updates, there are specific installation settings for the endpoint that you can configure. Continue with the next steps.

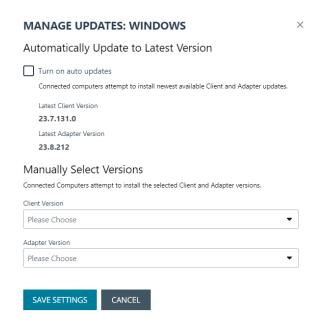

- 7. Click Client Settings.
- 8. Select the options to apply to your endpoints.
- 9. Click Save Settings.

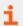

For more information about Privilege Management for Windows installation settings, please see the <u>Administration Guide</u> at <a href="https://www.beyondtrust.com/docs/privilege-management/documents/windows-mac/pm-windows-admin.pdf">https://www.beyondtrust.com/docs/privilege-management/documents/windows-mac/pm-windows-admin.pdf</a>.

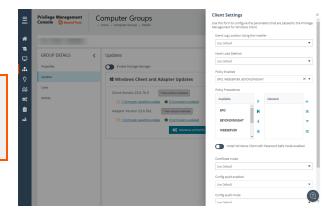

## **Set Rate Limit Preferences**

Set the rate limit when there is a large number of endpoints in your environment. Limit the number of endpoints that update at the same time to reduce the load on your network.

- 1. Go to Configuration > Package Manager Settings.
- 2. Click the Enable Rate Limit for Package Manager toggle.
- 3. Configure the number of computers to update on an hourly basis.
- 4. Click Save Changes.

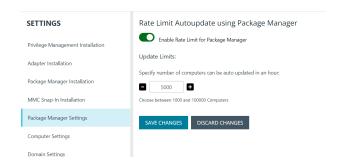

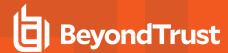

# **Track Computer Updates**

A status displays during updates to help you determine the state of the update. The status of an update is displayed on the **Computer Groups** page and the **Computers** page in the following areas.

- Computer Groups page on the Update Settings
- Computer Groups page (Client/Adapter Status columns)
- · Computer Groups Details page on the Updates tab
- Computers page (Adapter Status and Client Status columns)
- · Computer Details page on the Summary tab

Computer status messages are listed in the following tables.

#### Status Messages at the Computer Groups Level

| Status                              | Description                                                                                                    |
|-------------------------------------|----------------------------------------------------------------------------------------------------|
| (Group is) Awaiting Updates         | At least one of this group's computers have started updating and the remaining computers are expected to follow. |
| (The Group's) Update Failed         | At least one of this group's computers has encountered an error during its update.                               |
| (Group is) Up to Date               | Every one of this group's computers have been updated to the current settings for the group.                     |
| (Group is set to) Manual<br>Updates | The Package Manager is not enabled for the group.                                                                |

#### **Status Messages at the Computer Level**

| Status                                 | Description                                                                                                    |  |
|----------------------------------------|----------------------------------------------------------------------------------------------------|--|
| (Computer is) Awaiting<br>Update       | <ul> <li>The Package Manager is enabled for the computer's group.</li> <li>The Update Settings for the group are set (auto or specific version).</li> <li>The Package Manager is actively checking into PM Cloud to see if it needs to update the computer.</li> </ul> |  |
| (The Computer's) Update<br>Failed      | An error occurred when the computer was trying to update. An error message is captured and sent to PM Cloud to help diagnose the issue.                                                                                                    |  |
| (Computer is) Up to Date               | The computer is up to date with the Update Settings configured on its group.                                                                                                    |  |
| (Computer is set to)<br>Manual Updates | The Package Manager is not enabled for the computer's group.                                                                                                    |  |

# **Windows Adapter Reset Tool**

The Adapter Reset tool is installed with Package Manager. Use the tool to reset the adapter to factory default values.

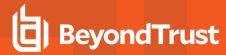

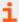

For more information, please see "Reset the PM Cloud Windows Adapter" on page 39.

# Package Manager FAQ

| What is the Package Manager and                                                                  | The PM Cloud Package Manager is a piece of software which runs as a service on the endpoint, communicating with the PM Cloud Agent Gateway similarly to the PM Cloud Adapter.                                                                                                    |
|--------------------------------------------------------------------------------------------------|----------------------------------------------------------------------------------------------------|
| how does it work?                                                                                | Its primary purpose is to facilitate the installation and upgrading of the PM Cloud Adapter and Privilege Management software on the endpoint, ensuring it stays in sync with the version configured in PM Cloud.                                                                                                    |
| What is the Installation Key and why                                                             | Once Package Manager is installed on valid clients for a given service (URL) using an installation ID and key, the Package Manager will attempt to activate                                                                                                    |
| do I need it?                                                                                    | If the installation key is not valid, in that it does not match with the one originally provided for installation, then the Package Manager will not activate and will not be usable.                                                                                                    |
| What happens if I install Package<br>Manager to a group that doesn't have<br>a version assigned? | If Package Manager is installed to an endpoint which is not configured to update the latest or a specific version of the PM Cloud Adapter or Privilege Management, then it will install successfully, but since the endpoint's group isn't assigned a version, it will not upgrade or install Privilege Management or the PM Cloud Adapter.                                          |
| What happens if I try to install Package Manager without providing a group ID?                   | If you try to install Package Manager without a valid group ID, the installation is unsuccessful and you are alerted of the problem. Another installation attempt can take place with a valid group ID.                                                                                                    |
| Is a reboot required after installing<br>Package Manager?                                        | Rebooting is usually not needed when installing Package Manager; however, a reboot might be necessary if the components managed by Package Manager require it.                                                                                                    |
|                                                                                                  | For example, a package like Privilege Management may require a reboot depending on the state of the operating system. If you experience problems such as policy not being downloaded or applied, try rebooting as part of the troubleshooting steps.                                                                                                    |
| How big is the Package Manager?                                                                  | The Package Manager utility installer (MSI) file is approximately 75MB, and takes up 75MB of disk space on installation. The installer includes .NET 7.                                                                                                    |
|                                                                                                  | To prevent the Package Manager service from overloading, a rate limit of 200 max connections at a time has been implemented. This way, only up to 200 endpoints can check for updates at any given moment.                                                                                                    |
| How many endpoints can Package<br>Manager update at any one time?                                | The Package Manager Service can handle up to 900 concurrent requests in a given instance. Before it can check for updates, each endpoint must first be authenticated, however the authentication service has a rate limit of 50 max connections. This means that not all endpoints may be able to authenticate, thereby limiting the number of concurrent requests that can be made. |
|                                                                                                  | Additionally, under <b>Computer Groups &gt; View Group Details &gt; Updates</b> in PM Cloud, users can set how many computers can update within an hour's time. This gives users real-time control and serves as a throttle control mechanism to protect their estate from getting flooded.                                                                                          |
| Why do we have 3 endpoint components?                                                            | Each PM Cloud endpoint component serves a distinct purpose; Privilege Management enforces policy on the endpoint, while the PM Cloud Adapter is tasked with carrying communication between PM Cloud and Privilege Management. Furthermore, the PM Cloud                                                                                                    |
|                                                                                                  |                                                                                                    |

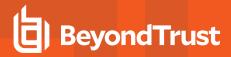

|                                                                                                   | Package Manager is critical in managing the installation and upgrading of other components, providing fully automatic management, if desired.                                                                                                    |
|---------------------------------------------------------------------------------------------------|----------------------------------------------------------------------------------------------------|
| Can I install all 3 components at once instead of having the endpoint reach back to the platform? | All three components required for PM Cloud can be installed manually, allowing the system to function fully; however, we recommend using Package Manager for the installation, as this can help eliminate a large amount of manual effort for updating Privilege Management and the PM Cloud Adapter.                          |
| What happens if an endpoint is offline or in an archived state?                                   | If an endpoint is offline or in an archived state, nothing will occur. Once the endpoint is back online, Package Manager will check with PM Cloud to determine if the group is configured for automatically-applied or specific-version updates, or if updates have been disabled for the group, and will proceed accordingly. |
| How long does it take for endpoints to                                                            | Generally, once the Package Manager service is initiated, it begins scanning for updates within 3 minutes and continues to scan for updates every 2 hours thereafter.                                                                                                    |
| start updating and is there a way to change this number?                                          | BeyondTrust Technical Support will have access to change this 2 hour number by running an update query to change polling increment, however we don't recommend changing this unless there's a tactical reason that addresses a production issue.                                                                               |
| How do I see what endpoints have updated and what has not updated?                                | On the <b>Package Manager Settings</b> page, you can select a designated group to configure automatic or specific version updates.                                                                                                    |
|                                                                                                   | You can also switch off the Package Manager for that group. To track the progress of the updates, you can view details such as which endpoints have already been updated and which are pending.                                                                                                    |
| How do I know if an install fails?                                                                | For the first version, we aren't surfacing errors into PM Cloud; however, you can see how many endpoints have not updated for a specific group and view a list of those endpoints for further investigation.                                                                                                    |
|                                                                                                   | If an install fails, the error will be shown on the <b>Computers</b> page and <b>Group Details</b> page for a computer.                                                                                                    |
| How can I understand why an install has failed?                                                   | The Package Manager creates an installation log file for each install or upgrade of the component, along with its own log file. In the event of a failure during the process, you can easily access the Package Manager log file and the installer log files located in the log folder.                                        |
|                                                                                                   | To ensure better error reporting functionality, we plan to include more robust error reporting features in our upcoming PM Cloud release.                                                                                                    |

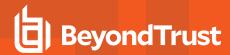

# Reset the PM Cloud Windows Adapter

Use the Privilege Management Adapter Reset tool to reset an adapter to the factory default values. There are several use cases where you might need to reset the adapter:

- In preparation for machine imaging. This includes creating a base image from a computer for roll out across an organization or department, or for organizations using VDI environments.
- To reconnect a disconnected or deactivated endpoint from PM Cloud without the need to uninstall and reinstall the adapter. By resetting the configuration, the adapter can reauthenticate and reconnect to PM Cloud in a clean and simple way.

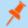

Note: The Adapter Reset tool cannot configure proxy settings for the PM Cloud Adapter.

#### Requirements

- The tool must run as a System-level user. PM Cloud Windows Adapters newer than version 21.7 can run as System-level user.
- The tool does not work with adapters using the ic3Adapter user. Those adapters must be upgraded manually to version 21.8 and the ic3Adapter user changed to the LocalSystem user.

#### **Privilege Management for Windows Compatibility**

The tool is not compatible with Privilege Management for Windows agent protection and Privilege Management for Windows anti-tamper in versions of the Reset Adapter prior to 23.8, and is not usable on devices where agent protection or anti-tamper are enabled.

#### **Download**

- 1. To download the tool, go to the Configuration page and select Adapter Installation.
- 2. Click the link for the download type: Win 32 Bit or Win 64 Bit.

#### **Usage**

When you install the tool, the PMC.PackageManager.InstallerActions.exe utility is installed.

PMC.PackageManager.InstallerActions ACTION=RESETADAPTER BACKUPLOCATION=<absolute\_dir\_path\_for\_backup> TENANTID=<tenantID> INSTALLATIONID=<installationID> INSTALLATIONKEY=<installationKey> SERVICEURI=<serviceUri> GROUPID=<groupID>

All parameters listed in the installation command are required, except for BACKUPLOCATION.

- ACTION=RESETADAPTER: Resets the adapter.
- BACKUPLOCATION: Optional parameter. Stores backups of any existing configuration files.

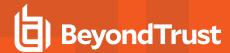

# **Manage Computer Groups**

Use a computer group to organize computers that will be assigned the same policy. For example, create a computer group and add the computers that will use a high-flexibility workstyle. Assign users like your system administrators to this workstyle.

On the Computer Groups page, you can:

- · Create, edit, and delete groups
- · View policy status
- · Set the default group
- · Set and edit the policy assigned

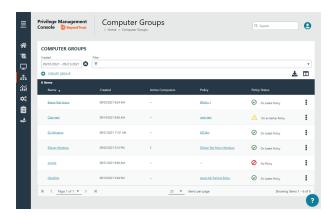

### **Create a Group**

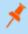

**Note:** A standard user requires delegated access to the **Computer Groups** page. For more information, see <u>"Review PM"</u> Cloud Roles" on page 43.

Create a computer group to assign a policy to more than one computer.

- 1. On the sidebar menu, click Computer Groups.
- 2. Click Create Group.
- 3. Enter a **Group Name**. The **Description** field is optional. At any time, click the menu, and then select **Edit Properties** to edit the group name and description.
- 4. Click Create Group. Your group is created and appears in the list.
- 5. After a group is created, you can set it as the default group. Select a group name, and then select Set as Default from the menu.

When computers are added to PM Cloud, they are automatically added to the default group.

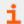

For more information, please see "Create Groups and Assign Policy" on page 14.

## **View Group Details**

You can view details on a group which include, name, group ID, create date, and policy information.

To get a quick at-a-glance view of recent activities on the group, click the **Activity** tab. You can see who accesses the group, the event time, and summary information on the action that occurred.

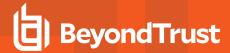

- On the sidebar menu, click Computer Groups.
- Select a group, and then select View Group Details from the menu. You can also click the name of the group in the grid.

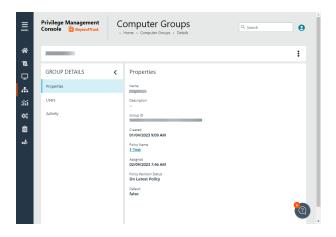

#### **Check the Policy Assigned Date**

If you are investigating a computer with a policy status of *Awaiting Policy*, check the date and time a policy was assigned to the group on the **Group Details** panel. The **Assigned Date** displays the most recent policy assignment.

The **Assigned Date** can help you determine when computers are out of compliance. You do not want computers in a *Awaiting Policy* state for longer than 1-2 days.

### **Edit Group Properties**

Changing the name or description does not affect the computers that are added to the group, or the policy delivered to those computers.

- 1. On the sidebar menu, click Computer Groups.
- 2. Click the group, and then select Edit Group from the menu.
- 3. Change the Group Name, and Description, and then click Save Group.

## Assign a Policy to a Group

Assigning a policy to a group allows you to manage computers in that group with the policy.

- 1. On the sidebar menu, click Computer Groups.
- 2. Click the group, and then select Edit Policy Assignment from the menu.
- 3. In the Edit Policy Assignment panel, select a policy, and then select a revision.
- 4. Click Save Policy Assignment. A prompt briefly appears and flashes green to indicate that PMC has processed your request.

### Clear a Policy from a Group

A computer is no longer controlled by policy when the policy is cleared from the group.

- 1. On the sidebar menu, click Computer Groups.
- 2. Click the group, and then select Edit Policy Assignment from the menu.

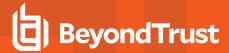

- 3. Click Clear Policy Assignment.
- 4. You are notified how many computers will be affected by the change. To proceed, click Clear Policy Assignment.

### **Delete a Group**

You can only delete groups that do not have any computers assigned to them. Groups can be deleted if they have a policy assigned to them.

- 1. On the sidebar menu, click Computer Groups.
- 2. Click the group, and then select **Delete** from the menu.
- 3. You are prompted to confirm the decision. To proceed, click **Delete Group.**

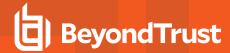

## **Manage User Accounts**

As a PM Cloud administrator, you can add users that will be working in the various areas of the application. You can add users based on roles and responsibilities:

- · Security administrators to look after policy
- · IT administrators to look after configuration like SIEM integration or ServiceNow integration

For example, in an international corporate infrastructure, IT administrators might be assigned assets based on region. In this scenario, organize computers regionally in groups and the assign the IT administrator in that region to that group.

When creating accounts, consider the responsibilities of the user and use the role based access model of PM Cloud to create groups and assign roles.

#### **Overview**

There are two parts to setting up a user account:

- User profile: Add information like email address and general information.
- User type: Determine the role and responsibilities of a user. There are two user types:
  - Administrator: An administrator can access all areas of PM Cloud. An administrator user does not require any additional setup for roles and resources, as this account can access and manage all areas of the system.
  - Standard User: A standard user has delegated access based on the role of the user.

In the **role-based access control (RBAC)** system, the role assigned to a user dictates the features the user can access.

Main menu items and icons that appear on the left depend on the role assigned to a user. For example, if you only assign access to policies for a standard user, when logging in the user sees only the **Home** and **Policies** menu items.

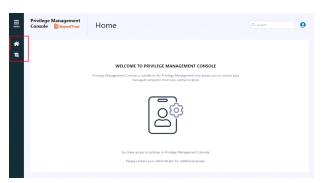

#### **Review PM Cloud Roles**

Learn more about the access roles available in PM Cloud.

### **Computer Groups Roles**

The following computer group roles can be assigned to a standard user, for either all groups or individually selected groups.

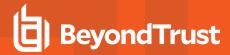

| Role                   | Menu access to                         | Description                                                                                                    |
|------------------------|----------------------------------------|----------------------------------------------------------------------------------------------------|
| Assign Policy to Group | Home, Policies, and Computer Groups    | User can view policies and computer groups, and assign policies and revisions to selected computer groups.                                                                                                    |
| Analyze Group          | Home, Computer<br>Groups and Analytics | User can view data analytics for selected computer groups.  Access to Analytics 1.0 is restricted. A user requires the <b>Analyze Groups</b> permission for <i>all</i> groups for a user to see Analytics 1.0. |
| Create Groups          | Home and Computer Groups               | User can create, edit, and view selected group properties.                                                                                                    |
| Edit Group             | Home and Computer Groups               | User can view and edit selected computer group properties.                                                                                                    |
| View Group             | Home and Computer Groups               | User can only view selected computer groups. This option is automatically selected when any of the other options are selected.                                                                                 |

#### **Policies Roles**

The following policies roles can be assigned to a standard user, for either all policies or individually selected policies.

| Role            | Access to          | Description                                                                                                   |
|-----------------|--------------------|----------------------------------------------------------------------------------------------------|
| Create Policies | Home and<br>Policy | User can create, edit, and view selected policies.                                                            |
| Edit Policy     | Home and Policy    | User can view and edit selected policies.                                                                     |
| View Policy     | Home and<br>Policy | User can only view selected policies. This option is automatically selected when the edit option is selected. |

### **Configuration Settings Access**

As an administrator, delegate access to configuration settings so that the user only sees the resources they need access to. A standard user can be assigned edit and view permissions on each of the configuration areas of PM Cloud.

Assign a standard user the Edit Setting permission when they need to access and change settings for a particular configuration setting.

A standard user can see but not interact with settings when assigned the View Setting permission.

The user will not see the configuration setting if neither edit nor view is selected.

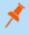

**Note:** The **About** configuration setting cannot be assigned edit permissions. All standard users can see **About** information but they cannot change the information on the **About** page.

### **Automatic Role Mappings on Upgrade**

When upgrading from PM Cloud 22.7 and earlier to version 22.8 and later, existing roles will be mapped as follows.

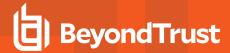

| 22.7 and Earlier Role  | 22.8 and Later Role and Access                                         |
|------------------------|------------------------------------------------------------------------|
| Administrator          | Administrator                                                          |
| Computer Administrator | Group Editor and Viewer, Policy Viewer and Assigner                    |
| Policy Administrator   | Group Viewer, Policy Editor, Policy Viewer, Policy Assigner, Analytics |
| Policy Editor          | Group Viewer, Policy Editor and Viewer, Analytics                      |
| Standard User          | Group Viewer, Policy Viewer, Analytics                                 |
| Automation Client      | Automation Client                                                      |

For more granular access, you can manually edit users and assign access to computer group and policy records.

## **Before Creating User Accounts**

Before adding accounts, you need to get the following in place:

- All users that you want to add to PM Cloud must exist in your authorization provider. Currently, Azure B2B and OpenID Connect are supported providers.
- · Add a domain that can receive email notifications from PM Cloud.

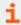

For more information, please see:

- "Register an Azure Tenant" on page 196
- "Configure OpenID Connect" on page 179
- "Add a Domain" on page 169

### **Create a User Account**

Once the initial administrator account is created and authorized, you can create additional user accounts in PM Cloud with whichever roles are needed. You can also create future accounts with the **Administrator** role by following the same process outlined below.

To create a user account:

- 1. On the sidebar menu, click Users.
- 2. Click Create User.
- 3. Choose whether you want to create the user from a blank user profile or base it on an existing user profile.
- 4. To use an existing profile, select a user from the list, then proceed to the **User Details** section. Later, you can review the profile's **Roles and Resources** setup, or modify it as needed.
- 5. In the User Profile section, enter general account information, like email address and time zone.

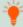

**Tip:** You can click **Create User** after this step. If you create a standard user account without assigning any resources, the user can log in to PM Cloud, but cannot access any resources. A message indicates to contact their administrator to request access to PM Cloud. It is better to continue with the following steps and grant some access to the new user.

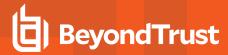

- 6. Click Next: Roles and Resources.
- 7. In the **Roles and Resources** section, select a user type:
  - Administrator: The user can access and manage all areas of the system. Click Create User to complete the process.
  - Standard User: The user can only access and manage resources that you identify in the next steps.
- 8. Under Computer Groups, select either All Computer Groups, or select individual groups and roles.
  - If you select **All Computer Groups**, select one or more roles from the **Computer Groups Role** list. The user will have the role(s) across all existing and future computer groups. The **View Groups** role is automatically selected with any of the other options.
  - If you want to select *individual* groups and roles, check the boxes for the roles to associate with each group selected. You can shorten the list by selecting the **Name** filter option, and then typing into the **Name** box.
- 9. Under Policies, select either All Policies, or make individual policy and role selections.
  - If you select **All Policies**, select one or more roles from the **Policies Role** list. The user will have the role(s) across all existing and future policies. The **View Policies** role is automatically selected with any of the other options.
  - If you want to select *individual* policies and roles, check the boxes for the roles to associate with each policy selected. You can shorten the list by selecting the **Name** filter option, and then typing into the **Name** box.
- 10. Under **Settings**, select the configuration items the user needs access to.
- 11. Click Create User.

An email notification is sent to the user. The user must click the **Get Started** button to go to the invitation landing page. After clicking **Accept**, the user can log on to PM Cloud using their credentials.

#### **Resend User Invites**

An email invitation can be resent to a user that has not accepted their invite to the PM Cloud portal.

On the Users page, select the user, and then select Resend Email Invite.

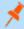

**Note:** There is no limit on how many times an invitation can be sent to a user.

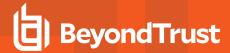

#### **View User Account Details**

You can view information about a user account such as: email address, create date, and status.

To get a quick at-a-glance view of recent activities for a user, click the **Activity** tab. You can see the event time, audit type, and summary information on the action that occurred.

The information displayed on the **User Details** page varies depending on the user role and responsibilities.

Change the properties for a user account such as email address, date format, and time zone. The changes will take effect the next time you log on to PM Cloud. You can also change these properties from the user account menu.

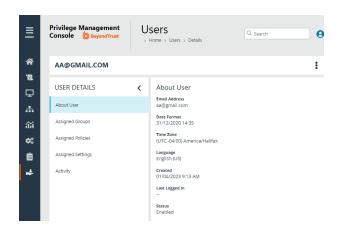

#### Remove Access for a User

Disable a user account when they no longer require access to PM Cloud or if they leave the company.

- 1. Go to the Users main page.
- 2. Select the user account, and then select **Disable** from the menu.

If you need to reinstate the user account, select **Enable** from the menu to reverse the action.

#### **Edit Roles and Resources for a User Account**

As an administrator user, you can edit roles and resources for a user account.

- 1. On the sidebar menu, click Users.
- 2. Locate the user account you want to edit. Use the filter option to quickly reduce the list size.
- 3. Select Edit User from the menu. You can also click the email address of the user in the grid to access the panel.
- 4. Click Next: Roles and Resources.
- 5. Make the role and resources changes, and then click **Save Changes**.

If you remove all access for a standard user account, the user can log in to PM Cloud, but cannot access any resources. A message indicates to contact their administrator to request access to PM Cloud.

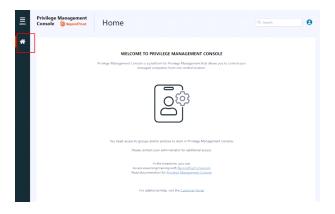

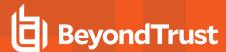

#### **Policies**

On the Policies page, you can see and action current policies.

The **Polices** page also provides access points to the Policy Editor where you configure the policy.

#### Overview

On the Policies page,

- · Create a policy
- View policy details where you can keep track of policy revisions and drafts
- · Assign a policy to a computer group
- · Revert and discard changes to a policy
- · Delete a policy

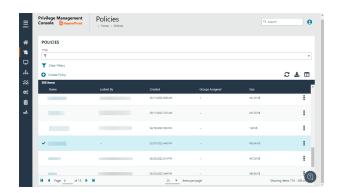

We recommend using PM Cloud Policy Editor to manage your policies. However, you can use Privilege Management MMC Policy Editor. Import the policy using the import policy feature in Utilities.

### **Create a Policy**

There are different ways to create and edit a policy:

- Use the PM CloudPolicy Editor.
- Use an XML file that contains policy configuration.

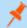

**Note:** A standard user requires delegated access to the **Policies** page. For more information, see <u>"Review PM Cloud Roles"</u> on page 43.

## **Use the Policy Editor**

Use a quickstart template for macOS or Windows to get started. You can then customize the template to suit your requirements.

- 1. Go to Policies.
- 2. Click Create Policy.
- 3. Select one of the following:
  - QuickStart for Windows: A template with Workstyles, Application Groups, messages, and Custom Tokens already configured.
  - · QuickStart for Mac: A template with Workstyles, Application Groups, and messages already configured.
  - Server Roles: The Server Roles policy contains Workstyles, Application Groups, and Content Groups to manage different

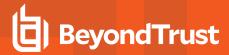

server roles such as DHCP, DNS, IIS, and Print Servers.

- Blank: Select to create a policy without any existing framework. There are no preconfigured settings in this template.
- 4. Enter a name and description.
- 5. Click Create Policy.

The Policy Editor opens to the **Workstyles** page. At this point, configure the Workstyle, Application Groups, Application Rules, and other policy configuration as required for your organization.

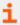

For more information about Quickstart templates, please see "Use Quickstart Templates" on page 55.

#### **Upload a File to Create Policy**

You can upload an XML policy file in PMC when you first create the policy.

To upload an XML file for a new policy:

- 1. Go to Policies.
- 2. Click Create Policy.
- 3. Select a policy template and enter policy details.
- 4. Click Create Policy.
- 5. Select Utilities > Import Policy.
- Choose either Merge Policy or Overwrite Policy and click the box to import your XML policy. You can also drop the file to upload in the box.
- 7. Click Upload File.

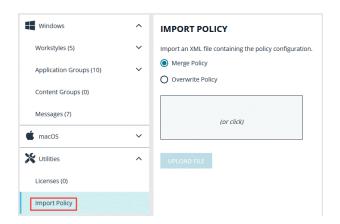

## **Edit a Policy**

When you edit a policy, the policy is locked. Other policy administrators cannot access the policy to change the properties when the status is **Locked**.

1. After you finish all updates to the policy, click Save & Unlock to save a new revision of the policy.

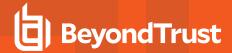

- (Optional). On the Save & Unlock dialog box, you can enter Annotation notes about the policy changes. You can also check the Assign latest revision to affected groups box to assign the latest revision to groups the policy is currently assigned to. If you select this option:
  - (Optional). Use the filter option to filter by Group Name,
     Computers, or Revision.
  - To apply the revision to all groups listed, at the top left of the list, check the All box next to the Group Name heading.
  - You can also select Group Names individually, by checking the box at the left of each group.
- 3. Click Save & Unlock.
- 4. On the sidebar menu, click Policies.
- 5. Click the policy, and then select **Edit & Lock Policy** (or **Edit Policy**, if the policy is unlocked). You can also just click on the policy name.
- 6. On the Policy Editor page, go to the policy property you want to change, and edit.
- 7. Click Save to save a draft of the policy. Clicking Save allows you to keep the Policy Editor open to continue editing the policy.

### **Edit a Policy XML File**

You can change the properties of a policy using the XML file and a tool of your choice.

To edit a policy XML file:

- 1. Go to Policies.
- 2. Find the policy, and select Download Latest Revision from the menu.
- 3. Change the properties.
- 4. After you finish changes, on the **Policies** page, select the policy, and then select **Upload Revision**. The updated policy is recognized as a new revision based on a unique identifier in the XML. Each time the same policy is checked in, the revision of the policy is incremented.
- 5. Import the policy. You can merge with the existing or overwrite. If the XML does not pass validation, then the policy is not uploaded.
- 6. On the Auto Assign Policy to Groups dialog box, select the groups to update with the new policy revision.
- Select Apply to Groups.

### Assign a Policy to a Group

- 1. Go to Policies.
- 2. Find the policy, and then select **Assign Policy to a Group** from the menu.
- 3. In the Assign Policy to a Group panel, select the revision for the policy you want to assign, and then select the group.
- 4. Click Assign Policy.

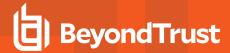

### **View Policy Details**

On the **View Details** page for a policy, you can download policy revisions, see the check-in and discarded date and time, see the users with policy permissions, and review activity auditing on the policy.

Auditing activity includes audit type, the user accessing the policy, and a summary of the activity.

To access policy details:

- 1. Go to Policies.
- 2. Click the policy, and then select View Computer Details from the menu.

#### **Policy Revisions and Drafts**

You can review the history of revisions and drafts on the policy **Revision History** page.

- 1. Click the policy, and then select **Revision History** from the menu. You can also just click on the policy name.
- 2. Click the Revisions or Drafts option to view more information about the changes to the policy.

#### **Promote a Policy**

If you change a policy and you want to discard those changes, you can promote a previous version of the policy.

To promote a previous version of a policy:

- 1. Go to Policies.
- Find the policy, and then select View Policy Details from the menu.
- 3. Click Revisions.
- Find the revision that you want to use, and then select Promote to Latest Revision.
- 5. On the Promote Policy to Latest Revision dialog box, you can add notes for future reference.
- 6. If the policy is already applied to certain groups, you can choose to apply the latest revision now by checking the **Yes, auto assign latest revision to group(s)** box.

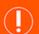

#### **IMPORTANT!**

To auto-assign a policy revision to one or more groups, you must be an administrator user or a standard user with permissions to all the groups that are affected by the policy. If you have insufficient access permissions, the auto-assign policy feature is not accessible.

Click Promote to Latest.

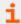

For more information on roles and permissions, see "Review PM Cloud Roles" on page 43.

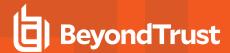

## **Delete a Policy**

Delete a policy when it is no longer needed.

When deleting a policy:

- The policy must be unlocked. The **Delete** option is not available when the policy is locked.
- If the policy is assigned to one or more groups, then you can select a different policy and revision. If you do not select another policy, then groups are no longer controlled by policy.

To delete a policy:

- 1. Go to Policies.
- 2. Find the policy, and then select **Delete** from the menu.
- 3. Click Delete Policy.

#### **Unlock a Policy**

A policy locked by a user can be unlocked. The policy is reverted to the previous version. After unlocking the policy, the user account that locked the policy can no longer save or check in changes to that policy.

You can follow these steps when a policy is checked out using the MMC snap-in.

You must be an Administrator or Policy Administrator.

To unlock and discard the changes to a policy:

- 1. Go to Policies.
- 2. Find the policy, and then select **Revert & Discard Changes** from the menu.
- 3. Click Revert & Discard.

## **Edit Policy Properties**

You can change the name and description for a policy.

The policy must be unlocked to change the properties (except if you are the one who locked the policy). When a policy is locked, the **Edit Policy Properties** fields are not available.

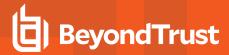

- 1. Go to Policies.
- 2. Find the policy, and then select Edit Properties.
- 3. After changing the details, click Save Policy Properties.

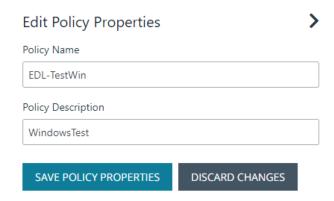

## **Test a Policy**

Starting in version 23.1, an application rule or application definition can be enabled or disabled. If you are a policy administrator, you can create a policy and test the configuration on computers. Enable the rule or definition to test the policy. Disable the rule or definition until you are ready to roll out the policy to your production environment.

#### Workflow:

- · Create your app rule or app definition.
- · Set to Disabled.
- · When ready for testing, enable the rule or definition.
- · Save the change to the policy.
- · Push the policy to your computers.
- · Access your test computer to verify the policy works.

Available on Windows and macOS policies.

To enable or disable an application rule:

- 1. Go to Application Rules.
- 2. Find the rule, and then select **Enabled** or **Disabled** from the menu.

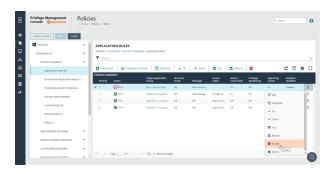

To enable or disable the application definition:

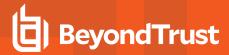

- 1. Go to the **Application Group**.
- 2. Select Enabled or Disabled from the menu.

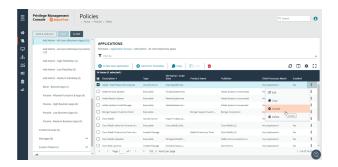

i

For more information, please see

- "Application Rules" on page 62
- <u>"Application Groups" on page 70</u>

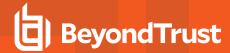

## **Use Quickstart Templates**

To get started quickly, create a new policy using either the QuickStart For Windows template or the Quickstart For Mac template.

Both QuickStart templates for Windows and Mac policies contain Workstyles, Application Groups, Messages, and Custom Tokens configured with Privilege Management and Application Control. The QuickStart policy is designed from BeyondTrust's experiences of implementing the solution across thousands of customers, and is intended to balance security with user freedom. As every environment is different, we recommend you thoroughly test this configuration to ensure it complies with the requirements of your organization.

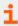

For more information about creating and managing policy, please see "Policies" on page 48.

#### **Customize the QuickStart Policy**

Before deploying the QuickStart policy to your users, you need to make some company-specific customizations to the standard template.

At a minimum you need to:

- Configure the users or groups that can authorize requests that trigger messages.
- · Assign users and groups to the high, medium, and low flexibility Workstyles.
- Populate the Block Blocklisted Apps Application Group with any applications that you want to block for all users.
- Set your shared key so you can generate a Privilege Management Response code.

### **QuickStart Template Summary**

This section provides information about the properties for the Windows and macOS QuickStart templates, including the Workstyles and Application Groups that comprise the template.

#### Workstyles

| Name             | Description                                                                                                    |
|------------------|----------------------------------------------------------------------------------------------------|
| All Users        | <ul> <li>Contains rules that apply to all standard users regardless of the level of flexibility they need:</li> <li>Block any applications in the Block - Blocklisted Apps group.</li> <li>Allow Privilege Management Support tools.</li> <li>Allow standard Windows functions, business applications, and applications installed through trusted deployment tools to run with admin rights (Windows QuickStart template).</li> <li>Allow standard macOS functions, business applications, and applications installed through trusted deployment tools to run with admin rights (Mac QuickStart template).</li> <li>Allow approved standard user applications to run passively.</li> </ul> |
| High Flexibility | <ul> <li>Contains rules for users that require a lot of flexibility, such as software developers:</li> <li>Allow known business applications and operating system functions to run.</li> <li>Allow users to run signed applications with admin rights.</li> <li>Allow users to run unknown applications with admin rights once they confirm that the application should be</li> </ul>                                                                                                    |

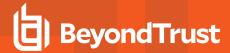

| Name                  | Description                                                                                                    |
|-----------------------|----------------------------------------------------------------------------------------------------|
|                       | <ul> <li>elevated.</li> <li>Allow applications that are in the Add Admin – High Flexibility group to run with admin rights.</li> <li>Allow unknown business application and operating system functions to run on-demand.</li> </ul>                                                                                                    |
| Medium<br>Flexibility | <ul> <li>Contains rules for users that require some flexibility, such as sales engineers:</li> <li>Allow known business applications and operating system functions to run.</li> <li>Allow users to run signed applications with admin rights once they confirm that the application must be elevated.</li> <li>Prompt users to provide a reason before they can run unknown applications with admin rights.</li> <li>Allow applications that are in the Add Admin – Medium Flexibility group to run with admin rights.</li> <li>Allow unknown business application and operating system functions to run on-demand.</li> <li>Restricted OS functions that require admin rights are prevented and require support interaction.</li> </ul> |
| Low Flexibility       | <ul> <li>Contains rules for users that don't require much flexibility, such as helpdesk operators:</li> <li>Prompt users to contact support if a trusted or untrusted application requests admin rights.</li> <li>Prompt users to contact support if an unknown application tries to run.</li> <li>Allow known approved business applications and operating system functions to run (Windows only).</li> </ul>                                                                                                    |
| Administrators        | Provides visibility on the Administrator accounts in use.  Contains general rules to:  Capture user and host information.  Block users from modifying local privileged group memberships.                                                                                                    |
| SYSTEM                | Protects the <b>Restricted System Functions</b> application group against potentially malicious behaviour by a user who can perform elevated PowerShell commands.                                                                                                    |

#### **Application Groups**

Application Groups prefixed with (Default) or (Recommended) are hidden by default and do not need to be altered.

| Name                                          | Description                                                                                                    |  |
|-----------------------------------------------|----------------------------------------------------------------------------------------------------|--|
| Add Admin - General (Business Apps) (Windows) | Contains applications that are approved for elevation for all users,                                           |  |
| Authorize - All Users (Business Apps) (macOS) | regardless of their flexibility level.                                                                         |  |
| Add Admin - General (Windows Functions)       | Contains operating system functions that are approved for                                                      |  |
| Authorize - All Users (macOS Functions)       | elevation for all users.                                                                                       |  |
| Add Admin - High Flexibility (Windows)        | Contains the applications that require admin rights that should                                                |  |
| Authorize - High Flexibility (macOS)          | only be provided to the high flexibility users.                                                                |  |
| Add Admin - Low Flexibility                   | Contains the applications that require admin rights that should only be provided to the low flexibility users. |  |

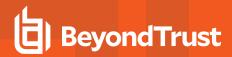

| Name                                                        | Description                                                                                                    |
|-------------------------------------------------------------|----------------------------------------------------------------------------------------------------|
| Add Admin - Medium Flexibility                              | Contains the applications that require admin rights that should                                                                     |
| Authorize - Medium Flexibility (macOS)                      | only be provided to the medium flexibility users.                                                                                   |
| Add Admin - Protected Operations                            |                                                                                                    |
| Passive - High Flexibility (Business Apps)                  | Contains applications that are allowed for High Flexibility users without providing admin authorization.                            |
| Passive - Medium Business Apps                              | Contains applications that are allowed for Medium Flexibility users without providing admin authorization.                          |
| Passive - Low Flexibility (Business Apps)                   | Contains applications that are allowed for Low Flexibility users without providing admin authorization.                             |
| Block - Blocklisted Apps                                    | Contains applications that are blocked for all users.                                                                               |
| Passive - All Users Functions & Apps                        | Contains trusted applications, tasks and scripts that should execute as a standard user.                                            |
| (Default) Any Application                                   | Contains all application types and is used as a catch-all for unknown applications.                                                 |
| (Default) Any Trusted & Signed UAC Prompt (Windows)         | Contains signed (trusted ownership) application types that request admin rights or authorization.                                   |
| (Default) Any Trusted & Signed Authorization Prompt (macOS) |                                                                                                    |
| (Default) Any UAC Prompt (Windows)                          | Contains application types that request admin rights or                                                                             |
| (Default) Any Authorization Prompt (macOS)                  | authorization.                                                                                                    |
| (Default) Any Sudo Command (macOS)                          | Contains all sudo commands and is used as a catch-all for unknown sudo commands.                                                    |
| (Default) Privilege Management Tools                        | Provides access to a BeyondTrust executable that collects Privilege Management troubleshooting information.                         |
| (Default) Child Processes of TraceConfig.exe                |                                                                                                    |
| (Default) Signed UAC Prompt (Windows)                       | Contains signed (trusted ownership) application types that request                                                                  |
| (Default) Any Signed Authorization Prompt (macOS)           | admin rights or authorization.                                                                                                    |
| (Default) Software Deployment Tool Installs                 | Contains applications that can be installed by deployment tools such as System Center Configuration Manager (SCCM).                 |
| (Default) Authorize - System Trusted                        | Contains operating system functions that are authorized for all users.                                                              |
| (Default) Passive - System Trusted                          | Contains system applications that are allowed for all users.                                                                        |
| (Recommended) Restricted Functions                          | Contains OS applications and consoles that are used for system administration and trigger UAC/authorization when they are executed. |
| (Recommended) Restricted Functions (On Demand)              | Contains OS applications and consoles that are used for system                                                                      |

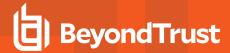

| Name                               | Description                                      |
|------------------------------------|--------------------------------------------------|
|                                    | administration.                                  |
| (Default) Trusted Parent Processes | Trusted processes for reference in parent-rules. |

#### Messages

The following messages are created as part of the QuickStart policy and are used by Application Rules:

| Name                                      | Description                                                                                                    |
|-------------------------------------------|----------------------------------------------------------------------------------------------------|
| Allow Message (Authentication)            | (Windows). Asks the user to provide a reason and enter their password before the application runs with admin rights.                                                                                                    |
| Allow Authorize (Authentication & Reason) | (macOS). Asks the user to enter their password and provide a reason before the application is authorized to run.                                                                                                    |
| Allow Message (Select Reason)             | Asks the user to select a reason from a dropdown menu before the application runs with admin rights.                                                                                                    |
| Allow Message (Support Desk)              | Presents the user with a challenge code and asks them to obtain authorization from the support desk. Support can either provide a response code or a designated, authorized user can enter their login details to approve the request. |
| Allow Message (Yes / No)                  | Asks the user to confirm that they want to proceed to run an application with admin rights.                                                                                                    |
| Block Message                             | Warns the user that an application has been blocked.                                                                                                    |
| Block Notification                        | Notifies the user that an application has been blocked and submitted for analysis.                                                                                                    |
| Notification (Trusted)                    | Notifies the user that an application has been trusted.                                                                                                    |

### **Use the Server Role Template**

The Server Roles policy contains Workstyles, Application Groups, and Content Groups to manage different server roles such as DHCP, DNS, IIS, and Print Servers.

#### **Server Roles Template Summary**

This template policy contains the following elements.

#### **Workstyles**

| Name                                      | Description                                              |
|-------------------------------------------|----------------------------------------------------------|
| Server Role - Active Directory - Template | Supports server management of the Active Directory role. |
| Server Role - DHCP - Template             | Supports server management of the DHCP role.             |

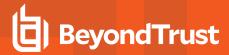

| Name                                     | Description                                            |
|------------------------------------------|--------------------------------------------------------|
| Server Role - DNS - Template             | Supports server management of the DNS role.            |
| Server Role - File Services - Template   | Supports server management of the File Services role.  |
| Server Role - Hyper V - Template         | Supports server management of the Hyper-V role.        |
| Server Role - IIS - Template             | Supports server management of the IIS role.            |
| Server Role - Print Services - Template  | Supports server management of the Print Services role. |
| Server Role - Windows General - Template | Supports general server management operations.         |

#### **Application Groups**

- Server Role Active Directory Server 2008R2
- Server Role DHCP Server 2008R2
- Server Role DNS Server 2008R2
- Server Role File Services Server 2008R2
- Server Role General Tasks Server 2008R2
- Server Role Hyper V Server 2008R2
- Server Role IIS Server 2008R2
- Server Role Print Services Server 2008R2

#### **Content Groups**

- · AD Management
- · Hosts Management
- IIS Management
- Printer Management
- Public Desktop

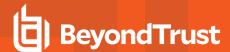

# Workstyles

A Workstyle is a container for the rules that will be applied to the computers receiving the policy. If you are using a Windows or macOS Quickstart template, the Workstyles include predefined rule configurations.

If creating policy from a blank template, there is no predefined configuration.

- · Add and change the properties for a rule
- · Enable Trusted Application Protection (optional)
- · Add monitoring and logging
- Change the ordering of Workstyle processing
- · Enable the Workstyle

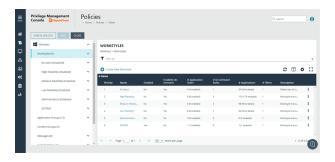

i

For more information about QuickStart templates, please see "Use Quickstart Templates" on page 55.

### Set up Logging for Privileged Applications and Processes

Privilege monitoring logs all privileged actions run by the application or process that would fail under a standard user account. These include file operations, registry operations, and any interactions with other components such as Windows services.

Applications included in privilege monitoring:

- Applications running under a privileged account, such as an administrator or power user.
- An application added to an Application Rule or On-Demand Application Rule that is set up to run with elevated privileges.

Configure privilege monitoring when you create or edit a Workstyle.

Privilege monitoring logs are recorded on each endpoint.

Privilege monitoring is available only on Windows.

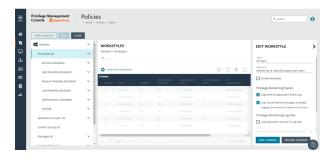

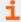

For more information about privilege monitoring, contact your BeyondTrust consultant.

## **Privilege Monitoring Events**

• Log Event to Application Event Log: Logs an event to the Application event log the first time an application performs a privileged operation.

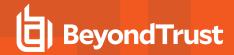

Log Cancel Events (message cancelled): Raises an event when a user cancels an end user message, either by clicking the
 Cancel button, by clicking the Email button, or by clicking a Hyperlink. You can configure the user action using policy parameter
 [PG\_ACTION], which can be used by the script to perform different audit actions based on the user interaction. To log Cancel
 Events, enable Raise an Event for the rule that has been matched.

#### **Privilege Monitoring Log Files**

The following privilege monitoring options are available:

- Log Application Activity to Log Files: Check the box to turn on logging.
- **Application Summary and Activity:** Select to log information about the application and unique privileged activity (Default option).
- Application Summary and Detailed Activity: Select to log information about the application and all privileged activity.
- Maximum Activity Records Per Process: Set the maximum number of records logged per process (Default 100).
- Keep Application Activity Logs for (Days): Set how long activity logs are kept before they are purged (Default 14 days).

## **Enable a Workstyle**

By default, a Workstyle is disabled when initially created. Enable a Workstyle when configuration is complete and ready for the production environment.

Disable the Workstyle whenever you need to change the configuration.

- 1. Go to the Policy Editor, and then navigate to Workstyles.
- 2. Select a Workstyle, and then select **Enable** from the menu.

### Set the Order for Workstyle Processing

Workstyles are evaluated in the order they are listed. When an application matches on a Workstyle, no further Workstyles are processed for that application.

Ensure the order of the Workstyles is correct because it is possible for an application to match more than one Workstyle.

To change the order:

- 1. Select a Workstyle in the list to change the order.
- 2. Use the buttons to move the rule to the preferred location.

Changes are automatically saved.

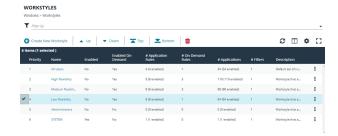

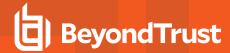

# **Application Rules**

Application Rules can be used to enforce allow listing, monitoring, and assigning privileges to groups of applications. They are a set of rules that apply to the applications listed in the Application Group.

#### Create an Application Rule

- 1. On the Policy Editor page, expand Windows.
- 2. Expand the Workstyles node, and then expand a Workstyle.
- 3. Click Application Rules, and then click Create New.
- 4. Set the following:
  - Target Application Group: Select an Application Group.
  - Action: Select Allow, Allow as Password Safe User, Block, or Request. The action that occurs if the application in the targeted Application Group is launched by the end user.
  - Password Safe Account Name: Enter the Managed Account name configured in Password Safe for the computer.
  - Run Rule Script: Assign a rule script that runs before the Application Rule triggers. Select a rule script from the list.
  - End User Message: Select a message from the list.
  - Access Token: Select the type of token to pass to the Target Application Group. You can select from:
    - Passive (No Change: Doesn't make any change to the user's token. This is essentially an audit feature.
    - Enforce User's Default Rights: Removes all rights and uses the user's default token. Windows UAC always tries
      to add administration rights to the token being used so if the user clicked on an application that triggers UAC, the
      user cannot progress past the UAC prompt.
    - **Drop Admin Rights**: Removes administration rights from the user's token.
    - Add Full Admin (Required for installers): Standard Windows Admin token containing all Admin privileges. Use
      the full admin token in scenarios where your users require privileges SeDebugPrivilege or
      SeLoadDriverPrivilege. An example use case is MSI files running in a client/server mode where
      SeDebugPrivilege is required to interact with the server component which runs as SYSTEM. This only applies to
      cases where the standard user needs to run the MSI directly.
    - Add Basic Admin Rights: Permits elevation of most applications and tasks. We recommend using this token as
      the default elevation token. This access token is essentially full admin but excludes the following privileges:
      SeDebugPrivilege and SeLoadDriverPrivilege. If users need to debug applications or access drivers, then use
      the full admin token.
    - Privilege Management Support Token: Applies Add Full Admin privileges with tamper protection removed.
    - Keep Privileges Enhanced: Keeps the same privileges of the process token and adds some additional context to it. Use the token with features such as Advanced Parent Tracking or Anti-tamper.
  - Raise An Event: Off, On, Anonymous. Select if an event is raised if this Application Rule is triggered. When on, an event is sent to the local event log file. Anonymous removes user and host name from events so the user / host are not identifiable.
  - Run an Audit Script: Select an audit script from the list.
  - Privilege Monitoring: Off, On, Anonymous. Select On to raise a privileged monitoring event.
  - Reporting Events: On by default, click to turn off. When the setting is on, events are raised for viewing in PMC Reporting.
- 5. Click Create Application Rule.

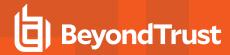

#### Set the Order for Rules Processing

If you add more than one Application Rule to a Workstyle, entries higher in the list have precedence. When an application matches an Application Rule, no further rules or Workstyles are processed. If an application could match more than one Workstyle or rule, then it is important that you order both your Workstyles and rules correctly.

Select an Application Rule in the list to change the order. Changes are automatically saved.

#### **Create On-Demand Application Rules**

Create an on-demand rule to start an application with specific privileges (usually admin rights) from a Windows right-click context menu. The on-demand application rule triggers when the context menu item is selected.

Before creating an on-demand rule, you can set the behaviour for the right-click context menu on the **On-Demand Integration Settings** page.

- Apply the on-demand application rules to the "Run as administrator" option: Select to override the Run as administrator right-click context menu. The labeling of the menu does not change in this instance. This setting applies to all versions of Windows that have the Run as administrator context menu.
- Add a custom on-demand option to the Classic Shell context menu (this won't affect the "Run as administrator" option): Select to add a new option to the right-click context menu. Select a language and the option text. You can add text like Run with Privilege Management for Windows. This setting applies to the Classic Windows Shell only.
- Hide "Run as" and "Run as administrator" commands in the Classic Shell context menu: Select to hide these menu items, where present, from the right-click context menu. This setting applies to the Classic Windows Shell only.

To create an On-Demand Application Rule:

- 1. Expand Workstyles, and then expand a Workstyle.
- 2. Select On Demand Application Rules.
- 3. Click Create New.
- 4. Set the following:
  - Raise An Event: Off, On, Anonymous. Select if an event is raised if this Application Rule is triggered. When on, an event is sent to the local event log file. Anonymous removes user and host name from events so the user / host are not identifiable.
  - Click Create On-Demand Rule.
  - Target Application Group: Select an Application Group.
  - Action: Select Allow, Allow as Password Safe User, Block, or Request. The action that occurs if the application in the targeted Application Group is launched by the end user.
  - Password Safe Account Name: Enter the Managed Account name configured in Password Safe for the computer.
  - Run Rule Script: Assign a rule script that is run before the Application Rule triggers. Select a rule script from the list.
  - End User Message: Select a message from the list.
  - Access Token: Select the type of token to pass to the Target Application Group. You can select from:
    - Passive (no change): Doesn't make any change to the user's token. This is essentially an audit feature.
    - Enforce User's default rights: Removes all rights and uses the user's default token. Windows UAC always tries
      to add administration rights to the token being used so if the user clicked on an application that triggers UAC, the
      user cannot progress past the UAC prompt.
    - o Drop Admin Rights: Removes administration rights from the user's token.

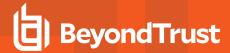

- Add Full Admin (Required for installers): Standard Windows Admin token containing all Admin privileges. Use the full admin token in scenarios where your users require privileges SeDebugPrivilege or SeLoadDriverPrivilege. An example use case is MSI files running in a client/server mode where SeDebugPrivilege is required to interact with the server component which runs as SYSTEM. This only applies to cases where the standard user needs to run the MSI directly.
- Add Basic Admin Rights: Permits elevation of most applications and tasks. We recommend using this token as
  the default elevation token. This access token is essentially full admin but excludes the following privileges:
  SeDebugPrivilege and SeLoadDriverPrivilege. If users need to debug applications or access drivers, then use
  the full admin token.
- Privilege Management Support Token: Applies Add Full Admin privileges with tamper protection removed.
- Raise An Event: Off, On, Anonymous. Select if an event is raised if this Application Rule is triggered. When on, an event is sent to the local event log file. Anonymous removes user and host name from events so the user / host are not identifiable.
- Run an Audit Script: Select an audit script from the list.
- Privilege Monitoring: Off, On, Anonymous. Select On to raise a privileged monitoring event.
- Reporting Events: On by default, click to turn off. When the setting is on, events are raised for viewing in PMC Reporting.

#### Integrate BeyondTrust Password Safe

Password Safe users can be included in an Application Rule or On-Demand Application Rule to help manage access to applications.

Password Safe must already be installed and configured.

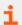

For more information, please see the <u>Password Safe Integration Guide</u> at <u>https://www.beyondtrust.com/docs/privilege-management/windows/index.htm.</u>

Use the following procedure to set up the integration to Password Safe. After this initial setup is complete, you can edit the Application Rule or On-Demand Application Rule to allow Password Safe users.

- 1. On the Policy Editor page, expand Windows.
- 2. Expand the Workstyles node, and then expand a Workstyle.
- 3. Select Application Rules or On Demand Application Rules, and then click Integration Settings.
- 4. From the Activation list, select one of the following: Not Configured, Enabled, or Disabled.
- 5. Set a heartbeat interval. This is the time span the computer polls Password Safe unless the time is determined by Password Safe. For most subsequent messages, the poll time is driven by Password Safe in the messages it sends to Privilege Management for Windows. This is because Password Safe knows when the next scheduled action must be performed.
- 6. Click Update Settings.

### **Configure Local Account Discovery**

Configure a discovery scan to detect unmanaged accounts on an endpoint. The scan results are sent to Password Safe.

- 1. On the Policy Editor page, expand Windows.
- 2. Expand the Workstyles node, and then expand a Workstyle.
- 3. Select Application Rules or On Demand Application Rules, and then click Integration Settings.
- 4. From the Activation list, select Enabled.

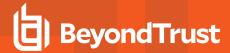

- 5. Set an account discovery interval.
- 6. Click Update Settings.

#### **Trusted Application Protection Rules**

Use Trusted Application Protection (TAP) rules to dynamically evaluate DLLs for trusted applications for each Workstyle.

Unless a DLL has a trusted publisher and a trusted owner, it is not allowed to run within the TAP application.

- Trusted Publisher: A trusted publisher must be signed. In addition, the publisher certificate must be valid, in date, and not revoked.
- Trusted Owner: A trusted owner is any owner that is in the default Windows groups Administrators, SystemUser or TrustedInstaller.

TAP rules affect the following applications:

Microsoft Word, Microsoft Excel, Microsoft PowerPoint, Microsoft Publisher, Adobe Reader 11 and earlier, Adobe Reader DC,
 Microsoft Outlook, Google Chrome, Mozilla Firefox, Microsoft Internet Explorer, Microsoft Edge

You can turn on monitoring for TAP applications in any Workstyle.

To create a TAP rule:

- 1. Expand Workstyles, and then expand a Workstyle.
- 2. Select Trusted Application Protection.
- 3. In the Rule section, set the following:
  - Trusted Application Protection: From the list select Enabled, Disabled, or Not Configured. The first Workstyle
    evaluated that has TAP set to Enabled or Disabled is matched by Privilege Management for Windows, meaning
    subsequent Workstyles are not evaluated by Privilege Management for Windows.
  - Action: Select from Passive (No Change) or Block. The selected action is applied when the DLL in the TAP application tries to run.
  - **End User Message:** Select if a message is displayed to the user when the DLL tries to run (regardless of if it is allowed to run). We recommend using messages if you are blocking a DLL from running, so the end user has some feedback.
- 4. In the **Auditing** section, select **On** or **Anonymous**. This setting determines if an event is raised when the TAP application tries to run a DLL. When auditing is on, the event is sent to the local event log file. Anonymous removes user and host name from events so the user and host details are not identifiable.
- 5. In the **Reporting Options** sections, select **Reporting Events** to capture events.
- 6. Click the **Configure Exclusions** link to add DLLs to exclude from the TAP applications rule. These are DLLs that have either an untrusted owner or an untrusted publisher, but you still want to be allowed to run with TAP enabled in the Workstyle. This list of DLLs is not validated. If the DLL name listed is not matched by the client, then nothing is excluded.

### **Block Loading of Trusted DLLs**

A number of the DLLs from Microsoft's Recommended Blocklist can easily be blocked to prevent potential attacks from threat actors.

- 1. Go to the Security Enhancements tab for the workstyle where you want to enable DLL control.
- 2. Click the toggle to turn on blocking.

While Microsoft recommends blocking these DLLs, there are legitimate use cases. If required, you can change the setting to allow loading.

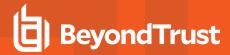

- 1. Select the DLL to unblock, and then click Allow Loading.
- To reverse the action and block the DLL, select the DLL and click Block Loading.

Some of the DLLs are allowed by default. Please see the next section to see why and if you need to adjust any options.

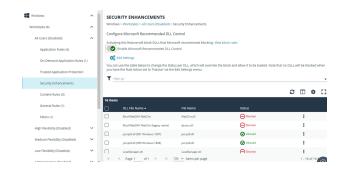

#### **Windows Version Specific DLLs**

A number of the recommended DLLs to block are specific to certain versions on certain Windows 10 versions. For example, it is advised to block the DLLs if you are running Windows 10 1607 or Windows 10 1809. These are identified in the list with the either **RS1 Windows 1607** or **RS5 Windows 1809** labels.

Additionally, Windows creates some cached versions of DLLs that have different names and properties. Ensure DLLs with a *Native Image* version are set to blocked, when required. You can identify these in the list with the **Native image** label.

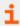

For more information, please see <u>Microsoft recommended block rules at https://learn.microsoft.com/en-us/windows/security/threat-protection/windows-defender-application-control/microsoft-recommended-block-rules.</u>

#### General Rules

To view or edit the general rules of a Workstyle, select **Windows > Workstyles > 'Workstyle Name' > General Rules**.

The general rules include the following:

- Collect User Information: When enabled, raises an audit event each time a user logs on to the client machine.
- Collect Host Information: When enabled, raises an audit event on computer start-up or when the Privilege Management for Windows service is started.
- Prohibit Privileged Account Management: When enabled, blocks users from modifying local privileged group memberships.
   This prevents real administrators, or applications which have been granted administrative rights through Privilege Management for Windows, from adding, removing, or modifying a privileged account.

The local privileged groups that cannot be changed when this rule is enabled:

- o Built-in administrators
- Power users
- Account operators
- Server operators
- Printer operators
- Backup operators
- o RAS servers group
- Network configuration operators

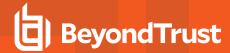

• Enable Windows Remote Management Connections: When enabled, authorizes standard users who match the Workstyle to connect to a computer remotely using WinRM, which would normally require local administrator rights. This general rule supports remote PowerShell command management and must be enabled to allow a standard user to execute PowerShell scripts or commands.

To allow remote network connections, you may be required to enable the Windows Group Policy setting to access this computer from the network.

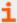

For more information, please see the following:

- "Remote PowerShell Commands" on page 86
- Access this Computer from the Network on Microsoft-us/previous-versions/windows/it-pro/windows-server-2003/cc740196(v=ws.10)

#### **Filters**

A Workstyle filter refines when a Workstyle is applied. Workstyle filters apply to Windows and macOS systems.

By default, a Workstyle applies to all users and computers who receive it. However, you can add one or more filters that restrict the application of the Workstyle:

- Account Filter: Restrict the Workstyle to specific users or groups of users.
- Computer Filter: Restrict the Workstyle to specific computers (names or IP addresses), or Remote Desktop clients.
- WMI (Windows Management information) Filter: Restrict the Workstyle based on the success or failure of a WMI guery.

The following conditions can be applied to a filter:

- ALL filters must match: The Workstyle is applied only if all filters match.
- ANY filter can match: The Workstyle is applied when any filter matches.

#### Account Filters

An account filter restricts a Workstyle to specific users or groups of users. Account filters can be created for Windows and macOS Workstyles.

You can add local or domain users and groups and Azure Active Directory groups (Windows only).

To create an account filter:

- 1. Expand a Workstyle, and then select Filters.
- 2. Click Create New Filter, and then select Account Filter.
- 3. Select the new filter in the list, and then select **Go To** from the menu.
- 4. Select the following to add users or groups:
  - Add From Local/Domain AD (Windows): Add an account name and SID details. If you are adding a group, you can select from a list of known Active Directory Built-in groups. Click Add Account.
  - Add From Azure AD (Windows): The Azure AD group list is populated with cached Azure AD group data. Select a group from the list, and then click Add. You can select more than one group at a time.
  - Add Account: (macOS). Add the account or group details. User IDs on macOS must be values greater than 500. A value less than that might be used by a system process.

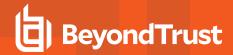

To filter account names, click inside the **Filter by** list at the top of the **Accounts** grid and select **Account Name**, **Type**, or **Value**. You can use multiple filters to help narrow down an especially lengthy list of names.

#### **Computer Filters**

A computer filter can be used to target specific computers and remote desktop clients. You can add a computer using either its host or DNS name, or by an IP address.

Computer filters can be configured on Windows and macOS computers.

To restrict the Workstyle to specific computers by IP address:

- 1. Expand a Workstyle, and then select Filters.
- 2. Click Create New Filter, and then select Computer Filter.
- 3. Enter the IP address manually, in the format **123.123.123.123.123.** Optionally, use asterisk wildcard (\*) and for range, as shown: **127.\*.0.0-99**.
- 4. (Windows only) Select **Match the remote desktop (instead of the local computer)** if the computer filter is intended to match the IP address of remote computers using remote desktop sessions.
- 5. Click Add.

To restrict the Workstyle to specific computers by host name:

- 1. Expand a Workstyle, and then select Filters.
- 2. Click Create New Filter, and then select Computer Filter.
- 3. Enter one or more host names, separated by semicolons. You can use the \* and ? wildcard characters in host names.
- (Windows only) Select Match the remote desktop (instead of the local computer) if the computer filter is intended to match the IP address of remote computers using remote desktop sessions.
- 5. Click Add.

#### WMI filters

A WMI filter is applied to a Workstyle based on the outcome of a WMI query.

When a WMI query runs, the client checks whether any rows of data are returned. If any data is returned, then the WMI query is successful. If no data is returned or an error is detected, the WMI query is unsuccessful.

WMI queries are always run as the Windows SYSTEM account, and cannot be executed against remote computers or network resources. WMI filters do not support impersonation levels, and can only be used with **SELECT** queries.

To create a WMI filter:

- 1. Expand a Workstyle, and then select Filters.
- 2. Click Create New Filter, and then select WMI Filter.
- 3. Click the WMI Filter link in the list. Alternatively, select Go To from the menu for that filter.
- 4. Click Create New Query.
- 5. Enter the following details:
  - Description: Free text to describe the WMI query.
  - Namespace: Set the namespace that the guery runs against. By default, this is root\CIMV2.
  - Query: The WMI Query Language (WQL) statement to execute.

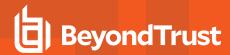

- **Timeout**: The time (in seconds) the client waits for a response before terminating the query. By default, no timeout is set. Long running WMI queries result in delayed application launches. Therefore, we recommend setting a timeout to ensure that queries are terminated in a timely manner.
- 6. Click Add Query.

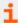

For more information, please see <u>WMI (Windows Management information) Filters</u> at <a href="https://www.beyondtrust.com/docs/privilege-management/windows/admin/windows-policies/workstyles/filters/wmi-filters.htm">https://www.beyondtrust.com/docs/privilege-management/windows/admin/windows-policies/workstyles/filters/wmi-filters.htm</a>.

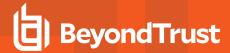

### **Application Groups**

Application Groups are used to define logical groupings of applications.

Application Groups are assigned to Workstyles, so you must define Application Groups for all the applications you want to assign to a Workstyle.

#### **Overview**

When working with Application Groups, you can:

- · Create, edit, and delete application groups.
- · Change the name or description of the group.
- Delete an application group when it is no longer required.
- Copy an application group, and then edit the properties of the newly created group.
- Copy application definitions from one group to another and from one policy to another.
- · View hidden application groups.
- · Use the search feature to find an application.

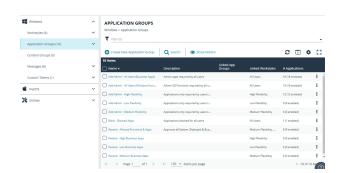

#### **Create an Application Group**

There are predefined application groups available that are already populated with applications and linked to workstyles. You can, however, create application groups and customize the application and associated properties.

- 1. On the **Policy Editor** page, expand **Windows** or **macOS**.
- 2. Click Application Groups.
- 3. Click Create New Application Group.
- 4. Add a name and description. Click Create Application Group.
- 5. The Application Group is now displayed in the navigation pane and the grid. You are now ready to add applications to the group.

### Add an Application to an Application Group

There are three ways to add an application to a group:

- Application definitions: Create an application using the application definitions and properties.
- Reports: Add an application on-the-fly from the Reports page using the collected analytics.
- Application templates: Provides a way to pick from a list of known applications.

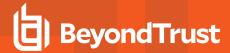

#### **Copy Application Definitions**

For ease-of-use, copy one or more application definitions to save time when setting up an application group. Copy to another application group in the same policy or another policy.

If the **Paste** button is not available, check the XML is a valid application definition. Copy the XML to a text editor to confirm.

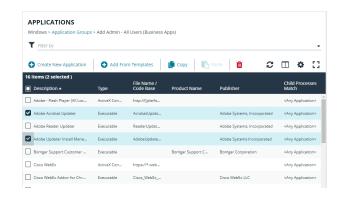

#### **Add an Application Using App Definitions**

When adding an application, you can configure the following properties:

- **Application Definitions:** The application definitions are the properties of an application that are used to detect the application in your environment. When the application matches on the configured criteria the rule triggers.
- Advanced Options: When adding the application, advanced settings on child processes and standard user rights enforcement can be configured.

When adding file or folder paths, you can use environment variables as part of the entry. Using environment variables is optional.

The procedure for adding an application is generally the same for every application. The matching criteria varies depending on the application.

To add an application:

- 1. In the navigation pane, select the Application Group.
- 2. Click Create New Application, and then select the application type.
- 3. Enter a description in the **Application Description** box. Any value can be added here up to a maximum limit of 1024 characters. The description is not used in rule matching.
- 4. From the list of application definitions, configure the matching criteria.
- 5. (Optional) Configure the Advanced Options:
  - · Allow child processes will match this application definition
  - · Force standard user rights on File Open/Save common dialogs
- 6. Click OK.

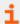

For more information, please see the following:

- "Application Definitions" on page 74
- "Advanced Options" on page 73
- "Environment Variables" on page 72
- "Add an Application From a Template" on page 72

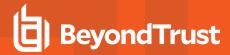

#### **Add an Application From Reports**

You can add an application to a policy based on events generated from a particular application type.

- 1. In the console, select **Analytics** from the menu.
- 2. Expand Events and select All or Process Detail.
- Select an event in the list and click Add to Policy. The Policy Editor opens.

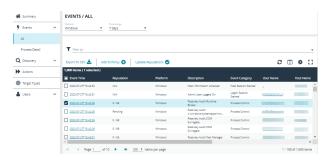

- 4. On the Add Applications to Policy page, select a policy and an application group.
- Click Add and Edit. Alternatively, click Add and Close here which adds the application to the Application Group and redirects you back to the report.
- The policy opens to the **Application Groups > Applications** page where you can edit the application settings. If you are adding one application, then you are directed to the application matching criteria page as shown.

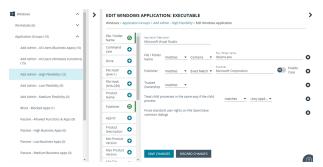

### Add an Application From a Template

Application templates provide a way to pick from a list of known applications. A standard set of templates is provided that covers basic administrative tasks for all supported operating systems, common ActiveX controls, and software updaters.

- 1. On the **Policy Editor** page, navigate to the policy to update.
- 2. Go to Application Groups > Applications, and then click Add From Templates.
- 3. Select an application template from the list, and then click Add. You can select more than one template at a time.

### Disable an Application

You can temporarily pause the processing of an application rule against an application in an application group. Use this feature if you are rolling out or testing new rules. Disable the application while you investigate and fix any problems.

#### **Environment Variables**

You can use the following environment variables in file path and command line application definitions.

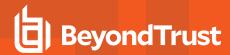

To use the variables, enter the variable, including the % characters, into a file path or command line. PM Cloud expands the environment variable prior to attempting a file path or command line match.

## **System Variables**

- %ALLUSERSPROFILE%
- %COMMONPROGRAMFILES(x86)%
- %COMMONPROGRAMFILES%
- %PROGRAMDATA%
- %PROGRAMFILES(x86)%
- %PROGRAMFILES%
- %SYSTEMROOT%
- %SYSTEMDRIVE%

#### **User Variables**

- %APPDATA%
- %USERPROFILE%
- %HOMEPATH%
- %HOMESHARE%
- %LOCALAPPDATA%
- %LOGONSERVER%

## **Advanced Options**

## Allow child processes will match this application definition

If selected, then any child processes that are launched from this application (or its children) will also match this rule. The rules are still processed in order, so it is still possible for a child process to match a higher precedence rule (or Workstyle) first. Therefore, this option will prevent a child process from matching a lower precedence rule.

If an application is launched by an on-demand rule and this option is selected, then the children are processed against the on-demand rules, and not the Application Rules. If this option is not selected, then the children will be processed against the Application Rules in the normal way. You can further refine this option by restricting the child processes to a specific Application Group. The default is to match <a href="Any Application">Any Application</a>, which will match any child process.

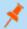

**Note:** If you want to exclude specific processes from matching this rule, then click ...match... to toggle the rule to ...does not match...

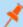

**Note:** Child processes are evaluated in the context that the parent executed. For example, if the parent executed through ondemand shell elevation, then PM Cloud will first attempt to match On-Demand Application Rules for any children of the executed application.

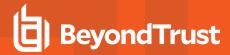

## Force standard user rights on File Open/Save common dialogs

If the application allows a user to open or save files using the common Windows open or save dialog box, then selecting this option ensures the user does not have admin privileges within these dialog boxes. These dialog boxes have Explorer-like features, and allow a user to rename, delete, or overwrite files. If an application is running with elevated rights and this option is disabled, the open/save dialog boxes will allow a user to replace protected system files.

Where present, this option is selected by default to ensure PM Cloud forces these dialog boxes to run with the user's standard rights, to prevent the user from tampering with protected system files.

When enabled, this option also prevents processes launched from within these dialog boxes from inheriting the rights of an elevated application.

# **Application Definitions**

The Policy Editor must match every enabled criterion in an application definition before it will trigger a match (the rules are combined with a logical AND).

Application definitions that require a match can also be negated. To target applications that do not match the definition, select does NOT match.

| Name                                 | Description                                                                                                    |  |
|--------------------------------------|----------------------------------------------------------------------------------------------------|--|
| ActiveX Codebase                     | When inserting ActiveX controls, this is enabled by default, and we recommend you use this option in most circumstances. You must enter the URL to the codebase for the ActiveX control. You can choose to match based on the following options (wildcard characters ? and * may be used):  • Exact Match • Starts With • Ends With • Contains • Regular Expressions  Although you can enter a relative codebase name, we strongly recommend you enter the full URL to the codebase, as it is more secure. |  |
| ActiveX Version                      | If the ActiveX control you entered has a version property, then you can choose <b>Check Min Version</b> and/or <b>Check Max Version</b> and edit the respective version number fields.                                                                                                    |  |
| App ID                               | Matches on the App ID of the COM class, which is a GUID used by Windows to set properties for a CLSID. Applds can be used by 1 or more CLSIDs.  The available operators are identical to the File or Folder Name definition.                                                                                                    |  |
| Application Requires Elevation (UAC) | Checks if an executable requires elevated rights to run and causes UAC (User Account Control) to trigger. This is a useful way to replace inappropriate UAC prompts with PMC end user messages to either block or prompt the user for elevation.                                                                                                    |  |
| Application Requires Elevation (UAC) | Checks if an MSI requires elevated rights to run and causes User Account Control (UAC) to trigger.                                                                                                    |  |
|                                      | Note: This is supported on install only.                                                                                                    |  |

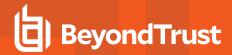

| Name                        | Description                                                                                                    |  |
|-----------------------------|----------------------------------------------------------------------------------------------------|--|
| BeyondTrust Zone Identifier | Matches on the BeyondTrust Zone Identifier tag, where present. If an Alternate Data Stream (ADS) tag is applied by the browser, then also applies a BeyondTrust Zone Identifier tag to the file. The BeyondTrust Zone Identifier tag can be used as matching criteria if required.                                                                                                    |  |
| CLSID                       | Matches the class ID of the ActiveX control or COM class, which is a unique GUID stored in the registry.                                                                                                    |  |
| COM Display Name            | If the class you entered has a Display Name, then it will automatically be extracted, and you can choose to match on this property. By default, a substring match is attempted (Contains).  Alternatively, you may choose to pattern match based on either a wildcard match (? and *) or a regular expression. The available operators are identical to File or Folder Name definition.     |  |
| Command Line                | If the filename is not specific enough, you can match the command line, by checking this option and entering the command line to match. By default, a substring match is attempted (Contains).  Alternatively, you may choose to pattern match based on either a wildcard match (? and *) or a regular expression. The available operators are identical to File or Folder Name definition. |  |
|                             | PowerShell removes double quotes from command strings prior to transmitting to the target. Therefore, we do not recommend that Command Line definitions include double quotes, as they will fail to match the command.                                                                                                    |  |
| Controlling Process         | Target content based on the process (application) that will be used to open the content file. The application must be added to an Application Group. You can also define whether any parent of the application will match the definition.                                                                                                    |  |
|                             | This option can be used to check the type of disk drive where the file is located. Choose from one of the following options:                                                                                                    |  |
|                             | Fixed disk: Any drive that is identified as being an internal hard disk.                                                                                                    |  |
|                             | Network: Any drive that is identified as a network share.                                                                                                    |  |
|                             | RAM disk: Any drive that is identified as a RAM drive.                                                                                                    |  |
| Drive                       | <ul> <li>Any Removable Drive or Media: If you want to target any removable drive or media, but are unsure of the specific drive type, choose this option which will match any of the removable media types below. Alternatively, if you want to target a specific type, choose from one of the following removable media types:</li> </ul>                                                  |  |
|                             | <ul> <li>Removable Media: Any drive that is identified as removable media.</li> </ul>                                                                                                    |  |
|                             | <ul> <li>USB: Any drive that is identified as a disk connected by USB.</li> </ul>                                                                                                    |  |
|                             | <ul> <li>CD/DVD: Any drive that is identified as a CD or DVD drive.</li> </ul>                                                                                                    |  |
|                             | <ul> <li>eSATA Drive: Any drive that is identified as a disk connected by eSATA.</li> </ul>                                                                                                    |  |
| File or Folder Name         | Applications are validated by matching the file or folder name. You can choose to match based on the following options (wildcard characters ? and * may be used):                                                                                                    |  |
|                             | Exact Match                                                                                                    |  |
|                             | Starts With                                                                                                    |  |
|                             | Ends With                                                                                                    |  |
|                             | Contains                                                                                                    |  |
|                             | Regular Expressions                                                                                                    |  |

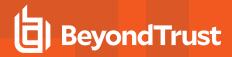

| Name                          | Description                                                                                                    |  |
|-------------------------------|----------------------------------------------------------------------------------------------------|--|
|                               | For more information, please see "Regular Expression Syntax" on page 116.                                                                                                    |  |
|                               | Although you can enter relative file names, we strongly recommend you enter the full path to a file or the COM server. Environment variables are also supported.                                                                                                    |  |
|                               | We do not recommend you use the definition File or Folder Name <b>does NOT Match</b> in isolation for executable types, as it will result in matching every application, including hosted types, such as installer packages, scripts, batch files, registry files, management consoles, and Control Panel applets.                                                                                                    |  |
|                               | When creating blocking rules for applications or content, and the <b>File or Folder Name</b> is used as matching criteria against paths which exist on network shares, this should be done using the UNC network path and not by the mapped drive letter.                                                                                                    |  |
| File Hash (SHA-1 Fingerprint) | If a reference file was entered, then a SHA-1 hash of the PowerShell script is generated. This definition ensures the contents or the script file (which can normally be edited by any user) remain unchanged, as changing a single character in the script will cause the SHA-1 hash to change.                                                                                                    |  |
|                               | While SHA-1 is supported, SHA-256 is recommended.                                                                                                    |  |
| File Hash (SHA-256)           | Set the SHA-256 file hash on an application. The SHA-256 hash is supported on all appropriate applications, both Windows and macOS operating systems. On the Windows operating system, you can select either <b>match</b> or <b>does NOT match</b> . The <b>does NOT match</b> setting is not available on macOS.                                                                                                    |  |
|                               | We recommend using SHA-256 rather than SHA-1.                                                                                                    |  |
| File Version                  | If the file, service executable, or COM server you entered has a File Version property, then it will automatically be extracted and you can choose Check Min Version and/or Check Max Version, and then edit the respective version number fields.                                                                                                    |  |
| Parent Process                | This option can be used to check if an application's parent process matches a specific Application Group. You must create an Application Group for this purpose or specify an existing Application Group in the Parent Process group. Setting match all parents in tree to True will traverse the complete parent/child hierarchy for the application, looking for any matching parent process, whereas setting this option to False will only check the application's direct parent process. |  |
| Product Code                  | If the file you entered has a Product Code, then it will automatically be extracted, and you can choose to check this code.                                                                                                    |  |
| Product Description           | If the file you entered has a Product Description property, then it will automatically be extracted, and you can choose to match on this property. By default, a substring match is attempted (Contains). Alternatively, you may choose to pattern match based on either a wildcard match (? and *) or a Regular Expression. The available operators are identical to the File or Folder Name definition.                                                                                     |  |
| Product Name                  | If the file, COM server, or service executable you entered has a Product Name property, then it will automatically be extracted and you can choose to match on this property. By default, a substring match is attempted (Contains). Alternatively, you may choose to pattern match based on either a wildcard match (? and *) or a Regular Expression. The available operators are identical to the File or Folder Name definition.                                                          |  |
| Product Version               | If the file, COM server, or service executable you entered has a Product Version property, then it will automatically be extracted and you can choose Check Min Version and/or Check Max Version and                                                                                                    |  |

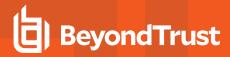

| Name                 | Description                                                                                                    |
|----------------------|----------------------------------------------------------------------------------------------------|
|                      | edit the respective version number fields.                                                                                                    |
| Publisher            | Checks for the existence of a valid publisher. If you browsed for an application, then the certificate subject name will automatically be retrieved, if the application is signed. For Windows system files, the Windows security catalog is searched, and if a match is found, the certificate for the security catalog is retrieved. Publisher checks are supported on Executables, Control Panel Applets, Installer Packages, Windows Scripts, and PowerShell Scripts. By default, a substring match is attempted (Contains).  Alternatively, you may choose to pattern match based on either a wildcard match (? and *) or a |
|                      | Regular Expression. The available operators are identical to the File or Folder Name definition.                                                                                                    |
|                      | Define the actions which are allowed. Choose from:                                                                                                    |
|                      | Service Stop: Grants permission to stop the service.                                                                                                    |
| Service Actions      | Service Start: Grants permission to start the service.                                                                                                    |
|                      | Service Pause / Resume: Grants permission to pause and resume the service.                                                                                                    |
|                      | Service Configure: Grants permission to edit the properties of the service.                                                                                                    |
|                      | Matches on the name of the Windows service, for example, <b>W32Time</b> . You may choose to match based on the following options (wildcard characters ? and * may be used):  • Exact Match                                                                                                    |
| Service Display Name | Starts With                                                                                                    |
|                      | Ends With                                                                                                    |
|                      | Contains                                                                                                    |
|                      | Regular Expressions                                                                                                    |
|                      | Matches on the name of the Windows service, for example, <b>W32Time</b> . You may choose to match based on the following options (wildcard characters ? and * may be used):                                                                                                    |
|                      | Exact Match                                                                                                    |
| Service Name matches | Starts With                                                                                                    |
|                      | • Ends With                                                                                                    |
|                      | <ul><li>Contains</li><li>Regular Expressions</li></ul>                                                                                                    |
|                      |                                                                                                    |
| Source URL           | Use to check where the application or installer was originally downloaded from if the application was downloaded using a web browser.                                                                                                    |
|                      | The application is tracked by Privilege Management at the point it is downloaded, so that if a user decided to run the application or installer at a later date, the source URL can still be verified. By default, a substring match is attempted (Contains). Alternatively, you may choose to pattern match based on either a wildcard match (? and *) or a Regular Expression. The available operators are identical to the File or Folder Name definition.                                                                                                    |
| Trusted Ownership    | Use to check if an application's file is owned by a trusted owner (the trusted owner accounts are SYSTEM, Administrators, or Trusted Installer).                                                                                                    |
| Upgrade Code         | If the file you entered has an <b>Upgrade Code</b> , then it will automatically be extracted and you can                                                                                                    |

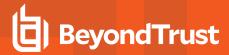

| Name                                 | Description                                                                                                    |  |
|--------------------------------------|----------------------------------------------------------------------------------------------------|--|
|                                      | choose to check this code.                                                                                                    |  |
| Windows Store Application<br>Version | Matches on the version of the Windows Store application, for example, <b>16.4.4204.712</b> . You can choose <b>Check Min Version</b> and/or <b>Check Max Version</b> and edit the respective version number fields.                                                                                                    |  |
| Windows Store Package Name           | Matches on the name of the Windows Store Application, for example, microsoft.microsoftskydrive. You can choose to match based on the following options (wildcard characters ? and * may be used):  • Exact Match • Starts With • Ends With • Contains • Regular Expressions                                                                                                    |  |
| Windows Store Publisher              | Matches on the publisher name of the Windows Store Application, for example, Microsoft Corporation. By default, a substring match is attempted (Contains). Alternatively, you may choose to pattern match based on either a wildcard match (? and *) or a Regular Expression. The other available operators are:  • Exact Match • Starts With • Ends With • Contains • Regular Expressions  The Browse File and Browse Apps options can only be used if configuring PMC settings from a Windows 8 client. |  |

# **Application Details**

This section provides details about the properties that can be configured on the application.

In some cases, additional information to configure the application is provided.

#### **Batch Files**

Matching criteria

- · File or Folder Name matches
- Command Line matches
- Drive matches
- File Hash (SHA-1) matches
- File Hash (SHA-256) matches
- · Trusted Ownership matches
- · Application Requires Elevation (UAC)

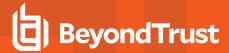

- · Parent Process matches
- · Source URL matches
- BeyondTrust Zone Identifier exists

### **COM Classes**

A COM elevation is an elevation typically initiated from Explorer, when an integrated task requires administrator rights. Explorer uses COM to launch the task with admin rights, without having to elevate Explorer. Every COM class has a unique identifier, called a CLSID, that is used to launch the task.

COM tasks usually trigger a Windows UAC prompt because they need administrative privileges to proceed. PM Cloud allows you to target specific COM CLSIDs and assign privileges to the task without granting full administration rights to the user. COM based UAC prompts can also be targeted and replaced with custom messaging, where COM classes can be allowlisted and/or audited.

COM classes are hosted by a COM server DLL or EXE, so COM classes can be validated from properties of the hosting COM server. You can configure:

#### Matching criteria:

- · File or Folder Name matches
- Drive matches
- File Hash (SHA-1) matches
- File Hash (SHA-256) matches
- · Product Name matches
- · Publisher matches
- CLSID matches
- · App ID matches
- COM Display Name matches
- · Product Description matches
- · Product Version matches
- · File Version matches
- · Trusted Ownership matches
- Application Requires Elevation (UAC): Match if Application Requires Elevation (User Account Control) is always enabled, as COM classes require UAC to elevate
- · Source URL matches

# **Control Panel Applet**

### Matching criteria:

- · File or Folder Name matches
- · Command Line matches
- Drive matches
- File Hash (SHA-1) matches
- File Hash (SHA-256) matches
- · Product Name matches

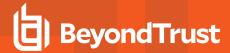

- · Publisher matches
- · Product Description matches
- · Product Version matches
- · File Version matches
- Trusted Ownership matches
- · Application Requires Elevation (UAC)
- Parent Process matches
- Source URL matches
- · BeyondTrust Zone Identifier exists

#### **Executables**

#### Matching criteria:

- · File or Folder Name matches
- · Command Line matches
- · Drive matches
- · File Hash (SHA-1) matches
- · File Hash (SHA-256) matches
- · Product Name matches
- Publisher matches
- · Product Description matches
- · Product Version matches
- File Version matches
- · Trusted Ownership matches
- · Application Requires Elevation (UAC)
- · Parent Process matches
- · Source URL matches
- · BeyondTrust Zone Identifier exists

### **Installer Package**

PM Cloud allows standard users to install and uninstall Windows Installer packages that normally require local admin rights. The following package types are supported:

- · Microsoft Software Installers (MSI)
- Microsoft Software Updates (MSU)
- · Microsoft Software Patches (MSP)

When a Windows Installer package is added to an Application Group, and assigned to an Application Rule or On-Demand Application Rule, the action will be applied to both the installation of the file, and also uninstallation when using **Add/Remove Programs** or **Programs** and **Features**.

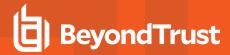

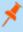

**Note:** The publisher property of an MSx file may sometimes differ to the publisher property once installed in **Programs and Features**. We therefore recommend applications targeted using the **Match Publisher** validation rule are tested for both installation and uninstallation, prior to deployment, using the PMC Activity Viewer.

Installer packages typically create child processes as part of the overall installation process. Therefore, we recommend when elevating MSI, MSU, or MSP packages, that the advanced option **Allow child processes will match this application definition** is enabled.

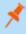

**Note:** If you want to apply more granular control over installer packages and their child processes, use the **Child Process** validation rule to allowlist or blocklist those processes that will or will not inherit privileges from the parent software installation.

#### Matching criteria:

- · File or Folder Name matches
- · Command Line matches
- · Drive matches
- File Hash (SHA-1) matches
- · File Hash (SHA-256) matches
- Product Name matches
- Publisher matches
- · Product Version matches
- · Product Code matches
- Upgrade Code matches
- · Trusted Ownership matches
- Application Requires Elevation (UAC)
- Parent Process matches
- Source URL matches
- BeyondTrust Zone Identifier exists

## Insert Privilege Management Policy Editor Snap-ins

#### Matching criteria:

- · File or Folder Name matches
- Command Line matches
- · Drive matches
- File Hash (SHA-1) matches
- · File Hash (SHA-256) matches
- Publisher matches
- Trusted Ownership matches
- Application Requires Elevation (UAC)
- · Parent Process matches
- · Source URL matches
- · BeyondTrust Zone Identifier exists

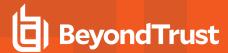

## **Management Console**

#### Matching criteria:

- · File or Folder Name matches
- · Command Line matches
- Drive matches
- File Hash (SHA-1) matches
- File Hash (SHA-256) matches
- · Publisher matches
- · Trusted Ownership matches
- · Application Requires Elevation (UAC)
- · Parent Process matches
- Source URL matches
- BeyondTrust Zone Identifier exists

## **PowerShell Scripts**

Privilege Management for Windows allows you to target specific PowerShell scripts and assign privileges to the script without granting local administration rights to the user. Scripts can also be blocked if they are not authorized or allowlisted.

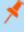

**Note:** PowerShell scripts that contain only a single line are interpreted and matched as a PowerShell command, and will not match a PowerShell script definition. We recommend PowerShell scripts contain at least two lines of commands to ensure they are correctly matched as a PowerShell script. This cannot be achieved by adding a comment to the script.

### Matching criteria:

- · File or Folder Name matches
- · Command Line matches
- · Drive matches
- File Hash (SHA-1) matches
- File Hash (SHA-256) matches
- Publisher matches
- Trusted Ownership matches
- · Parent Process matches
- · Source URL matches
- BeyondTrust Zone Identifier exists

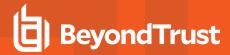

### **Example PowerShell Configurations**

#### **Create New Configuration, Save to Local File**

```
# Import both Defendpoint cmdlet module
Import-Module 'C:\Program Files\Avecto\Privilege Guard
Client\PowerShell\Avecto.Defendpoint.Cmdlets\Avecto.Defendpoint.Cmdlets.dll'
# Create a new variable containing a new Defendpoint Configuration Object
$PGConfig = New-Object Avecto.Defendpoint.Settings.Configuration
## Add License ##
# Create a new license object
$PGLicence = New-Object Avecto.Defendpoint.Settings.License
# Define license value
pGLicence.Code = "5461E0D0-DE30-F282-7D67-A7C6-B011-2200"
# Add the License object to the local PG Config file
$PGConfig.Licenses.Add($PGLicence)
## Add Application Group ##
# Create an Application Group object
$AppGroup = new-object Avecto.Defendpoint.Settings.ApplicationGroup
# Define the value of the Application Group name
$AppGroup.name = "New App Group"
# Add the Application Group object to the local PG Config file
$PGConfig.ApplicationGroups.Add($AppGroup)
## Add Application ##
# Create an application object
$PGApplication = new-object Avecto.Defendpoint.Settings.Application $PGConfig
# Use the Get-DefendpointFileInformation to target Windows Calculator
$PGApplication = Get-DefendpointFileInformation -Path C:\windows\system32\calc.exe
# Add the application to the Application group
$PGConfig.ApplicationGroups[0].Applications.AddRange($PGApplication)
## Add Message ##
# Create a new message object
$PGMessage = New-Object Avecto.Defendpoint.Settings.message $PGConfig
#Define the message Name, Description and OK action and the type of message
$PGMessage.Name = "Elevation Prompt"
$PGMessage.Description = "An elevation message"
$PGMessage.OKAction = [Avecto.Defendpoint.Settings.Message+ActionType]::Proceed
$PGMessage.Notification = 0
# Define whether the message is displayed on a secure desktop
$PGMessage.ShowOnIsolatedDesktop = 1
# Define How the message contains
$PGMessage.HeaderType = [Avecto.Defendpoint.Settings.message+MsgHeaderType]::Default
$PGMessage.HideHeaderMessage = 0
$PGMessage.ShowLineOne = 1
$PGMessage.ShowLineTwo = 1
$PGMessage.ShowLineThree = 1
$PGMessage.ShowReferLink = 0
$PGMessage.ShowCancel = 1
$PGMessage.ShowCRInfoTip = 0
```

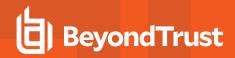

```
# Define whether a reason settings
$PGMessage.Reason = [Avecto.Defendpoint.Settings.message+ReasonType]::None
$PGMessage.CacheUserReasons = 0
# Define authorization settings
$PGMessage.PasswordCheck =
Avecto.Defendpoint.Settings.message+AuthenticationPolicy]::None
$PGMessage.AuthenticationType = [Avecto.Defendpoint.Settings.message+MsgAuthenticationType]::Any
$PGMessage.RunAsAuthUser = 0
# Define Message strings
$PGMessage.MessageStrings.Caption = "This is an elevation message"
$PGMessage.MessageStrings.Header = "This is an elevation message header"
$PGMessage.MessageStrings.Body = "This is an elevation message body"
$PGMessage.MessageStrings.ReferURL = "http://www.bbc.co.uk"
$PGMessage.MessageStrings.ReferText = "This is an elevation message refer"
$PGMessage.MessageStrings.ProgramName = "This is a test Program Name"
$PGMessage.MessageStrings.ProgramPublisher = "This is a test Program Publisher"
$PGMessage.MessageStrings.PublisherUnknown = "This is a test Publisher Unknown"
$PGMessage.MessageStrings.ProgramPath = "This is a test Path"
$PGMessage.MessageStrings.ProgramPublisherNotVerifiedAppend = "This is a test verification
failure"
$PGMessage.MessageStrings.RequestReason = "This is a test Request Reason"
$PGMessage.MessageStrings.ReasonError = "This is a test Reason Error"
$PGMessage.MessageStrings.Username = "This is a test Username"
$PGMessage.MessageStrings.Password = "This is a test Password"
$PGMessage.MessageStrings.Domain = "This is a test Domain"
$PGMessage.MessageStrings.InvalidCredentials = "This is a test Invalid Creds"
$PGMessage.MessageStrings.OKButton = "OK"
$PGMessage.MessageStrings.CancelButton = "Cancel"
# Add the PG Message to the PG Configuration
$PGConfig.Messages.Add($PGMessage)
## Add custom Token ##
# Create a new custom Token object
$PGToken = New-Object Avecto.Defendpoint.Settings.Token
# Define the Custom Token settings
$PGToken.Name = "Custom Token 1"
$PGToken.Description = "Custom Token 1"
$PGToken.ClearInheritedPrivileges = 0
$PGToken.SetAdminOwner = 1
$PGToken.EnableAntiTamper = 0
$PGToken.IntegrityLevel = Avecto.Defendpoint.Settings.Token+IntegrityLevelType]::High
# Add the Custom Token to the PG Configuration
$PGConfig.Tokens.Add($PGToken)
## Add Policy ##
# Create new policy object
$PGPolicy = new-object Avecto.Defendpoint.Settings.Policy $PGConfig
# Define policy details
$PGPolicy.Disabled = 0
$PGPolicy.Name = "Policy 1"
$PGPolicy.Description = "Policy 1"
# Add the policy to the PG Configurations
$PGConfig.Policies.Add($PGPolicy)
## Add Policy Rule ##
```

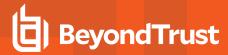

```
# Create a new policy rule
$PGPolicyRule = New-Object Avecto.Defendpoint.Settings.ApplicationAssignment PGConfig
# Define the Application rule settings
$PGPolicyRule.ApplicationGroup = $PGConfig.ApplicationGroups[0]
$PGPolicyRule.BlockExecution = 0
$PGPolicyRule.ShowMessage = 1
$PGPolicyRule.Message = $PGConfig.Messages[0]
$PGPolicyRule.TokenType = [Avecto.Defendpoint.Settings.Assignment+TokenTypeType]::AddAdmin
$PGPolicyRule.Audit = [Avecto.Defendpoint.Settings.Assignment+AuditType]::On
$PGPolicyRule.PrivilegeMonitoring = [Avecto.Defendpoint.Settings.Assignment+AuditType]::Off
$PGPolicyRule.ForwardEPO = 0
$PGConfig.Policies[0].ApplicationAssignments.Add($PGPolicyRule)

## Set the Defendpoint configuration to a local file and prompt for user confirmation ##
Set-DefendpointSettings -SettingsObject $PGConfig -Localfile -Confirm
```

### Open Local User Policy, Modify then Save

```
# Import the Defendpoint cmdlet module
Import-Module 'C:\Program Files\Avecto\Privilege Guard
Client\PowerShell\Avecto.Defendpoint.Cmdlets\Avecto.Defendpoint.Cmdlets.dll'
# Get the local file policy Defendpoint Settings
$PGConfig = Get-DefendpointSettings -LocalFile
# Disable a policy
$PGPolicy = $PGConfig.Policies[0]
$PGPolicy.Disabled = 1
$PGConfig.Policies[0] = $PGPolicy
# Remove the PG License
$TargetLicense = $PGConfig.Licenses[0]
$PGConfig.Licenses.Remove($TargetLicense)
# Update an existing application definition to match on Filehash
$UpdateApp = $PGConfig.ApplicationGroups[0].Applications[0]
$UpdateApp.CheckFileHash = 1
$PGConfig.ApplicationGroups[0].Applications[0] = $UpdateApp
# Set the Defendpoint configuration to the local file policy and prompt for user confirmation
Set-DefendpointSettings -SettingsObject $PGConfig -LocalFile -Confirm
```

#### **Open Local Configuration and Save to Domain GPO**

```
# Import the Defendpoint cmdlet module
Import-Module 'C:\Program Files\Avecto\Privilege Guard
Client\PowerShell\Avecto.Defendpoint.Cmdlets\Avecto.Defendpoint.Cmdlets.dll'
# get the local Defendpoint configuration and set this to the domain computer policy, ensuring
the user is prompted to confirm the change
Get-DefendpointSettings -LocalFile | Set-DefendpointSettings -Domain -LDAP "LDAP://My.Domain/CN=
{GUID},CN=Policies,CN=System,DC=My,DC=domain" -Confirm
```

### **Registry Settings**

Matching criteria:

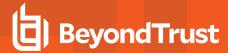

- · File or Folder Name matches
- Command Line matches
- · Drive matches
- File Hash (SHA-1) matches
- File Hash (SHA-256) matches
- · Trusted Ownership matches
- Application Requires Elevation (UAC)
- · Parent Process matches
- · Source URL matches
- · BeyondTrust Zone Identifier exists

#### Remote PowerShell Commands

PM Cloud provides an additional level of granularity for management of remote PowerShell cmdlets to ensure you can execute these commands without local administrator privileges on the target computer.

```
Get-service -Name *time* | restart-Service -PassThru
```

PM Cloud allows you to target specific command strings and assign privileges to the command without granting local admin rights to the user. Commands can also be blocked if they are not authorized or allowlisted. All remote PowerShell commands are fully audited for visibility.

To allow standard users to connect to a remote computer with Windows Remote Management, or WinRM (a privilege normally reserved for local administrator accounts), it is necessary to enable the General rule **Enable Windows Remote Management Connections**. This rule grants standard users, who match the Workstyle, the ability to connect using WinRM, and can be targeted to specific users, groups of users, or computers using Workstyle filters.

- 1. Select the Application Group you want to add the application to.
- 2. Right-click and select Insert Application > Remote PowerShell Command.
- 3. You can leave the **Select reference script file** blank to match on all applications of this files, type in a specific name or path manually, or click **Browse Cmdlets**. This lists the PowerShell cmdlets for the version of PowerShell that you installed. If the cmdlet you want to use is not listed because the target version of PowerShell is different, you can manually enter it.
- 4. Enter a description, if required. By default, this is the name of the application you are inserting.
- 5. You need to configure the matching criteria for the PowerShell command. You can configure:
  - Command Line matches: PowerShell removes double quotes from the Command Line before it is sent to the target.

    Command Line definitions that include double quotes are not matched by PM Cloud for remote PowerShell commands.
- 6. Click **OK**. The application is added to the Application Group.
- **i** For more information, please see:
  - "Application Definitions" on page 74 for more about command line matching.
  - To manage remote PowerShell scripts instead of a single cmdlet, please see "Insert Remote PowerShell Scripts" on page 87.

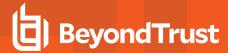

### Messaging

PM Cloud end user messaging includes limited support for remote PowerShell sessions; block messages can be assigned to Workstyle rules, which block remote PowerShell scripts and commands. If a block message is assigned to a Workstyle, which blocks a script or command, then the body message text of an assigned message will be displayed in the remote console session as an error.

### Insert Remote PowerShell Scripts

In a remote PowerShell session, a script (.PS1) can be executed from a remote computer against a target computer. Normally this requires local administrator privileges on the target computer, with little control over the scripts that are executed, or the actions that the script performs. For example:

Invoke-Command -ComputerName RemoteServer -FilePath c:\script.ps1 -Credential xxx

You can target specific PowerShell scripts remotely and assign privileges to the script without granting local administration rights to the user. Scripts can also be blocked if they are not authorized or allowlisted. All remote PowerShell scripts executed are fully audited for visibility.

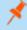

**Note:** You must use the **Invoke-Command** cmdlet to run remote PowerShell scripts. PM Cloud cannot target PowerShell scripts that are executed from a remote PowerShell session. Remote PowerShell scripts must be matched by either a SHA-1 File Hash or a Publisher (if the script has been digitally signed).

You can elevate individual PowerShell scripts and commands which are executed from a remote machine. This eliminates the need for users to be logged on with an account which has local admin rights on the target computer. Instead, elevated privileges are assigned to specific commands and scripts which are defined in Application Groups, and applied by a Workstyle.

PowerShell scripts and commands can be allowlisted to block the use of unauthorized scripts, commands, and cmdlets. Granular auditing of all remote PowerShell activity provides an accurate audit trail of remote activity.

PowerShell definitions for scripts and commands are treated as separate application types, which allows you to differentiate between predefined scripts authorized by IT, and session-based ad hoc commands.

To allow standard users to connect to a remote computer with Windows Remote Management, or WinRM (a privilege normally reserved for local administrator accounts), it is necessary to enable the General rule **Enable Windows Remote Management Connections**. This rule grants standard users who match the PM Cloud Workstyle the ability to connect using WinRM, and can be targeted to specific users, groups of users, or computers using Workstyle filters.

Matching criteria:

- File Hash (SHA-1) matches
- File Hash (SHA-256) matches
- · Publisher matches

You can leave the **Select reference script file** blank to match on all applications of this files, type in a specific name or path manually, or click **Browse File**.

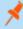

**Note:** Remote PowerShell scripts that contain only a single line will be interpreted and matched as a Remote PowerShell Command, and will fail to match a PowerShell script definition. We therefore recommend PowerShell scripts contain at least two lines of commands to ensure they are correctly matched as a script. This cannot be achieved by adding a comment to the script.

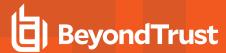

### Messaging

End user messaging includes limited support for remote PowerShell sessions; block messages can be assigned to Workstyle rules which block remote PowerShell scripts and commands. If a block message is assigned to a Workstyle which blocks a script or command, then the body message text of an assigned message will be displayed in the remote console session as an error.

### Uninstaller (MSI or EXE)

PM Cloud allows standard users to uninstall Microsoft Software Installers (MSIs) and executables (EXEs) that would normally require local admin rights.

When the **Uninstaller** application type is added to an Application Group and assigned to an Application Rule in the policy, the end user can uninstall applications using **Programs and Features** or, in Windows 10, **Apps and Features**.

The **Uninstaller** application type allows you to uninstall an EXE or MSI when it is associated with an Application Rule. As the process of uninstalling a file requires admin rights, you need to ensure when you target the Application Group in the Application Rules you set the access token to **Add Full Admin**.

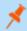

Note: The Uninstaller type must be associated with an Application Rule. It does not apply to On-Demand Application Rules.

You cannot use the **Uninstaller** application type to uninstall the BeyondTrust or the BeyondTrustPM Cloud Adapter using, irrespective of your user rights. The anti-tamper mechanism built into PM Cloud prevents users from uninstalling PM Cloud, and the uninstall will fail with an error message.

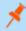

**Note:** If a user attempts to use PM Cloud to modify the installation of PM Cloud, for example, uninstall it, and they do not have an anti-tamper token applied, the default behavior for the user is used. For example, if Windows UAC is configured, the associated Windows prompt will be displayed.

If you want to allow users to uninstall either BeyondTrust's or the BeyondTrustPMC Adapter, you can do this by either:

- · Logging in as a full administrator
- Elevating the **Programs and Features** control panel (or other controlling application) using a **Custom** Access Token that has anti-tamper disabled.

#### **Upgrade Considerations**

Any pre 5.7 Uninstaller Application Groups which matched all uninstallations will be automatically upgraded when loaded by the Policy Editor to File or Folder Name matches \*. These will be honored by Privilege Management for Windows.

Pre 5.7 versions of Privilege Management for Windows will no longer match the upgraded rules, the behavior will be that of the native operating system in these cases.

If you do not want the native operating system behavior for uninstallers; please ensure that your clients are upgraded to the latest version before you deploy any policy which contains upgraded Uninstaller rules.

- 1. Select the Application Group you want to add the uninstaller to.
- 2. Right-click and select Insert Application > Uninstaller.
- 3. Enter a description, if required. By default, this is the name of the application you are inserting.
- 4. Click Browse File to select an uninstaller file and populate the available matching criteria for the selected uninstaller file.

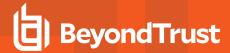

- 5. Configure the matching criteria for the executable. You can configure:
  - · File or Folder Name matches
  - Upgrade Code matches
  - Product Name matches
  - · Publisher matches

#### **Windows Services**

The Windows service type allows individual service operations to be allowlisted, so that standard users are able to start, stop, and configure services without the need to elevate tools such as the Service Control Manager.

#### Matching criteria:

- · File or Folder Name matches
- · Command Line matches
- · Drive matches
- File Hash (SHA-1) matches
- File Hash (SHA-256) matches
- · Product Name matches
- Publisher matches
- · Product Description matches
- Product Version matches
- · File Version matches
- · Service Name matches
- · Service Display Name matches
- Service Actions match

## **Windows Store Applications**

The **Windows Store** application type allows the installation and execution of Windows Store applications on Windows 8 and later to be allowlisted, so that users are prevented from installing or using unknown or unauthorized applications within the Windows Store.

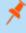

**Note:** PM Cloud can only be used to block Windows Store Applications. When you use PM Cloud to block a Windows Store Application and assign a PM Cloud block message to the Application Rule, the native Windows block message overrides the PM Cloud block message, meaning it is not displayed. Event number 116 is still triggered if you have events set up in your Application Rule.

## **Windows Scripts**

#### Matching criteria:

- · File or Folder Name matches
- · Command Line matches
- Drive matches

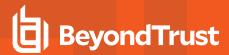

- File Hash (SHA-1) matches
- File Hash (SHA-256) matches
- Publisher matches
- · Trusted Ownership matches
- · Application Requires Elevation (UAC)
- · Parent Process matches
- Source URL matches
- BeyondTrust Zone Identifier exists

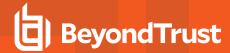

# **Content Groups**

Build a Content Group using the definitions provided to control access to privileged content. Content Groups are added to a Content Rule in a Workstyle. When matches are detected on computers receiving the policy, the rule triggers and the rule behavior applies (allow or block rule).

There are two main use cases for applying content control:

- Allow modification: Allows standard users to modify privileged content, without having to assign admin rights to either the user, or the application used to modify the content.
  - Add a Content Group to a content rule where the content can be assigned admin rights. When this is done, any user who receives the Workstyle can modify matching content without requiring an administrator account.
- · Block access to content or directories.
  - Add a Content Group to a content rule where the ability to open the content can be controlled with a Block action. When this is done, any user who can open and read the content is blocked from opening the content.

## **Content Definitions**

A Content Group is composed of one or more definitions. All definitions that make up a Content Group must match before the Content Rule triggers.

The following content definitions are available:

- · File or Folder Name
- Drive
- · Controlling Process

Review the next sections to learn more before building a Content Group.

### File or Folder Name

Validate applications by matching the file or folder name. You can choose to match based on the following options (wildcard characters ? and \* may be used):

- Exact Match
- · Starts With
- · Ends With
- Contains
- Regular Expressions

Although you can enter relative filenames, we strongly recommend that you enter the full path to a file or the COM server. Environment variables are also supported.

We do not recommend using the **File or Folder Name does NOT Match** definition in isolation for executable types, as it results in matching every application, including hosted types such as Installer packages, scripts, batch files, registry files, management consoles, and Control Panel applets.

When creating blocking rules for applications or content, and using the **File or Folder Name** definition as matching criteria against paths which exist on network shares, use the Universal Naming Convention (UNC) network path rather than a mapped drive letter.

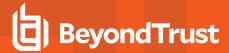

### **Drive**

Verify the type of disk drive where the file is located. Choose from one of the following options:

- Fixed disk: Any drive that is identified as being an internal hard disk.
- Network: Any drive that is identified as a network share.
- RAM disk: Any drive that is identified as a RAM drive.
- Any Removable Drive or Media: If you want to target any removable drive or media, but are unsure of the specific drive type, this
  option will match any of the removable media types below. Alternatively, if you want to target a specific type, choose one of the
  following removable media types:
  - Removable Media: Any drive that is identified as removable media.
  - USB: Any drive that is identified as a disk connected via USB.
  - o CD/DVD: Any drive that is identified as a CD or DVD drive.
  - **eSATA Drive:** Any drive that is identified as a disk connected via eSATA.

## **Controlling Process**

Use this definition to target content based on the process (application) used to open the content file. The application must have been added to an Application Group. You can also define whether any parent of the application matches the definition.

# **Create a Content Group**

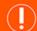

### **IMPORTANT!**

We recommend adding a controlling process for each content definition. If a controlling process is not added to a content definition, then performance issues can occur on computers the policy is applied to.

- 1. Expand the Windows panel of the Policy Editor.
- 2. Click Content Groups, and then click Create New Content Group.
- 3. Enter a name, and then click **Create Content Group**.
- 4. Select the saved content group, and then click **Create New Content**.
- 5. Configure the definitions.
- Click Create Content.

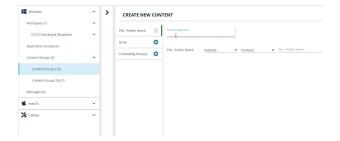

After the content is added, add the Content Group to an existing Content Rule or create a new one.

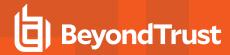

## Create a Content Rule

- 1. Expand a Workstyle, and then go to Content Rules.
- 2. Click Create New.
- 3. Select the rule properties:
  - Group: Select a Content Group.
  - Action: Select Allow or Block. The action that occurs if the content in the Content Group is accessed by the end user.
  - End User Message: Select a message from the list.
  - Access Token: Select the type of token to pass to the Content Group. You can select from:
    - Passive (no change): Doesn't make any change to the user's token. This is essentially an audit feature.

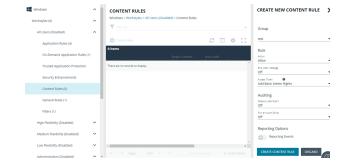

- Enforce User's Default Rights: Removes all rights and uses the user's default token. Windows UAC always tries
  to add administration rights to the token being used so if the user clicked on an application that triggers UAC, the
  user cannot progress past the UAC prompt.
- o Drop Admin Rights: Removes administration rights from the user's token.
- Add Full Admin (Required for installers): Standard Windows Admin token containing all Admin privileges.
- Add Basic Admin Rights: Gives greater control over the privileges granted when targeting rules at actions. This
  excludes the following privileges: SeDebugPrivilege, SeLoadDriverPrivilege.
- Privilege Management Support Token: Applies Add Full Admin privileges with tamper protection removed.
- Keep Privileges Enhanced: Keeps the same privileges of the process token and adds some additional context to it. Use the token with features such as Advanced Parent Tracking or Anti-tamper.
- Raise a Local Event: Off, On, Anonymous. Select if an event is raised if this Content Rule is triggered. When on, an event is sent to the local event log file. Anonymous removes user and host name from events so the user / host are not identifiable.
- Run an Audit Script: Select an audit script from the list.
- Reporting Events: When the setting is on, events are raised for viewing in PM Cloud Analytics.
- 4. Click Create Content Rule.

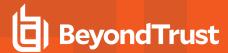

# Messages

You can define two types of end user messages:

- Messages: Messages take focus when they are displayed to the user.
- **Notifications:** (Windows only). Message notifications appear on the user's task bar. A notification is displayed as a toast notification.

Messages (and Notifications) are displayed when a user's action triggers a rule (application, on-demand or content rule). Rules can be triggered by an application *launch* or *block*, or when content is modified.

Messages provide an effective way of alerting the user before an action is performed, for example, before elevating an application or allowing content to be modified, or advising that an application launch or content modification is blocked.

Messages give the user information about the application or content, the action taken, and can be used to request information from the user.

Messages are assigned to Application Rules. A message displays different properties, depending on the targets it is assigned to.

## **Create a Message**

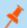

Note: Message templates vary between Windows and macOS.

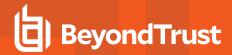

- 1. In the Policy Editor, go to Messages.
- 2. Click Create New Message (Windows options shown in image at
- 3. (Windows only). Select a message type: message box or notification.
- 4. Select a message template from the list.
- 5. Enter a name. The default name is the name of the template.
- 6. Enter a description.
- 7. (Windows only). Enter the title that displays in the title bar of the window.
- 8. Enter text for the message header.
- 9. Enter text for the body.
- 10. (Windows only). Select Show Message On Secure Desktop to show the message on the secure desktop.
- 11. (Windows only). Turn off Show the details of application being **executed** to hide the details from being displayed. This option is enabled by default.
- 12. Click Create New Message.

You can edit or delete messages at any time.

### CREATE NEW MESSAGE

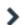

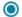

Use a Message Box Template

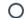

O Use a Notification (Balloon) Template

Template

Allow Message (Elevate)

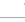

Name

Allow Message (Elevate)

Description

Simple confirmation before elevating privileges

Message Window Title

IT Security Policy

Message Header

Confirm Elevation

Message Body

You are about to run this [PG\_PROG\_TYPE] with admin rights. Are you sure you wish to proceed?

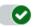

Show Message On Secure Desktop

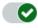

Show the details of application being executed

CREATE NEW MESSAGE

DISCARD

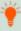

Tip: Click Preview when editing a message to view a draft. Message preview is available for Windows and macOS messages.

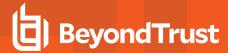

### Manage Languages

You can configure message text to display a language of your choice. Click **Add Languages** and select the language from the dropdown list.

If you are using more than one language, select a language and click **Set As Default**. The default language is English.

If you delete the default language, then the language at the top of the list is set to the default. You must always have at least one language selected.

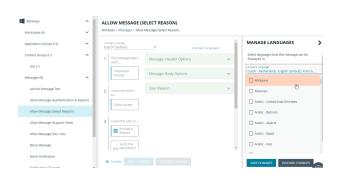

PM Cloud checks the locale of the user's language and tries to match it to a language set up in PM Cloud.

- If there is a match, the strings for that language are displayed for the message text.
- If there isn't a match, the language assigned as the default language is used.

PM Cloud does not localize the text in the language you select. You must edit the message text in your chosen language.

If you import a policy with messages in a supported language, then the strings display in that language. The screen capture shows an example where a policy file was imported in Dutch.

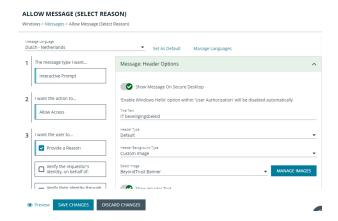

# **Add ActiveX Message**

When you are elevating the installation of an ActiveX control in an application group, a built-in progress dialog box displays during the installation. You can customize the messaging on the installation progress dialog box.

ActiveX messages can be displayed in multiple languages. In PM Cloud, the regional language of the end user can be detected, and if ActiveX strings in that language are configured, the correct translation is displayed.

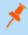

**Note:** If language settings for the region of the end user are not configured, then the default language text is displayed. To change the default language, select a language and click **Set Default**.

To create an ActiveX message:

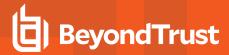

- 1. Go to the Messages tab, and then click Create New Message.
- Select Use ActiveX Control from the list.
- 3. Fill in the text fields that will display on the dialog box.
- 4. Click Create New Message.
- 5. If you want to select a language other than English, click the newly created message in the navigation panel, and then click **Manage Languages**.
- 6. Select and save the language.

## Customize a Message

There are attributes of a message that you can choose to use when configuring messaging:

- · General message features such as **Header** and **Body** options.
- User Reason settings when you want your end users to provide a reason before proceeding.
- User Authorization where a user must provide password, smart card, or both types of authentication information.
- · Multifactor Authentication where an Identity Provider is configured.
- Challenge/Response Authorization where a user must enter a response code before proceeding.

Select the Edit menu for a message template to customize the message properties.

## **Set up the Message Header Options**

You can configure the following message header options:

- Show Message On Secure Desktop: (Windows only). Select to show the message on the secure desktop. We recommend this if the message is being used to confirm the elevation of a process, for enhanced security.
- Title Text: (Windows only). Add text that appears in the title bar of the dialog box.
- Header Type: Select the type of header: Default, Error, None, Question, Warning.
- Header Background Type: Select Solid or Custom Image.
  - o If you select **Solid**, use the color picker to select a header background color.
  - If you select Custom Image, you must select an image from the Select Image dropdown list. To use additional images, see "Manage Images" on page 98.
- Show Header Text: Select if you want to display header text.
- Header Text: Add text that displays next to the header type icon.
- Header Text Color: Select the color for the header text.

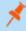

Note: (Windows only). For a Notification type of message, you can only configure the Title Text.

Additional header message design properties are available when using the **User Request Message** template. You can customize the text for the interactive prompts displayed during the request workflow, such as *request text*, *pending text*, and *approval text*.

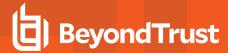

### **Manage Images**

To use different images in the header than the default BeyondTrust ones (such as your own company's logo, for branding purposes), you can import images into the **Manage Images** list.

Image requirements:

- File type must be .png
- · Maximum file size is 240KB
- Recommended size is 450x50 pixels
- Images smaller than 450x50 pixels and greater than 600x100 pixels will be rejected.

To upload an image:

- 1. To the right of the **Select Image** field, click **Manage Images**.
- 2. Click Import Image.
- 3. On the Upload Image panel, drag or click to select an image to upload.
- 4. Enter the image name and a description.
- 5. Click Upload Image. The image is added to the list and is available for selection as a custom image.

You can delete images you imported. You cannot delete the BeyondTrust images.

To delete an image:

- 1. To the right of the Select Image field, click Manage Images.
- 2. Select an image. You cannot delete an image already in use. Select another image to use before proceeding.
- 3. Click the Delete button.

### Edit an Image

To edit an image that you uploaded:

- 1. To the right of the Select Image field, click Manage Images.
- 2. Select the image, and then select Edit from the menu.
- 3. Update the name and/or description for the image, and then click **Save Changes**.

## **Set up the Message Body Options**

You can configure the following message body options:

- Body Text: Add additional information for the end user.
- Message Mode: (Windows only). From the list, select Automatic or Custom. You can decide what information you want to
  display on the message. By default, all rows are on and will be displayed as part of the message. The Automatic default values
  are:
  - Show Line One: The Program Name or the Content Name.
  - Show Line Two: The Program Publisher or the Content Owner.
  - Show Line Three: The Program Path or the Content Program.

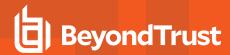

• **Show Reference Hyperlink:** Turn the option *on* (it is *off* by default). Update text for existing link on the message. In some cases, you might want to provide a website with more information for your end users. The URL appears *below* the body text.

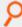

Example: Here are some link ideas.

- · Web pages that provide support resources, terms of use statements, and web-based submission forms
- Web-based ITSM solutions, including those that support parameterization of URLs for prepopulation of fields
- Teams and other community support products
- · Email via mailto links, for integration with email based ITSM solutions
- Publisher: Enter a publisher name and information to display if the verification for the publisher fails.
- Buttons: Customize the labels for the OK and Cancel buttons (Mac sample message shown in image at right).

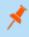

**Note:** (Windows only). For a **Notification** type of message, you can only configure the **Body Text**.

Additional body message design properties are available when using the **User Request Message** template. You can customize the text for the interactive prompts displayed during the request workflow, such as *request text*, *pending text*, *approval text*, *denial text*, and *referral text*.

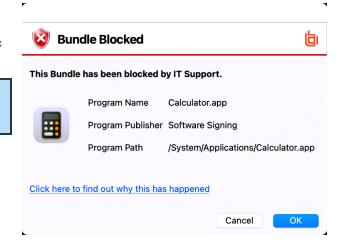

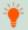

Tip: Click Preview when editing a message to view a draft. Message preview is available for Windows and macOS messages.

### Add User Reason

You can configure the message to prompt the user to provide a reason for the request.

To set up the User Reason option:

- 1. Under section 3 on the left, check the **Provide a Reason** box.
- 2. Select the **User Reason Type**, a *textbox* or a *dropdown*.
- 3. (Optional). Select if you want to Remember the User Reason (per application).
- 4. (Optional). You can change the default **Reason Text** and **Reason Error Message Text**.
- 5. (Optional). If you select the drop-down type, you can change the default Drop-down List Prompt Text.
- 6. (Optional). With the drop-down option, you can use the default **User Reason List** to be displayed for the user to choose from. You can also:
  - · Change the text of the default list options.
  - · Delete one or more of the default options.
  - · Click the Add User Reason option to add your own user reason to the list.
- Click Save Changes.

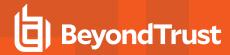

# **Email Settings (Windows Only)**

Email settings can be configured when using the Block Message template.

To access email settings, you must first create the message then edit the properties for the message.

Configure the following:

- Mail To: Email address to send the request to (separate multiple email addresses with semicolons).
- · Subject: Subject line for the email request.

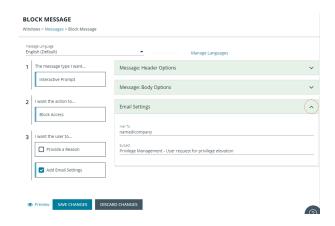

## Add Challenge/Response Authorization

There are two parts to setting up Challenge/Response Authorization:

- Set a shared key: The Challenge/Response Key must be set to use Challenge/Response Authorization in your messages. The key is encrypted. The key is required by the Challenge/Response generator to generate response codes. The only way to change the shared key is by setting a new one.
- Add the authorization type to a message: When configuring your message, configure the Challenge/Response settings.

The Challenge/Response feature is a global setting and can be configured for Windows and macOS messages. Challenge/Response Authorization only applies to Allow message types.

To add a shared key:

- 1. In the Policy Editor, click Messages.
- 2. Click Challenge/Response Keys.
- 3. Enter a key value and enter again to confirm.
- 4. Click Set Key.

To configure Challenge/Response Authorization:

- 1. In the Policy Editor, click Messages.
- 2. Create a message following the steps provided earlier. If this is an existing message, select Edit from the menu.
- 3. Under section 3 on the left, check the Request Access via Challenge/Response box.

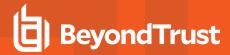

- Open the Challenge / Response Authorization dropdown, and set the following:
  - **Header text:** The text that introduces the challenge/response authorization.
  - Hint text: The text that is in the response code field for challenge/response messages.
  - Authorization Period (per application): Set this option to determine the length of time a successfully returned challenge code is active for.
    - One Use Only: A new challenge code is presented to the user on every attempt to run the application.
    - Entire Session (Windows only): A new challenge code is presented to the user on the first attempt to run the application. After a valid response code is entered, the user is not presented with a new challenge code for subsequent uses of that application until they next log on.
    - As defined by helpdesk (Windows only): A new challenge code is presented to the user on the first attempt to run the application. If this option is selected, the responsibility of selecting the authorization period is delegated to the helpdesk user at the time of generating the response code. The helpdesk user can select one of the three above authorization periods. After a valid response code is entered, the user does not receive a new challenge code for the duration of time specified by the helpdesks.
  - Suppress messages once authorized (Windows only):
     Select to suppress messages. This setting is not shown when set to One Use Only.
  - Show Information Tip (Windows only): Select to add helpful information for the end user.
  - Information Tip Text: Add text that appears above the challenge and response code fields. In Windows, this only appears if the Show Information Tip option above is selected.

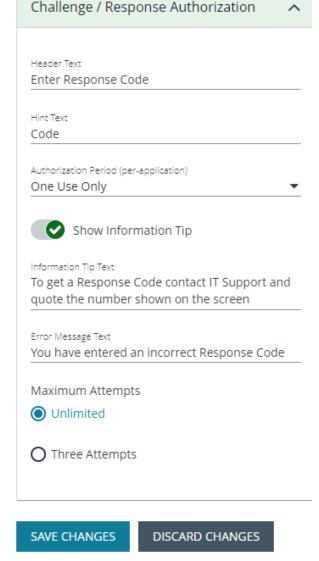

- Error Message Text: Add text to display to the end user if they enter an incorrect response code.
- Maximum Attempts: Select from Unlimited and Three Attempts.
- Maximum Attempts Exceeded Message Text: The message is only displayed when Three Attempts is selected. Add text to display to the end user if they exceed the allowed number of challenge/response attempts.

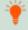

Tip: Click Preview when editing a message to view a draft. Message preview is available for Windows and macOS messages.

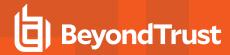

### **Add User Authorization**

When using a message to allow access to an application, you can enforce strict access to network resources using the authorization settings. When configured, users are required to enter credentials to proceed. The credential can be a *password*, *smart card*, or *both*.

User authorization settings can be configured on both Windows and macOS messages.

- 1. Select the message where you want to add user authorization as part of the access workflow.
- 2. Under section 3 on the left, check the Verify the requestor's identity, on behalf of: box.
- 3. Choose either **The User** or **Designated User**. If you select **Designated User**, see the following procedure for details on adding users and groups.
- 4. Select the authorization method: Password or Smartcard, Password only, or Smartcard only.
- Click User Authorization to expand and customize labels and descriptions. The available fields will change depending on which method of authorization is selected, as noted here:
  - The User: When selected, enter the password. Optionally, customize the message that displays to users when the credentials are not approved.
  - Designated User: When selected, click the Edit
     Designated Users/Groups button to add the authorized
     users/groups. A designated user can be selected from a
     local account, Active Directory domain, or Azure Active
     Directory. Only Azure Active Directory groups are
     supported.
    - After the groups are added, enter the user name, password, and domain.

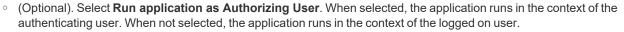

- o (Optional). Customize the message that displays to users when the credentials are not approved.
- Windows Hello: Select to use the Windows Hello service to authenticate the user. Windows Hello must be installed on the endpoint for this to work with PM Cloud.
  - Windows Hello is not supported with the **Designated User** option.
  - Set Authentication to the Password or Smartcard or the Password only option.
  - Windows Hello is unavailable when using Secure Desktop.
- **TouchID:** Select to use TouchID to authenticate the user. TouchID must be configured on the endpoint to work with the policy editor messages.
  - TouchID is not supported with the **Designated User** option.
  - Set Authentication to the Password or Smartcard or the Password only option.
- Smart Card: When smart card authorization is included, you can:
  - (Optional). Customize the Smart Card Authentication Labels that display to the user. The hint field is only displayed if your smart card authentication environment is configured to use them.
  - o (Mac only). Select the Sudo User Authorization option.

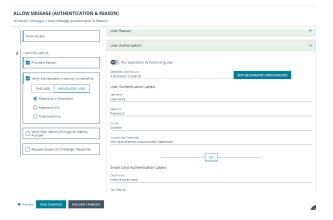

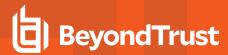

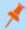

Note: At this time, you must fill out all of the fields under User Authorization to confirm your changes.

# **Edit Designated Users**

You can add, edit, and remove users and groups from the **Designated Users/Groups List** list in the message configuration. You can manage multiple accounts at once from the **Designated Users/Groups List** page.

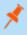

**Note: Designated User** must be selected on step 3. **Verify the requestor's identity, on behalf of:** for the **Edit Designated Users/Groups** button to appear in User Authorization.

 With User Authorization expanded, click Edit Designated User/Groups.

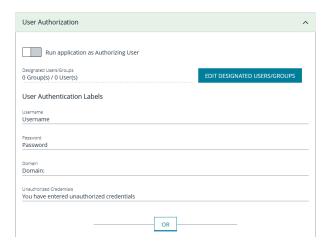

- 2. Click Add Account.
- 3. Select **User** or **Group**, and then add the information.
- 4. If you select a built-in group, click **Insert** to automatically populate the account name and security identifier (SID).
- 5. After providing account the information, click Add Account.
- After adding your accounts, click Save Changes to return to the message configuration page.

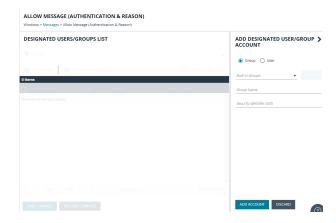

- 7. Click Save Changes again to close the message configuration page.
- 8. Click **Save** at the top left of the **Policies** page to save your message changes, or they will not be confirmed in the Web Policy Editor.

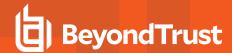

# Configure Multifactor Authentication Using an Identity Provider

Multifactor authentication (MFA) using an identity provider can be configured for messages in Privilege Management. Identity providers supported by Privilege Management include those using OpenID Connect (OIDC) and RADIUS protocols, and BeyondTrust should be setup as a *Native* or *Desktop* app within your Identity Provider configuration.

The RADIUS protocol is supported on Windows OS only.

## **Add an Identity Provider**

- 1. In the Policy Editor, click Messages.
- 2. Click Identity Provider Settings.
- 3. On the Identity Provider Settings panel, select an identity provider from the list: OIDC or RADIUS.
- 4. Enter the following details for the identity provider:
  - · OIDC Settings
    - o Authority URI: The address of your identity provider.
    - Client ID: Must match the same value configured for your identity provider's BeyondTrust application.
    - Redirect URI: Must match the same value configured for your identity provider's BeyondTrust application. The
      format is http://127.0.0.1:port\_number, where port\_number is an open port on your network. The port\_number is
      only needed if required by your identity provider.
  - RADIUS Settings
    - Authentication Mechanism: The authentication type that is required by your RADIUS server. Supported authentication mechanisms are MS-CHAPV2 or PAP.
    - · Host: The hostname of your RADIUS server.
    - Port: The port number for connecting to your RADIUS server.
    - Shared Secret: The secret key required by your RADIUS server.
- 5. Click Save RADIUS Settings or Save OIDC Settings depending on the type you selected.

After an identity provider is added you can configure any allow message type to use multifactor authentication.

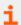

For more information about adding idenity providers, please see "Configure OpenID Connect" on page 179.

# Set up a Multifactor Authentication Message

- 1. In the Policy Editor, click Messages.
- 2. Click Create New Message.
- 3. Select the template Allow Message (with Authentication), and then click Create New Message.
- 4. Select the message in the Messages navigation pane.
- 5. Under section 3 on the left, check the Verify their Identity through an Identity Provider box.
- 6. Expand Multifactor Authentication.
- 7. Select Idp OIDC or Idp RADIUS.

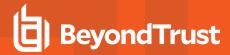

- 8. In the **Suppress Message when Authenticated for (Mins)** box, enter a value (maximum 720) to set the number of minutes that the authentication message is suppressed. The message will not be shown again for the given number of minutes after a successful authentication.
- 9. Enter information that displays on the message dialog box such as authentication failure text and authentication success text. Optionally, you can use the default text provided.
- 10. Enter the ACR value. The value is optional and required only if your identity provider uses it.
- 11. The following fields are specific to configuring Azure AD conditional policies. If you are using conditional policies, contact BeyondTrust Technical Support for configuration details.
  - Additional Scopes (optional): Some IdPs can trigger additional authentication policies server-side based on the scopes requested. This field can be used to provide that context to the IdP.
  - Max age (seconds) (optional): The lifetime of the authorization request. The authorization runs out when the maximum age is reached.
- 12. Click Save Changes.

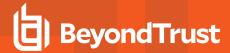

## **Custom Tokens**

A token is assigned to an application to change the privileges associated with the activity permitted for that application. Create a custom token to manually configure group membership, privileges, and process access rights.

Custom tokens can be used with on-demand rules, application rules, and content rules. By design, custom tokens only work for *allow* rules.

Changing the properties of an access token is designed for more advanced configurations.

Here are some scenarios on customizing the properties of a token:

- Run remote PowerShell commands and scripts with a custom token that removes the SeRemoteShutDown privilege. This
  prevents the commands and scripts from shutting down servers during core business hours, even if the command or script
  indicates to do so.
- Create a custom token to run an application with custom privileges configured in the token. The user can run the application but with modified privileges as configured in the token.

## Create a Custom Token

You can select from a list of Windows access tokens as the foundation to creating the custom token. After selecting the token, customize the following properties: group, privileges, and process access rights.

- Groups: Add local or Active Directory domain groups to the token.
- Privileges: Add or remove privileges that will be applied to the application.
- Process access rights: The process access rights allow you to choose the rights other processes have over a process launched with that custom token.

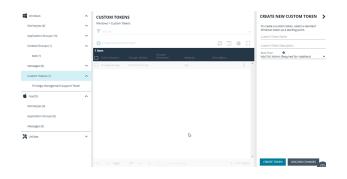

### Create a Token

Follow these steps to create custom tokens according to your needs:

- 1. Navigate to the policy and click Custom Tokens.
- 2. Click Create New Custom Token.
- 3. Enter a name and description.
- 4. Select the level of permissions for the token:
  - Add Full Admin (Required for installers): Preselected Windows administrator privileges.
  - Drop Admin Rights: Preselected Windows privileges that do not include administrator privileges.
  - Blank: Select this option to personalize the privileges for the token.
- 5. Click Create Token.
- 6. On the main Custom Tokens page, select the token and click Edit from the menu.
- 7. See the following sections for more details on the properties to configure.

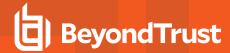

## **Set Integrity Level and Anti-Tamper**

Follow these instructions to fine-tune your token settings for optimal application performance and security:

- 1. Click the General tab.
- Select an integrity level or select Maintain existing integrity level in the custom token to use the existing Windows integrity level for the selected token type.
  - · System: Included for completion and is not required.
  - High: Set the integrity level associated with an administrator.
  - Medium: Set the integrity level associated with a standard user.
  - Low: Set the integrity level associated with protected mode (an application might fail to run or function in protected mode)
  - Untrusted: Included for completion and is not required.

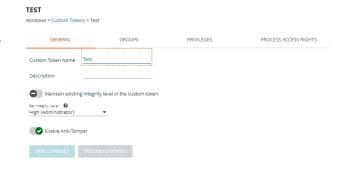

3. By default, anti-tamper protection is on. Anti-tamper protection prevents elevated processes from tampering with the files, registry, and service that make up the client installation. It also prevents any elevated process from reading or writing to the local policy cache.

Keep anti-tamper enabled, except in scenarios where elevated tasks require access to protected areas, such as when using an elevated logon script to update the local policy.

4. Click Save Changes.

## **Add Groups**

Add local or Active Directory domain groups to the token.

 If you want the user to be the owner, regardless of the presence of the administrators group, select Ensure the User is always the Token Owner.

By default, the owner of a custom token that includes the administrators group has the owner set to the administrators group. If the administrators group is not present in the custom token, then the user is set as the owner.

- Click Add From Local/Domain AD to add local or Active Directory domain groups to the token.
- 3. Select from a list of known Active Directory Built-in groups.
- 4. Click Add Account.
- 5. Click Save Changes.

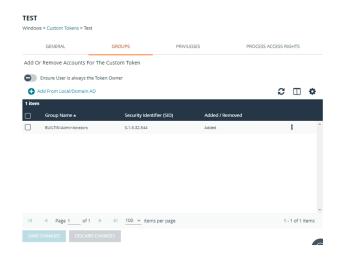

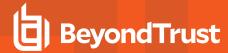

## **Change Privileges**

On the **Privileges** tab, select the privileges to add to or remove from the custom token.

- 1. Select a privilege, and then select
  - Add Privilege to add the privilege to the custom token.
  - Remove Privilege to remove the privilege to the custom token.
- 2. To reset the default state of a privilege, select the privilege and select **No Change**.
- Click Remove all existing privileges in Custom Token before applying privileges to clear all privileges in the custom token before applying privileges. If not selected, the privileges are added or removed from the user's default custom token.

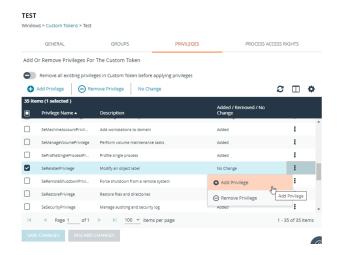

## **Change Process Access Rights**

The process access rights allow you to select the rights other processes have over a process launched with a custom token.

Tokens that include the administrators group have a secure set of access rights applied by default, which prevents code injection attacks on elevated processes initiated by processes running with standard user rights in the same session.

A custom token requires at least one enabled access right. If all access rights are disabled, then the default access rights are enabled: GENERIC\_READ, READ\_CONTROL, and SYNCHRONIZED. Edit the access rights if you do not want to use the default values.

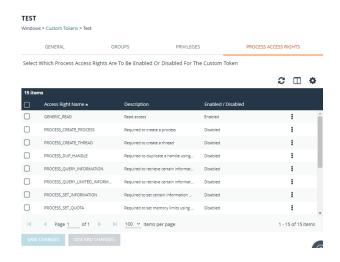

## **Access Rights**

| Access Rights          | Description                   |
|------------------------|-------------------------------|
| GENERIC_READ           | Read access.                  |
| PROCESS_CREATE_PROCESS | Required to create a process. |
| PROCESS_CREATE_THREAD  | Required to create a thread.  |

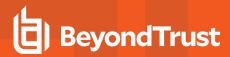

| Access Rights                         | Description                                                                                                    |  |
|---------------------------------------|----------------------------------------------------------------------------------------------------|--|
| PROCESS_DUP_HANDLE                    | Required to duplicate a handle using <b>DuplicateHandle</b> .                                                      |  |
| PROCESS_QUERY_INFORMATION             | Required to retrieve certain information about a process, such as its token, exit code, and priority class.        |  |
| PROCESS_QUERY_LIMITED_<br>INFORMATION | Required to retrieve certain information about a process.                                                          |  |
| PROCESS_SET_INFORMATION               | Required to set certain information about a process, such as its priority class.                                   |  |
| PROCESS_SET_QUOTA                     | Required to set memory limits using <b>SetProcessWorkingSetSize</b> .                                              |  |
| PROCESS_SUSPEND_RESUME                | Required to suspend or resume a process.                                                                           |  |
| PROCESS_TERMINATE                     | Required to terminate a process using <b>TerminateProcess</b> .                                                    |  |
| PROCESS_VM_OPERATION                  | Required to perform an operation on the address space of a process.                                                |  |
| PROCESS_VM_READ                       | Required to read memory in a process using <b>ReadProcessMemory</b> .                                              |  |
| PROCESS_VM_WRITE                      | Required to write to memory in a process using <b>WriteProcessMemory</b> .                                         |  |
| READ_CONTROL                          | Required to read information in the security descriptor for the object, not including the information in the SACL. |  |
| SYNCHRONIZE                           | Required to wait for the process to terminate using the wait functions.                                            |  |

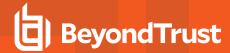

# **Policy Editor Utilities**

# **Policy Editor Licensing**

Privilege Management for Windows requires a valid license code to be entered in the Privilege Management Policy Editor. If more than one policy is applied to a computer, you need at least one valid license code for one of those policies.

For example, you could add the Privilege Management for Windows license to a Privilege Management policy that is applied to all managed endpoints, even if it does not have any Workstyles. This ensures all endpoints receive a valid license if they have Privilege Management for Windows installed. If you are unsure, then we recommend you add a valid license when you create the Privilege Management policy.

#### To add a license:

- Go to the Policies page and then select Edit & Lock Policy for the policy you want to edit.
- 2. Expand the Utilities node.
- 3. Click the Licenses node.
- Click Add.
- 5. Enter the license key, and then click Add License.

## **Import Policy**

Privilege Management policies can be imported to and exported from Group Policy as XML files, in a format common to other editions of Privilege Management, such as the Privilege Management ePO Extension. Policies can be migrated and shared between different deployment mechanisms.

- 1. In the Policy Editor, expand Utilities.
- 2. Select Import Policy.
- 3. Select one of the following:
  - Merge Policy
  - Overwrite Policy: If you select to overwrite, you can optionally select Export Existing Policy to save a copy before
    overwriting the policy.
- 4. Drop the file onto the box or click inside the box to navigate to the file.
- 5. Click Upload File.

### **Import Template Policies**

You can import a template and merge or overwrite the settings in an existing template.

- 1. In the Policy Editor, expand Utilities.
- 2. Select Template Policies.
- 3. Select one of the following:
  - Merge Policy: Merges the configuration to the existing template.
  - Overwrite Policy: If you select to overwrite, you can optionally select Export Existing Policy to save a copy before overwriting the policy.

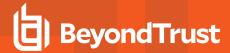

- 4. Select a template from the list: Discovery, QuickStart for Mac, QuickStart for Windows, Server Roles, TAP (High Flexibility), TAP (High Security).
- 5. If you are merging, select Merge Template Policy to save the settings. If you are overwriting, select Overwrite Policy.

### **Manage Audit Scripts**

When an application is allowed, elevated, or blocked, an event is logged to record details of the action. Actions are recorded in a third party tracking system by using Audit Scripts. You can write Audit Scripts in Powershell, VBScript, or Javascript and configure these scripts through the web policy editor.

- 1. In the Policy Editor, expand the Utilities node.
- 2. Select Manage Audit Scripts.
- 3. Click **Upload Script** to expand the Upload Script panel.
- 4. Click the following menus to further configure the script:
  - Timeout Options
  - Context Options
- 5. Click inside the upload box to select the script.

### **Manage Rule Scripts**

You can upload, view, and delete Power Rules in the Policy Editor.

The script must be a Windows PowerShell script in JSON format.

- 1. In the Policy Editor, expand Utilities.
- 2. Select Manage Rule Scripts.
- 3. Click Upload Script to expand the Upload Script panel.
- 4. Select a value from the Timout options list.
- 5. Drag and drop the new script into the upload box or click to select a file.
- 6. Click Upload Script to save your changes.

After a script is uploaded, you can delete or upload an updated script at any time.

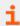

For more information, please see <u>Apply Power Rules Scripts to Your Application Rules</u> at <a href="https://www.beyondtrust.com/docs/privilege-management/windows/epo-admin/utilities/power-rule-scripts.htm">https://www.beyondtrust.com/docs/privilege-management/windows/epo-admin/utilities/power-rule-scripts.htm</a>.

# **Advanced Agent Settings**

You can configure the Advanced Agent Settings utility through the web policy editor to deploy additional registry based settings to endpoints that are running Privilege Management for Windows and Mac.

- 1. In the Policy Editor, expand Utilities.
- Select Advanced Agent Settings.
- 3. Click Add to create a new setting.
- 4. Type the desired value name.

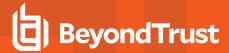

- 5. Select one of the following to designate the type:
  - DWORD
  - String
  - Multi-String
- 6. Click Create to confirm your changes and create the new setting, or Discard to delete your work.

### **Set Up Agent Protection**

Add agent protection to your endpoints to prevent users from uninstalling Privilege Management for Windows.

The setup is a two-part process:

- · Generate public-private key pair.
  - The public key is stored in a policy and distributed to all computers. The public key is automatically inserted into the policy.
  - The password-protected private key must be stored securely by the administrator. The private key and private key password are required when you want to disable agent protection.
- · Enable protection.

### **Generate Key Pairs**

To generate the key pair:

- 1. In the Policy Editor, expand Utilities.
- 2. Select Agent Protection Settings.
- 3. Click Generate Key.
- 4. Enter a password to encrypt the private key.
- 5. Click Generate Key.
- The private key is automatically downloaded to the local computer. The file name is private.pem. The public key is automatically inserted into the policy.

### **Enable Agent Protection**

To enable protection:

- 1. In the Policy Editor, expand Utilities.
- 2. Select Advanced Agent Settings.
- Click Add.
- 4. Enter AgentProtectionState in the Name box.
- 5. Select 64 bit.
- 6. Ensure type is **DWORD**.
- 7. In the **Decimal** box, set the value to **1**. The **Hex** value automatically populates with the same value. There are three possible states: **0** = off, **1** = enabled, **2** = disabled.

Agent protection is enabled after the policy is deployed and loaded by the Windows computers.

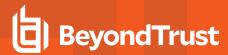

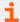

For more information about using agent protection, please see <u>Set up Agent Protection</u> at <a href="https://www.beyondtrust.com/docs/privilege-management/windows/admin/install-upgrade/install-pm-windows.htm.">https://www.beyondtrust.com/docs/privilege-management/windows/admin/install-upgrade/install-pm-windows.htm.</a>

# Regenerate UUIDs

When importing and exporting policies from external sources, it can sometimes be necessary to regenerate the internal policy **Universally Unique Identifier (UUID)**, so that Reporting manages the events correctly. For most normal scenarios in which this is required (policy duplication, for example), this is handled seamlessly.

However, duplication by importing a text XML file will not be covered because sometimes you will not want to regenerate the UUIDs, such as when restoring a policy from a backup.

To regenerate UUIDs:

- 1. In the Policy Editor, expand Utilities.
- 2. Select Regenerate UUIDs.
- 3. Click the Regenerate UUIDs button.

A success message displays at the bottom center of the page.

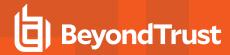

# Power Rules and Regular Expressions

### **Power Rules**

A Power Rule is a PowerShell based framework that lets you change the outcome of an Application Rule, based on the outcome of a PowerShell script.

Instead of a fixed Default Rule that can either be set to Allow, Elevate, Audit, or Block for the applications in the targeted Application Group, a Power Rule lets you determine your own outcome based on any scenario you can build into a PowerShell script.

Any existing Default Rule within a Workstyle can be updated to a Power Rule by setting the action to a Power Rule script, and importing the PowerShell script you want to use. PMC provides a PowerShell module with an interface to collect information about the user, application, and policy. The module can then send a resulting action back to PMC to apply.

The Power Rules module also provides a variety of message options that allow you to collect additional information to support your PowerShell script logic and provide updates to the user as to the status, progress, or outcome of your rule. The messages that are supported include:

- · Authentication message
- · Business Justification message
- · Information message
- · Pass code message
- Vaulted credential message
- · Asynchronous progress dialog for long running tasks

Power Rules is a highly flexible feature with unlimited potential. If you can do it in PowerShell, you can do it in a Power Rule. Here are some example use cases for Power Rules:

- Environmental Factors: Collecting additional information about the application, user, computer, or network status to influence whether an application should be allowed to run, or run with elevated privileges.
- Service Management: Automatically submitting tickets to IT Service Management solutions, and determining the outcome of a service ticket.
- File Reputation: Performing additional checks on an application by looking up the file hash in an application store, reputation service, or a vulnerability database.
- Privileged Access Management: Checking out credentials from a password safe or vault, and passing them back to Privilege Management to run the application in that context.

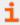

For information on creating a Power Rule, please see the <u>Core Scripting Guide</u>, at <a href="https://www.beyondtrust.com/docs/privilege-management/integration/core-scripting/index.htm">https://www.beyondtrust.com/docs/privilege-management/integration/core-scripting/index.htm</a>.

# **Windows Workstyle Parameters**

The Privilege Management for Windows settings include a number of features allowing customization of text and strings used for end user messaging and auditing. If you want to include properties relating to the settings applied, the application being used, the user, or the installation of Privilege Management for Windows, then parameters may be used which are replaced with the value of the variable at runtime.

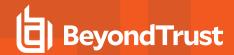

Parameters are identified as any string surrounded by brackets ([]), and if detected, the Privilege Management client attempts to expand the parameter. If successful, the parameter is replaced with the expanded property. If unsuccessful, the parameter remains part of the string. The table below shows a summary of all available parameters and where they are supported.

| Parameter                | Description                                                                                                    |
|--------------------------|----------------------------------------------------------------------------------------------------|
| [PG_AGENT_VERSION]       | The version of Privilege Management for Windows                                                                                                    |
| [PG_APP_DEF]             | The name of the Application Rule that matched the application                                                                                                 |
| [PG_APP_GROUP]           | The name of the Application Group that contained a matching Application Rule                                                                                  |
| [PG_AUTH_METHODS]        | Lists the authentication and/or authorization methods used to allow the requested action to proceed                                                           |
| [PG_AUTH_USER_DOMAIN]    | The domain of the designated user who authorized the application                                                                                              |
| [PG_AUTH_USER_NAME]      | The account name of the designated user who authorized the application                                                                                        |
| [PG_COM_APPID]           | The APPID of the COM component being run                                                                                                    |
| [PG_COM_CLSID]           | The CLSID of the COM component being run                                                                                                    |
| [PG_COM_NAME]            | The name of the COM component being run                                                                                                    |
| [PG_COMPUTER_DOMAIN]     | The name of the domain that the host computer is a member of                                                                                                  |
| [PG_COMPUTER_NAME]       | The NetBIOS name of the host computer                                                                                                    |
| [PG_DOWNLOAD_URL]        | The full URL from which an application was downloaded                                                                                                    |
| [PG_DOWNLOAD_URL_DOMAIN] | The domain from which an application was downloaded                                                                                                    |
| [PG_EVENT_TIME]          | The date and time that the policy matched                                                                                                    |
| [PG_EXEC_TYPE]           | The type of execution method: Application Rule or shell rule                                                                                                  |
| [PG_GPO_DISPLAY_NAME]    | The display name of the GPO (Group Policy Object)                                                                                                    |
| [PG_GPO_NAME]            | The name of the GPO that contained the matching policy                                                                                                    |
| [PG_GPO_VERSION]         | The version number of the GPO that contained the matching policy                                                                                              |
| [PG_IDP_AUTH_USER_NAME]  | The value given by the Identify Provider as the user who successfully authenticated to allow the requested action to proceed. Maps to the OIDC "email" scope. |
| [PG_MESSAGE_NAME]        | The name of the custom message that was applied                                                                                                    |
| [PG_POLICY_NAME]         | The name of the policy                                                                                                    |
| [PG_PROG_CLASSID]        | The ClassID of the ActiveX control                                                                                                    |
| [PG_PROG_CMD_LINE]       | The command line of the application being run                                                                                                    |
| [PG_PROG_DRIVE_TYPE]     | The type of drive where application is being executed                                                                                                    |
| [PG_PROG_FILE_VERSION]   | The file version of the application being run                                                                                                    |
| [PG_PROG_HASH]           | The SHA-1 hash of the application being run                                                                                                    |
| [PG_PROG_HASH_SHA256]    | The SHA-256 hash of the application being run                                                                                                    |
| [PG_PROG_NAME]           | The program name of the application                                                                                                    |
| [PG_PROG_PARENT_NAME]    | The file name of the parent application                                                                                                    |
| [PG_PROG_PARENT_PID]     | The process identifier of the parent of the application                                                                                                    |
| [PG_PROG_PATH]           | The full path of the application file                                                                                                    |
| [PG_PROG_PID]            | The process identifier of the application                                                                                                    |
| [PG_PROG_PROD_VERSION]   | The product version of the application being run                                                                                                    |

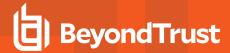

| Parameter               | Description                                                     |
|-------------------------|-----------------------------------------------------------------|
| [PG_PROG_PUBLISHER]     | The publisher of the application                                |
| [PG_PROG_TYPE]          | The type of application being run                               |
| [PG_PROG_URL]           | The URL of the ActiveX control                                  |
| [PG_STORE_PACKAGE_NAME] | The package name of the Windows Store App                       |
| [PG_STORE_PUBLISHER]    | The package publisher of the Windows Store app                  |
| [PG_STORE_VERSION]      | The package version of the Windows Store app                    |
| [PG_TOKEN_NAME]         | The name of the built-in token or Custom Token that was applied |
| [PG_USER_DISPLAY_NAME]  | The display name of the user                                    |
| [PG_USER_DOMAIN]        | The name of the domain that the user is a member of             |
| [PG_USER_NAME]          | The account name of the user                                    |
| [PG_WORKSTYLE_NAME]     | The name of the Workstyle                                       |

# **Regular Expression Syntax**

PM Cloud can control applications at a granular level by using regular expression syntax. PM Cloud uses the ATL regular expression library **CAtlRegExp**. Below is a summary of the regular expression syntax used by this library.

| Metacharacter                     | Meaning                                                                                                    | Example                                          |
|-----------------------------------|----------------------------------------------------------------------------------------------------|--------------------------------------------------|
| Any character except [\^\$. ?*+() | All characters except the listed special characters match a single instance of themselves. To match one of these listed characters use a backslash escape character (see below).                                                                                                    | abc matches abc                                  |
| \(backslash)                      | Escape character: interpret the next character literally.                                                                                                    | a\+b matches a+b                                 |
| . (dot)                           | Matches any single character.                                                                                                    | a.b matches aab, abb or acb, etc.                |
| []                                | Indicates a character class. Matches any character inside the brackets (for example, <b>[abc]</b> matches <b>a</b> , <b>b</b> , and <b>c</b> ).                                                                                                    | [abc] matches a, b, or c                         |
| ^ (caret)                         | If this metacharacter occurs at the start of a character class, it negates the character class. A negated character class matches any character except those inside the brackets (for example, [^abc] matches all characters except a, b, and c).  If ^ is at the beginning of the regular expression, it matches the beginning of the input | [^abc] matches all characters except a, b, and c |
|                                   | (for example, <b>^[abc]</b> will only match input that begins with <b>a</b> , <b>b</b> , or <b>c</b> ).                                                                                                    |                                                  |
| - (minus character)               | In a character class, indicates a range of characters (for example, <b>[0-9]</b> matches any of the digits <b>0</b> through <b>9</b> ).                                                                                                    | [0-9] matches any of the digits 0 through 9      |
| ?                                 | Indicates that the preceding expression is optional: it matches once or not at all (for example, [0-9][0-9]? matches 2 and 12).                                                                                                    | ab?c matches ac or abc                           |
| +                                 | Indicates that the preceding expression matches one or more times (for example, [0-9]+ matches 1, 13, 999, and so on).                                                                                                    | ab+c matches abc and abbc, abbbc, etc.           |
| * (asterisk)                      | Indicates that the preceding expression matches zero or more times                                                                                                    | ab*c matches ac and abc, abbc, etc.              |
| (vertical pipe)                   | Alternation operator: separates two expressions, exactly one of which matches.                                                                                                    | a b matches a or b                               |

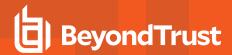

| Metacharacter | Meaning                                                                                                    | Example                                                                                                    |
|---------------|----------------------------------------------------------------------------------------------------|----------------------------------------------------------------------------------------------------|
| ??, +?, *?    | Non-greedy versions of ?, +, and *. These match as little as possible, unlike the greedy versions which match as much as possible. Example: given the input <abc><def>, &lt;.*?&gt; matches <abc><def>..</def></abc></def></abc>                                                  | Given the input <abc><def>, &lt;.*?&gt; matches <abc> while &lt;.*&gt; matches <abc><def>.</def></abc></abc></def></abc> |
| ()            | Grouping operator. Example: (\d+,)*\d+ matches a list of numbers separated by commas, such as 1 or 1,23,456.                                                                                                    | (One) (Two) matches One or Two                                                                                           |
| {}            | Indicates a match group. The actual text in the input that matches the expression inside the braces can be retrieved through the <b>CAtIREMatchContext</b> object.                                                                                                    |                                                                                                    |
| 1             | Escape character: interpret the next character literally. For example, <b>[0-9]+</b> matches one or more digits, but <b>[0-9]\+</b> matches a digit followed by a plus character. Also used for abbreviations, such as <b>\a</b> for any alphanumeric character; see table below. | <{.*?}>.*? \0 matches<br><head>Contents</head>                                                                           |
|               | If \ is followed by a number n, it matches the nth match group (starting from 0). Example: <{.*?}>.*? \0 matches " <head>Contents</head> ".                                                                                                    |                                                                                                    |
|               | Note that in C++ string literals, two backslashes must be used: "\\+", "\\a", "< {.*?}>.*? \\0 ".                                                                                                    |                                                                                                    |
| \$            | At the end of a regular expression, this character matches the end of the input. Example: [0-9]\$ matches a digit at the end of the input.                                                                                                    | [0-9]\$ matches a digit at the end of the input                                                                          |
| 1             | Alternation operator: separates two expressions, exactly one of which matches. For example, <b>T the</b> matches <b>The</b> or <b>the</b> .                                                                                                    | T the matches The or the                                                                                                 |
| !             | Negation operator: the expression following I does not match the input. Example: <b>a!b</b> matches <b>a</b> not followed by <b>b</b> .                                                                                                    | <b>a!b</b> matches <b>a</b> not followed by <b>b</b>                                                                     |

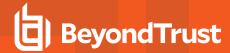

# **Force Policy Updates**

End users working on either Windows or macOS computers can update policy on their computers without administrator assistance.

### **Force Update Policy for Windows End Users**

End users can check and force a policy update to their computer from the system tray. Using this option reduces the time it takes to update a policy.

- 1. In the system tray, click the Privilege Management icon.
- 2. Click Check for Policy Update.

One of the following notifications can appear:

- Update Finished to notify the user that a policy update has been applied.
- No Updates Found if the current policy is already up to date.
- Unable to Check for Updates if the computer cannot reach the management platform.

### Force Update Policy for macOS End Users

A user can check whether a new policy is available. If it is, then the new policy is downloaded and applied. The immediate availability of a new policy is useful when you have an issue that requires a policy update, without the necessity of waiting for a poll to pull in a new one.

To refresh all policies, select the Privilege Management for Mac menu bar icon, and select Refresh all Policies.

If a newer policy is found, it is downloaded and applied immediately.

A message confirming the successful update appears. The new policy revision date also appears in the dropdown menu as Last updated.

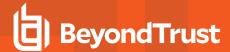

# **Analytics**

In this section.

- · Learn more about the applications data and filters available in the views.
- In the walkthrough, see the end-to-end high-level steps on managing your policy on-the-fly using the views in analytics.
- · Create and save views using your favorite filters.
- · Add events and applications discovered in Analytics to your policies in the Policy Editor.

### **Overview**

The following views are available:

- Events: Shows all activity from Privilege Management that you have chosen to log to PM Cloud.
- **Applications**: An application is a grouping of events with the same application type. On this tab, see how different applications are used and controlled across all your machines, by all your users in a single row of data.
- Users: Shows user logon information.

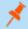

**Note:** A standard user requires delegated access to the **Analytics** page. For more information, see <u>"Review PM Cloud Roles"</u> on page 43.

### **Applications Data**

The following application types are shown in the **Applications** tab. From here you can easily make policy amendments, using our recommended matching criteria for applications.

Applications are aggregated using the most appropriate criteria for each application type as shown below.

### **Windows Application Types**

| Application Type        | Aggregation Criteria                                                                                        |
|-------------------------|----------------------------------------------------------------------------------------------------|
| Executable (exe)        | <ul><li>Application name</li><li>Application description</li><li>Publisher</li><li>Admin required</li></ul> |
| COM Class (com)         | <ul><li>CLSID</li><li>COM Display Name</li><li>Publisher</li><li>Admin required</li></ul>                   |
| Installer Package (msi) | Application description     Upgrade code                                                                    |

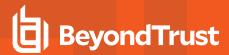

| Application Type           | Aggregation Criteria                                                                                   |
|----------------------------|----------------------------------------------------------------------------------------------------|
|                            | <ul><li>Publisher</li><li>Admin Required</li></ul>                                                     |
| Uninstaller (unin/unex)    | <ul><li>App Description</li><li>Product Name</li><li>Publisher</li><li>Admin Required</li></ul>        |
| Store App (appx)           | <ul><li>Publisher</li><li>Admin Required</li><li>Store App Name</li></ul>                              |
| Windows Service (svc)      | <ul><li>Service Display Name</li><li>Service Action</li><li>Publisher</li><li>Admin Required</li></ul> |
| Control Panel Applet (cpl) | <ul><li>Publisher</li><li>Admin Required</li><li>App Description</li></ul>                             |
| Management Console (msc)   | <ul><li>Publisher</li><li>Admin Required</li><li>File Path</li></ul>                                   |

### macOS Application Types

| Application Type              | Aggregation Criteria                                                         |
|-------------------------------|------------------------------------------------------------------------------|
| Binary (bin)                  | <ul><li>Publisher</li><li>Authorization Required</li><li>File Path</li></ul> |
| Bundle (bund)                 | • Publisher                                                                  |
| Package (pkg)                 | <ul><li>Authorization Required</li><li>Application Name</li></ul>            |
| System Preference Pane (pref) | Application Description                                                      |

### **Use Filters to Display Relevant Data**

There are two types of filtering:

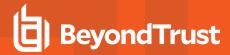

- **Default**: The default filters are: **Time period**, **Computer groups**, **Operating system**, **Application Type** (on the Applications grid only).
- Optional: There is an extensive selection of filters which can be selected and configured at time of viewing.

Select the data you want to view by choosing the time period, a computer group, and operating system. Select and set filters to further refine the data displayed in the view.

The dynamic filtering provides a *search-as-you-type* feature that helps you to quickly and easily narrow the scope of the data set displayed. You must type at least three characters in the dynamic filter box of an optional filter for an auto suggestion to populate. You can then click on an auto suggested field to help you narrow the scope of the data set. The search as you type filtering is available for the following filter types:

- App description
- App Name
- Host Name
- Host Domain
- Publisher
- User Name

The search-as-you-type feature is also available for these optional filters (only on the **Applications** grid):

- · COM Display Name
- · Service Display Name
- · Service Name
- · Store App Name

The following optional filters require a minimum of five characters. Matches are displayed in the grid.

- · Command line
- File Path
- · Executable Path
- User Reason

#### **Filters List**

#### **Default Filters**

| Name             | Description                                                                                     |
|------------------|-------------------------------------------------------------------------------------------------|
| Time Period      | From now back to a selected value.                                                              |
| Computer Groups  | View All or selected Computer Groups.                                                           |
|                  | Admin users can see data for all groups.                                                        |
|                  | Standard users can see data only from groups for which they have the <b>Analyze Group</b> role. |
| Operating System | Windows or macOS.                                                                               |

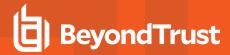

| Name             | Description                                                                |
|------------------|----------------------------------------------------------------------------|
| Application Type | The type of application as defined in your policy.                         |
|                  | Displays options relevant to selected operating system.                    |
|                  | Default for <b>Applications</b> tab only (optional for <b>Events</b> tab). |

i

For more information about roles, please see "Review PM Cloud Roles" on page 43.

#### **Event Filters**

The filters are grouped into the following categories:

- Event: The action Privilege Management took.
- Application: Properties of the running application.
- Policy: The Privilege Management policy controlling the action.
- User: The user running the event.
- Computer: The machine the event is running on.

The filters listed here are optional.

| Name         | Category | Description                                                                                      |
|--------------|----------|--------------------------------------------------------------------------------------------------|
| Event Action | Event    | Filter by the action that Privilege Management took for a process, as instructed by your policy. |
|              |          | For Windows these actions are:                                                                   |
|              |          | Allowed                                                                                          |
|              |          | Elevated                                                                                         |
|              |          | Elevated - Custom Privileges                                                                     |
|              |          | Blocked                                                                                          |
|              |          | Cancelled                                                                                        |
|              |          | Self-Elevated                                                                                    |
|              |          | Self-Elevated - Custom Privileges                                                                |
|              |          | Run As Alternate User                                                                            |
|              |          | For macOS these actions are:                                                                     |
|              |          | Allowed                                                                                          |
|              |          | <ul> <li>Passive</li> </ul>                                                                      |
|              |          | Blocked                                                                                          |
|              |          | Cancelled                                                                                        |

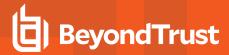

| Name                     | Category    | Description                                                                                                    |
|--------------------------|-------------|----------------------------------------------------------------------------------------------------|
| Event Type               | Event       | The type of event that Privilege Management has reported or controlled:  Process Process with file COM Class Service ActiveX DLL Content Challenge Response Failed  Privileged Account Modification Prevented User Logon  Agent Start  Agent Stop  Unlicensed |
| Admin Required (Windows) | Application | Yes/No Privilege Management detected that the process or application required elevation.                                                                                                    |
| Application Type         | Application | The type of application as defined in your policy.                                                                                                    |
| App Name                 | Application | The <b>Product Name</b> property of the executable (for applicable event and application types).                                                                                                    |
| App Description          | Application | The <b>Product Description</b> property of the executable (for applicable event and application types).                                                                                                    |
| Command Line             | Application | The command line captured at execution time.                                                                                                    |
| Executable Path          | Application | The path of the executable (the process started).                                                                                                    |
| File Path                | Application | The path of any file passed as an argument to a launching process.                                                                                                    |
| Publisher                | Application | The publisher of the executable.                                                                                                    |
| Application Group Name   | Policy      | The name of the application group matched as defined in policy.                                                                                                    |
| Message Name             | Policy      | The message shown to end user.                                                                                                    |

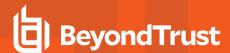

| Name            | Category | Description                                                                                                    |
|-----------------|----------|----------------------------------------------------------------------------------------------------|
| On Demand       | Policy   | Whether the rule applied was an Application Rule (ran normally) or an On-Demand Rule (ran via right-click and Run as Administrator).  Yes: On-Demand Rule  No: Application Rule or N/A |
| Policy Name     | Policy   | The name of the policy applied.                                                                                                    |
| Policy Revision | Policy   | The revision of the policy applied.                                                                                                    |
| Workstyle Name  | Policy   | The name of the Workstyle applied to this event as defined in policy.                                                                                                    |
| User Name       | User     | User name                                                                                                    |
| User Domain     | User     | User domain                                                                                                    |
| User Reason     | User     | The reason provided by the user via the Privilege Management message (if configured).                                                                                                  |
| Host Name       | Computer | Computer name on which the event took place.                                                                                                    |
| Host Domain     | Computer | Computer domain on which the event took place.                                                                                                    |

### **Application Filters**

The filters listed here are optional.

| Name         | Category | Description                                                                                                    |
|--------------|----------|----------------------------------------------------------------------------------------------------|
| Event Action | Event    | Filter by the action that Privilege Management took for a process, as instructed by your policy.  For Windows these actions are:  • Allowed • Elevated • Elevated - Custom Privileges • Blocked • Cancelled • Self-Elevated |
|              |          | <ul><li>Self-Elevated - Custom Privileges</li><li>Run As Alternate User</li></ul>                                                                                                    |
|              |          | For macOS these actions are:                                                                                                    |

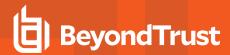

| Name                           | Category    | Description                                                                                                    |
|--------------------------------|-------------|----------------------------------------------------------------------------------------------------|
|                                |             | <ul><li>Allowed</li><li>Passive</li><li>Blocked</li><li>Cancelled</li></ul>                                                                                         |
| Admin Required (Windows)       | Application | Privilege Management detected that the process or application required elevation.  Yes/No                                                                           |
| Authorization Required (macOS) | Application | Privilege Management detected that the process or application required Authorization macOS only Yes/No                                                              |
| App Name                       | Application | The <b>Product Name</b> property of the executable (for applicable event and application types).                                                                    |
| App Description                | Application | The <b>Product Description</b> property of the executable (for applicable event and application types).                                                             |
| Downloaded                     | Application | Was the file downloaded? (has the mark of the web) Yes / No                                                                                                    |
| Drive Type                     | Application | The type of drive an application or file was run or loaded.  • Fixed Disk  • CDROM Drive  • Network Drive  • USB Drive  • RAM Drive  • eSATA Drive  • Unknown Drive |
| Publisher                      | Application | The publisher of the executable.                                                                                                    |
| Application Group Name         | Policy      | The name of the application group matched as defined in policy.                                                                                                    |
| Message Name                   | Policy      | The message shown to the end user.                                                                                                    |
| On Demand                      | Policy      | Whether the rule applied was an Application Rule (ran normally) or an On Demand Rule (ran via right click and Run as Administrator)                                 |

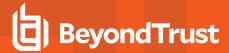

| Name             | Category | Description                                 |
|------------------|----------|---------------------------------------------|
|                  |          | Yes: On Demand Rule                         |
|                  |          | No: Application Rule or N/A                 |
| Elevation Method |          | How the application gained elevated rights. |
|                  |          | Possible values Windows:                    |
|                  |          | Admin Account                               |
|                  |          | On-Demand                                   |
|                  |          | Auto-Elevated                               |
|                  |          | Not Elevated                                |
|                  |          | Possible values macOS:                      |
|                  |          | Manually-Authorized                         |
|                  |          | Auto-Authorized                             |
|                  |          | Not Elevated                                |

### **Application Type Specific Filters and Columns**

In the **Applications** grid there are some filters and columns specific to the selected application type. These are available automatically when you select the appropriate application type.

| Application Type   | Name                 | Filter/Column/Both | Description                                                                                  |
|--------------------|----------------------|--------------------|----------------------------------------------------------------------------------------------|
| COM Class          | COM Display Name     | Both               | The display name for the COM class object.                                                   |
| COM Class          | CLSID                | Column             | The globally unique identifier that identifies a COM class object.                           |
| COM Class          | App ID               | Column             | The globally unique identifier that represents a server process for one or more COM classes. |
| Management Console | File Path            | Column             | The path of the Management Console snap-in                                                   |
| Windows Service    | Service Display Name | Both               | The Display Name of the Windows Service                                                      |
| Windows Service    | Service Name         | Both               | The underlying name of the Windows Service                                                   |
| Windows Service    | Service Action       | Column             | The action which Privilege Management controlled for that service:  • Start • Stop           |

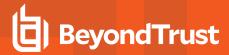

| Application Type          | Name           | Filter/Column/Both | Description                                |
|---------------------------|----------------|--------------------|--------------------------------------------|
|                           |                |                    | <ul><li>Pause</li><li>Configure</li></ul>  |
| Windows Store Application | Store App Name | Both               | The <b>Name</b> property of the store app. |
| Binary                    | File Path      | Column             | The path of the macOS binary.              |

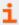

For more information about the Elasticsearch events in PM Cloud, please see <u>PM Cloud ECS Event Reference</u> at https://www.beyondtrust.com/docs/privilege-management/console/index.htm.

### **Export to CSV**

Click the **Download all** icon to export all analytics data results in the currently filtered result set. The CSV download can include up to 5 million records.

# Walkthrough

This section shows the high-level steps on how to create and save views using your favorite filters and refine the scope of your Privilege Management policy.

 Select the filters that display the details you want to track. In this scenario, a view is created to show all Windows computers with Admin required set to Yes. Use the column chooser to add/remove the columns you want in your view.

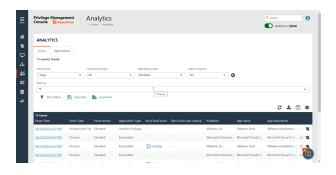

Save the favorite filters to a view so you can easily come back to that view at any time and display the most recent data.

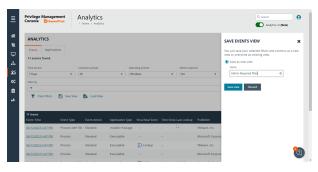

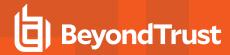

3. Click the **Add to Policy** icon to update your policy dynamically, and add the event or application to your policy. Select the policy name and application group.

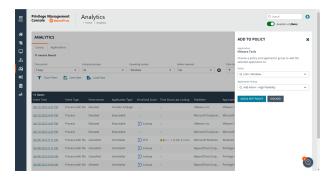

The Policy Editor opens to the Application Group editor. The File /
Folder Name properties are populated with the application
information. You can change other application properties as
required.

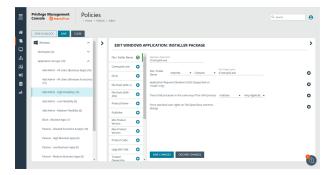

## **Create and Add Users to Computer Groups**

As a PM Cloud administrator, use role-based access control (RBAC) when you want your policy administrators to see events only for the computer groups they manage.

When creating a user, select a Standard user account type. From the Computer Groups Roles list, select Analyze Groups.

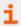

For more information, please see "Review PM Cloud Roles" on page 43.

### **Build Data Sets**

All PM Cloud users with **Analyze Group** permissions can create and save a set of filters and columns so that the same set of filters does not have to be selected every time Analytics is accessed. Saving viewing preferences provides an easy way to return to views of data used frequently to monitor Privilege Management activity in the estate.

#### Save and Load View Preferences

You can load and save data sets from either the **Events** page or the **Applications** page.

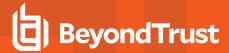

- After selecting filters, you can select Save View to retain those preferences for viewing later. Preferences are saved locally.
- If a view name already exists, select Overwrite existing view, and then select the view you want to replace.

- The next time you access Analytics v2, your view settings are preserved. Click Load View to select and load a view.
- 4. On the **Load Event View** pane, you can delete and refresh views.

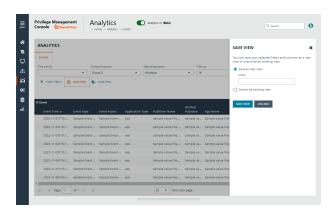

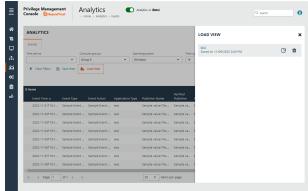

# Add an Application to Policy

You might want to add an application to a policy from the **Events** or **Applications** page in the following scenarios:

- An application rule might have matched on a new or unknown application. Add that application to your policy or create a policy for that application.
- · Find applications that are elevated by on-demand application rules.
- Find all elevated applications. If they are higher risk applications or unwanted, then add to a block rule.

To add an application to a policy:

- 1. Go to the **Events** or **Applications** page in Analytics v2.
- Click the Add to Policy icon for an application event that you want to add to policy.

The **Add to Policy** icon is not displayed for unsupported applications and event types.

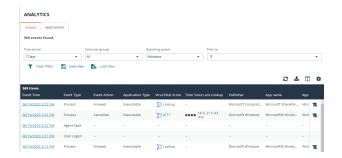

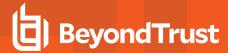

- Click the Add to Policy icon for the selected event to display an Add to Policy panel.
- 4. On the **Add to Policy** panel, select a policy and application group to add the selected application to.
- Click Add and Edit Policy to open the Policy Editor to edit the application.
- 6. The policy opens to the **Application Groups > Applications** page where you can edit the application settings. After you edit the application, save the changes to add the application to the selected Application Group.

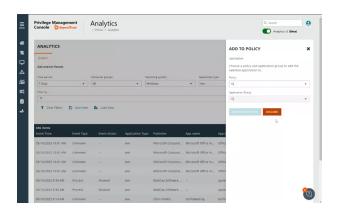

# **View Event Details for an Application**

On the **Events** page, click an event to drill down to more information about the application on the **Event Details** page.

Here you can see details like policy, event action, workstyle, application group, tokens, and more. This information can be helpful to you in making decisions on how to manage the event (for example, adding the event to a policy).

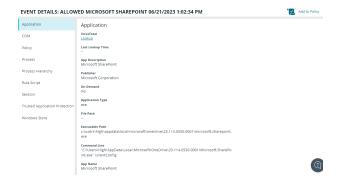

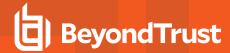

## **View Application Activity**

Using the application detail view, you can:

- See how often an application is being run in your estate and the associated behavior at the end user level. For example, how often an event action (Blocked, Elevated, etc.) has occurred for an application over a given time period.
- See how many users are running an application, the reason given if one is required, all associated events, and meta data like versions run, application type, etc.
- · Access the event details specific to the application

This view helps you to understand trend information about the application and decide if you need to take action to change behavior of Privilege Management through policy change.

As of PM Cloud 23.6, only applications that you can see on the **Applications** grid support this feature.

To access application details:

- 1. Go to the Applications grid.
- 2. Click the link for the application you are interested in. See the following sections to learn more about the collected data.

#### **User Activity**

Click the **User Activity** tab to see information about the users accessing the application.

Use the filters to dynamically update the data.

- Users Affected: Shows the number of users running the application. Drill down to see more details about the users.
- Reasons Provided: Click the link to view a breakdown of the reasons provided by users authenticating to use the application.

#### **Application Details**

Click the **About** link on the **Application Details** page for deeper context of the application you are viewing. Access more information such as the application type, associated versions, the publisher, whether admin rights are required, when the event was first discovered, and when the last event occurred.

#### **Event Details**

Click the **Events** tab to view only those events related to the application. The information displayed is the same level of detail as presented on the **Events** page.

Click the Event Time of the event to drill down to the Event Details page.

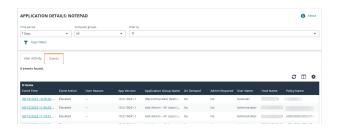

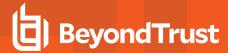

#### **Graph Data**

The graph provides valuable insights with the following features:

- Default filters: The graph initially displays with two default filters,
   Time Period and Computer Groups. You have the flexibility to change these parameters and add filters to adjust the scope of the presented data, based on the specific information you want to see.
- Interactive Actions legend: Make use of the interactive Actions legend, which allows you to dynamically update the graph. Click to display or hide any of the available event actions to customize the information presented.
- End user metrics: Gain valuable end-user metrics, such as the frequency of event actions (Blocked, Elevated, Allowed, and Canceled), for a particular application over a defined time period.

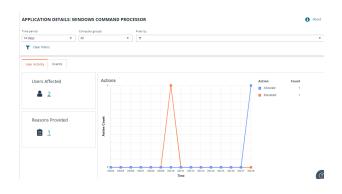

# **Update VirusTotal Scores**

If you are using VirusTotal, update the reputation score on the **Events** page or the **Event Details** panel. A valid reputation for an application can help you make an informed decision on how to manage that application in your policy.

To see the latest VirusTotal score:

Click the score or the **VirusTotal** icon to open the VT Augment widget for additional insights on the reputation of the file.

On the **Events** page, the following information helps you evaluate the reputation score on a file:

- · VirusTotal score for applications with hash.
- Integrated with VT augment widget, which returns the HTML content of the widget report for a given observable.
- VirusTotal icon next to the score ensures row level refresh for events with VirusTotal support.
- A Timestamp column with last lookup time of the VT augment.

Additionally, the **Event Details** panel provides the VirusTotal score and last lookup time.

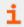

For more information about setting up VirusTotal, please see "Set Up Reputation Integration" on page 174.

# **Monitor User Logon Activity**

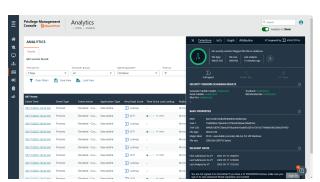

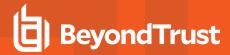

The **Users** grid provides visibility into when users log on to managed endpoints and the privileges used, whether standard or administrator.

To enhance security on endpoints in your estate, determine the need to log on with admin rights and change access levels depending on the requirements.

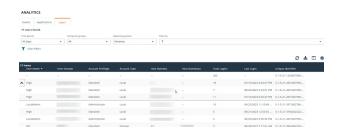

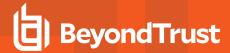

# **Analytics Use Cases**

The use cases in the following sections provide guidance on how to manage and interpret the results of the data gathered by Analytics v2.

### **Generate Views**

Additional Analytics v2 features you can use when generating the data:

- After setting the filters, save the view to load the same set of filters the next time you want to refresh the data.
- Add the applications to policy using the Add to Policy option.

#### **Windows**

| Use Case                                                                                                    | Favorite Filters                                                                                                    |
|----------------------------------------------------------------------------------------------------|----------------------------------------------------------------------------------------------------|
| Learn about recent events that require admin rights in your estate and add them to your Add Admin Application Groups.                  | On the Events grid with these filters:  OS: Windows Admin Required: Yes Application Group Names:  (Default) Trusted & Signed UAC Prompt (Default) Signed UAC Prompt (Default) UAC Prompt                                                 |
| Learn about recent on-demand elevation events in your estate, and add them to Add Admin Application Groups.                            | On the Events grid with these filters:  OS: Windows On Demand: Yes Admin Required: Yes Application group names:  (Recommended) Restricted Functions (On-Demand) (Default) Any Application                                                |
| Learn about the most popular applications that require admin rights in your estate, and add them to your Add Admin Application Groups. | On the Applications grid with these filters:  • Operating System: Windows  • Admin Required: Yes  • Application Group Names:  • (Default) Any Trusted & Signed UAC Prompt  • (Default) Any Signed UAC Prompt  • (Default) Any UAC Prompt |

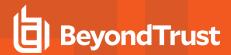

| Use Case                                                                                                    | Favorite Filters                                                                                                    |
|----------------------------------------------------------------------------------------------------|----------------------------------------------------------------------------------------------------|
| Learn about the most popular applications that are elevated on demand in your estate, and add them to your Add Admin Application Groups.                                                                               | On the Applications grid with these filters:  OS: Windows On Demand: Yes Admin Required: Yes Application group names:  (Recommended) Restricted Functions (On-Demand)  (Default) Any Application |
| To see the most popular <i>passive</i> applications that <i>would have been blocked</i> if the Low Flexibility policy was enabled, and add those to the Low Flex - Passive list before enabling the active allow list. | On the Applications grid with these filters:  OS: Windows Application Group:  O(Default) Any Application                                                                                         |

### macOS

| Use Case                                                                                                    | Favorite Filters                                                                                                    |
|----------------------------------------------------------------------------------------------------|----------------------------------------------------------------------------------------------------|
| Learn about recent events that require authorization rights in your estate, and add them to Add Admin Application Groups.                                                                                              | On the Events grid with these filters:  OS: Mac Authorization Required: Yes Application Group Names:  (Default) General - Any Applications Requiring Authorization           |
| Learn about the most popular applications that require authorization in your estate, and add them to your Authorize Application Groups.                                                                                | On the Applications grid with these filters:  OS: macOS  Authorization Required: Yes  Application Group Names:  (Default) General - Any Applications Requiring Authorization |
| To see the most popular <i>passive</i> applications that <i>would have been blocked</i> if the Low Flexibility policy was enabled, and add those to the Low Flex - Passive list before enabling the active allow list. | On the <b>Applications</b> grid with these filters:  OS: macOS  Event Action: Allowed + Passive Application Group Names:                                                     |

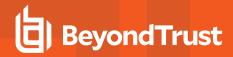

| Use Case | Favorite Filters                                           |
|----------|------------------------------------------------------------|
|          | <ul> <li>(Default) Passive - System<br/>Trusted</li> </ul> |

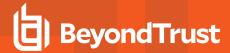

### **Use Favorite Filters**

This section provides use cases for creating views that you might be interested in. Favorite filters are listed for each use case to show you how to create the view.

Use the favorite filters to recreate v1 views.

#### **Use Cases**

Key use cases and the filters you can use to create the views of data. Existing analytics report names that did a similar job are referenced.

| Use Case                                                                                                    | Favorite Filters                                                                              | v1 Report Name                |
|----------------------------------------------------------------------------------------------------|-----------------------------------------------------------------------------------------------|-------------------------------|
| Find every process that Privilege Management is controlling, with flexible filtering options, to zone in on the data of interest.                                         | Events grid. Filter on:  Event Type:  Process Process with File COM Class Service ActiveX DLL | Process Detail                |
| To see an overview of how much friction end users are experiencing, and improve their experiences without sacrificing security.                                           | Events grid. Filter on:  • Message name                                                       | User Experience               |
| To see when Privilege Management has prevented a user modifying a privileged group, for example, adding a user to the Admins group.                                       | Events grid. Filter on:     Event Type =     Privileged Account     Modification Prevented    | Privileged Account Management |
| To see a summary of the most used newly discovered applications in your estate so you can act quickly on those which require admin rights.                                | Coming Soon!                                                                                  | Discovery Summary             |
| To view discovered applications categorized by their install location (different trust levels) to treat applications differently in policy.                               | Coming Soon!                                                                                  | Discovery by Path             |
| To view discovered applications aggregated by Publisher, to decide if you want to treat all applications from that publisher the same way in policy and take that action. | Applications grid. Filter on: Publisher                                                       | Discovery by Publisher        |
| To view discovered applications by application type.                                                                                                    | Applications grid. Filter on:                                                                 | Discovery by Type             |

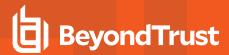

| Use Case                                                                                              | Favorite Filters   | v1 Report Name                  |
|----------------------------------------------------------------------------------------------------|--------------------|---------------------------------|
|                                                                                                    | Application Type   |                                 |
| To see the applications that require admin rights and how they                                        | Applications grid. | Discovery Requiring Elevation   |
| are granted so you can track down genuine admins and what they are running.                           | Filter on:         |                                 |
|                                                                                                    | Application Group  |                                 |
|                                                                                                    | Admin Required     |                                 |
|                                                                                                    | On Demand          |                                 |
|                                                                                                    | Elevation Method   |                                 |
| Discover applications run from riskier places to ensure the                                           | Applications grid. | Discovery from External Sources |
| applications are not allowed admin rights.                                                            | Filter on:         |                                 |
|                                                                                                    | Downloaded         |                                 |
|                                                                                                    | Drive Type         |                                 |
| Find the New / Uncategorized applications running in your                                             | Applications grid. | Discovery All                   |
| estate. Take action to add the applications to a category (add to a more specific application group). | Filter on:         |                                 |
|                                                                                                    | Application Group  |                                 |

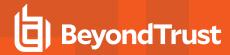

# Privilege Management Console Analytics (Deprecated)

## **Deprecation Notice**

Starting in version 23.9, the Analytics v2 toggle will no longer be available for new customer instances.

The toggle will remain for existing customer instances until a future release. Existing customers can continue to use both Analytics v1 and v2.

### **Check Out Analytics v2**

With the fully functional next-generation analytics tool available soon, we'd like to get you familiar with the features it has to offer. Here's some of the benefits this new analytics will bring you and your organization:

- Define what analytics data each of your Privilege Management users have access to at the computer group level with; Role based access to analytics data, via the analyze groups role
- A streamlined path to turn application insights into actionable policy updates that keep your organization protected with Add to policy straight from the **Applications** tab.
- Saved views: Create your own favorite views of events and applications which you can return to with ease; see our <u>Favorite Filters</u> section.
- When we transition away from existing analytics, you'll get greater scalability and performance to match the needs of large, dynamic organizations.

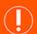

#### **IMPORTANT!**

In the situation of excess endpoint audit event generation (as determined by the policy configuration), which is deemed likely to have a severe impact on overall performance and availability of the PM Cloud console, BeyondTrust will take measures to ensure ongoing availability and functionality of the PM Cloud console.

The solution will be in the form of a temporary process by which all passive events (Event Type 106) will only be sent to our new Reporting 2.0 Elastic infrastructure (see <a href="https://www.beyondtrust.com/docs/privilege-management/console/pm-cloud/analytics/index.htm">https://www.beyondtrust.com/docs/privilege-management/console/pm-cloud/analytics/index.htm</a>) and not to the SQL database which supports our legacy reporting solution, sometimes referred to as PMR. This means that PMR will not include any passive events, and to view them, a user must enable the Reporting 2.0 toggle available in the UI. Within Reporting 2.0, all event types, including passive, will be available.

This ensures that the PM Cloud console remains available for policy editing, so that an updated policy can be made available to endpoints. Should auditing levels decrease to a level where this configuration is no longer required, a customer may request, via BeyondTrust Technical Support, to have passive events resume being sent to the legacy PMR reporting interface.

Should BeyondTrust need to take the action described, a support ticket will be automatically raised on your behalf, and a representative from our Support organization will reach out to make you aware of the situation and to work with you to make any recommended policy changes, if required.

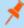

**Note:** A standard user requires delegated access to the **Analytics** page. For more information, see <u>"Review PM Cloud Roles"</u> on page 43.

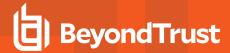

#### Overview

Analytics provides detailed activity information for computers in your Privilege Management Console environment. Areas covered include:

- · Summary of data collected
- Events
- Discovery
- Actions
- Target types
- Users

The Analytics UI offers an interactive experience. View high-level data points or drill down to see more detail.

- Bar charts and graphs provide a big picture view of the data. You can drill down on a particular data point to see more detail.
- Filters help to refine the scope of data displayed when you want to focus in on certain data points.
- · Links on certain data points that lead to additional event detail.

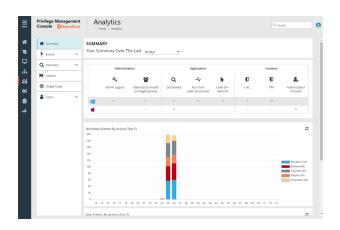

# **Event Data Caching**

Event data is cached to reduce load times. The data is cached only for the following reports: Events > All, Events > Process Detail, Target Types and Discovery reports.

The expiry of the cache depends on the **Time Range** filter set for the report:

- 24 hours is live
- 7 days expires after 1 hour
- 30 days or higher expires after 24 hours

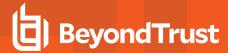

# **Summary Dashboard**

The bar charts on the dashboard represent the most important activity that has occurred in the time period defined by the quick filter.

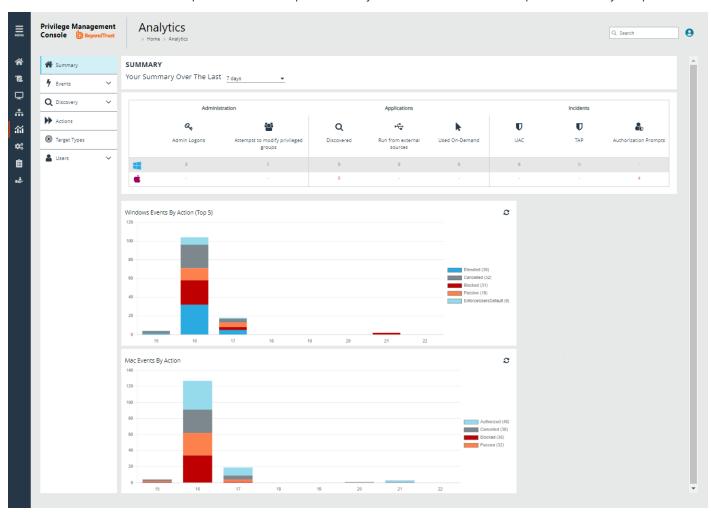

The **Administration**, **Applications**, and **Incidents** tables provide information to help inform Workstyle development or to show anomalous user behavior in your organization.

When available, drill down to see more details.

| Table                                | Description                                                                                               |
|--------------------------------------|----------------------------------------------------------------------------------------------------|
| Admin logons                         | Summarizes the number of admin logons, how many users carried them out, and how many endpoints were used. |
| Attempts to modify privileged groups | The number of blocked attempts to modify privileged groups.                                               |

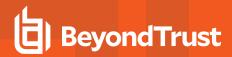

| Table                        | Description                                                                                              |
|------------------------------|----------------------------------------------------------------------------------------------------|
| Discovered                   | The total number of newly discovered <b>Applications</b> split by the type of user rights required:      |
|                              | Admin rights required                                                                                    |
|                              | Standard rights required                                                                                 |
| Run from external sources    | The number of applications that were run from external sources.                                          |
| Used On-Demand               | The number of applications that were used on-demand.                                                     |
| UAC                          | The number of applications that triggered User Account Control (UAC).                                    |
| TAP                          | The number of Trusted Application (TAP) incidents, how many users, and how many endpoints were affected. |
| <b>Authorization Prompts</b> | The number of incidents that prompted an authorization request.                                          |

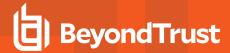

# **Discovery Reports**

The following discovery reports are available:

- · Discovery by Path
- · Discovery by Publisher
- Discovery by Type
- · Discovery Requiring Elevation
- · Discovery from External Sources
- Discovery All

When viewing Discovery reports, use the quick filters to narrow the results displayed. The quick filters vary depending on the report.

### **Discovery Dashboard**

The dashboard displays information about applications that have been discovered for the first time. An application is first discovered when an event is received by the Reporting database.

The dashboard displays the following information:

- New applications with admin rights detected (top 10 of <number>): Click View All to display the Discovery > All report with the Admin Rights / Authorization filter applied.
- New applications with admin rights *not* detected (top 10 of <number>): Click View All to display the Discovery > All report with the Admin Rights filter applied.
- New applications with admin rights detected (by type): Click View All to open the Discovery > All report with the Admin Rights filter applied.
- New applications with admin rights *not* detected (by type): Click View All to display the Discovery > All report with the Admin Rights filter applied.
- Applications first reported over the last x months (number): Grouped by: Admin Rights Detected and Admin Rights Not Detected
- Types of newly discovered applications: Grouped by: Admin Rights Detected and Admin Rights Not Detected

### Discovery by Path

Displays all distinct applications installed in certain locations that are discovered during the specified time frame.

- User Profiles: /Users?%
- Applications: /Applications/%, /usr/%
- Operating System Areas: /System/%, /bin/%, /sbin/%

The following columns are available for the **Discovery By Path** table:

- Path: The Path category that the application was installed in. Drill down to learn more information about the application.
- # Users: The number of users.
- Median # processes / user: The median number of processes per user.
- # Hosts: The number of hosts. Drill down to view a list of hosts the application events came from.

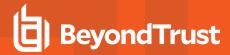

- # Processes: The number of processes. Drill down to see the Events All table and lists the events received in the time period for the selected application.
- # Applications: The number of applications.

### **Discovery by Publisher**

Displays the discovered applications grouped by publisher. Where there is more than one application per publisher, click + to expand the entry to examine each application.

The following columns are available for the **Discovery By Publisher** table:

- · Publisher: The publisher of the applications.
- · Description: The description of the application.
- Product Name: The product name of the application.
- Type: The type of application.
- Product Version: The version number of a specific application.
- # Users: The number of users. Drill down to see more information about the users.
- # Hosts: The number of hosts. Drill down to see more information about the hosts.
- # Processes: The number of processes. Drill down to see more information about the processes.
- · # Applications: The number of applications.

# **Discovery by Type**

Displays applications filtered by type. When there is more than one application per type, click the link in the **Type** column to see more information about each application.

The following columns are available for the Discovery By Type table:

- Type: The type of application
- # Users: The number of users
- Median # processes / user: The median number of processes per user
- # Hosts: The number of hosts
- # Processes: The number of processes
- · Applications: The number of applications
- Date First Reported: The date the application was first entered in the database
- Date First Executed: The first known date the application was executed

## **Discovery Requiring Elevation**

Displays the applications that were elevated or required admin rights.

The following columns are available for the **Discovery Requiring Elevation** table:

- **Description:** The description of the application.
- · Publisher: The publisher of the application.
- Name: The product name of the application.

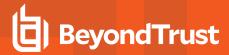

- Type: The type of application.
- Elevate Method: The type of method used to elevate the application: All, Admin account used, Auto-elevated, or on-demand.

  Drill down to see more information about the events.
- Version: The version number of a specific application.
- # Users: The number of users. Drill down to see more information about the users.
- Median # processes / user: The median number of processes per user.
- # Hosts: The number of hosts. Drill down to see more information about the hosts.
- # Processes: The number of processes. Drill down to see more information on the Events All page.
- Date first reported: The date the application was first entered in the database.
- Date first executed: The first known date the application was executed.

### **Discovery from External Sources**

Displays all applications that have originated from an external source, such as the internet or an external drive.

The following columns are available for the **Discovery By Publisher** table:

- **Description:** The description of a specific application. Drill down to see more detailed information on the application, including the actions over the last 30 days split by the type of token, the top 10 users, the top 10 hosts, the run method, and the portion of those discoveries where admin rights were detected.
- · Publisher: The publisher of the applications
- · Name: The product name of a specific application
- Type: The type of application
- Source: The source of the application
- · Version: The version number of a specific application
- # Users: The number of users
- . Median # processes/user: The median number of processes per user
- # Hosts: The number of hosts
- # Processes: The number of processes
- Date first reported: The date when the application was first entered into the database
- Date first executed: The first known date that the application was executed

This table groups the applications by type. You can click the plus icon to expand the path to show each individual application. You can view additional information about the application, their type, version, and the number of users using them. You can click the description to see in depth information about the application.

## **Discovery All**

Lists all applications discovered in the time period, grouped by the application description. If multiple versions of the same application exist, they are grouped on the same line. These can be expanded by clicking on the plus (+) symbol in the **Version** column.

The following columns are available for the **Discovery By Publisher** table:

• **Description:** The description of a specific application. Drill down to see more detailed information on the application, including the actions over the last 30 days split by the type of token, the top 10 users, the top 10 hosts, the run method, and the portion of those discoveries where admin rights was detected.

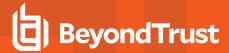

- · Publisher: The publisher of the applications
- · Name: The product name of a specific application
- Type: The type of application
- Version: The version number of a specific application
- # Users: The number of users
- . Median # processes/user: The median number of processes per user
- # Hosts: The number of hosts
- # Processes: The number of processes
- Date first reported: The date when the application was first entered into the database
- Date first executed: The first known date that the application was executed

# **Export to a CSV File**

The number of items that can be displayed at one time might be limited by the browser display. Use **Export to CSV** to save the items to a CSV file.

On a report page where **Export to CSV** is available, you must select the filter **Row Count for Export (Max 5M)**, and then enter the number of rows to include in the CSV file.

All filters are saved to the file.

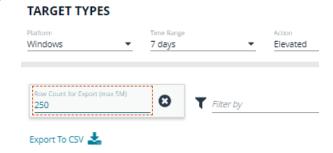

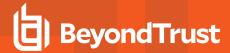

# **Actions Reports**

Data is collected for the following actions:

- Elevated
- Blocked
- Passive
- Canceled
- Custom
- · Drop Admin Rights

When viewing the data, use the interactive graphs to see high-level metrics and drill down to see more information on the collected data.

#### **Elevated**

The **Elevated** report breaks down the elevated application activity by target type.

- Elevated activity over the last <time period>: The number of targets that were elevated for each time segment split by the type of action.
- **Distinct elevated target count by target type**: The number of targets that were elevated for the complete time period split by the type of action.
- Top 10 targets: The top ten targets that were elevated for the time period.

#### Blocked

The **Blocked** dashboard breaks down the blocked application activity by target type.

- Blocked activity action over the last <time period>: The number of targets that were blocked for each time segment split by the type of action.
- **Distinct target count by target type**: The number of targets that were blocked for the complete time period split by the type of action.
- Top 10 targets: The top ten targets that were blocked for the time period.

### **Passive**

The **Passive** dashboard breaks down the passive application activity by target type.

- Passive action activity over the last <time period>: The number of targets where a passive token was used for each time segment split by the type of action.
- **Distinct target count by target type**: The number of targets where a passive token was used for the complete time period split by the type of action.
- Top 10 targets: The top ten targets where a passive token was used for the time period.

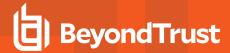

### **Canceled**

The Canceled dashboard breaks down the canceled application activity by target type.

- Canceled activity action over the last <time period>: The number of targets that were canceled for each time segment split by the type of action.
- **Distinct target count by target type**: The number of targets that were canceled for the complete time period split by the type of action.
- Top 10 targets: The top ten targets that were canceled for the time period.

#### Custom

The Custom report breaks down the custom application activity by the type of action.

- Custom action activity over the last <time period>: The number of targets where a Custom Token was used for each time segment split by the type of action.
- **Distinct target count by target type**: The number of targets where a Custom Token was used for the complete time period split by the type of action.
- Top 10 targets: The top ten targets where a Custom Token was used for the time period.

### **Drop Admin Rights**

The Drop Admin Rights dashboard breaks down the drop admin application activity by target type.

- **Drop admin rights action activity over the last <time period>**: The number of targets where a drop admin rights token was used for each time segment split by the type of action.
- **Distinct target count by target type**: The number of targets where a drop admin rights token was used for the complete time period split by the type of action.
- Top 10 targets: The top ten targets where a drop admin rights token was used for the time period.

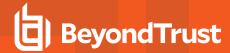

# **Target Types Report**

The Target Types report lists all applications active in the time period, grouped by the application description ordered by user count descending.

When a specific platform is selected from the **Platform** list, then the **Action** list populates with actions only available to that platform.

The following columns are available for the Target Types report:

- **Description:** The description of a specific application. Drill down to view actions over the time period, the top 10 users, top 10 hosts, the type of run method, and whether admin rights were detected.
- Platform: The platform that the events came from.
- Publisher: The publisher of a specific application.
- **Product Name:** The product name of a specific application.
- Application Type: The type of application.
- Product Version: The version number of a specific application.
- · Process Count: The number of processes. Drill down to open the Events All report.
- **User Count:** The number of users. Drill down to view the user names accessing the application. From the **User List** page, click a user name to open the **User Report** page.
- . Host Count: The number of hosts. Drill down to view the list of hosts, click a host name to open the Host Report page.

### **Export to a CSV File**

The number of items that can be displayed at one time might be limited by the browser display. Use **Export to CSV** to save the items to a CSV file.

On a report page where **Export to CSV** is available, you must select the filter **Row Count for Export (Max 5M)**, and then enter the number of rows to include in the CSV file.

All filters are saved to the file.

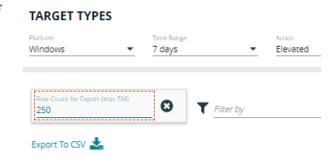

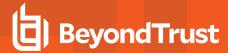

# **Events Reports**

The Events Summary dashboard shows information about the different types of events that have been raised over the specified time period. It also shows the time elapsed since a host raised an event.

- Events over the last <time period>: A chart showing the number of the different event types, broken down by the time period.
- **Event Types**: A chart showing how many events have been received, broken down by the event type. Clicking the chart takes you to the **Events > All** report with the **Event Number** filter applied.
- Time since last endpoint event: A chart showing the number of computers in each time group since the last event category.
- By Category: A chart breaking down the events received, split by category.

## **Event Types**

Privilege Management sends events to the local Application event log, depending on the audit and privilege monitoring settings within the Privilege Management policy.

The following events are logged by Privilege Management:

| Event ID | Description                                                                                             |
|----------|----------------------------------------------------------------------------------------------------|
| 100      | Process has started with admin rights added to token.                                                   |
| 101      | Process has been started from the shell context menu with admin rights added to token.                  |
| 103      | Process has started with admin rights dropped from token.                                               |
| 104      | Process has been started from the shell context menu with admin rights dropped from token.              |
| 106      | Process has started with no change to the access token (passive mode).                                  |
| 107      | Process has been started from the shell context menu with no change to the access token (passive mode). |
| 109      | Process has started with user's default rights enforced.                                                |
| 110      | Process has started from the shell context menu with user's default rights enforced.                    |
| 112      | Process requires elevated rights to run.                                                                |
| 113      | Process has started with Custom Token applied.                                                          |
| 114      | Process has started from the shell context menu with user's Custom Token applied.                       |
| 116      | Process execution was blocked.                                                                          |
| 118      | Process started in the context of the authorizing user.                                                 |
| 119      | Process started from the shell menu in the context of the authorizing user.                             |
| 120      | Process execution was canceled by the user.                                                             |
| 199      | Process execution was blocked, the maximum number of challenge / response failures was exceeded.        |

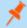

Note: With our SIEM Integration, we only support a subset of all event types.

Each process event contains the following information:

- Command line for the process
- Process ID for the process (if applicable)

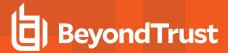

- Parent process ID of the process
- · Workstyle that applied
- · Application Group that contained the process
- End user reason (if applicable)
- · Custom access token (if applicable)
- · File hash
- · Certificate (if applicable)

### **SIEM Format Information**

PM Cloud supports **Common Information Model (CIM)** and **Elastic Common Schema (ECS)** formats for *Privilege Management*, *Activity Audit*, and *Authorization Request* events.

### **Common Information Model (CIM) for Splunk**

### **CIM Format of Computer (PMfW) Events**

| Dataset Name | Field Name          | Data Type | Description                                                                    |
|--------------|---------------------|-----------|--------------------------------------------------------------------------------|
|              | @timestamp          | timestamp | The time at which the event occurred.                                          |
| Processes    | process_start_time  | timestamp | The time the event is generated in Privilege Management.                       |
| Processes    | parent_process_exec | string    | The executable name of the parent process.                                     |
| Processes    | process_exec        | string    | The executable name of the process, such as notepad.exe.                       |
| Processes    | process_hash        | string    | The digests of the parent process, such as <md5>, <sha1>, etc.</sha1></md5>    |
| Processes    | process_name        | string    | The friendly name of the process, such as notepad.exe.                         |
| Processes    | parent_process      | string    | The full command string of the parent process.                                 |
| Processes    | parent_process_id   | number    | The numeric identifier of the parent process assigned by the operating system. |
| Processes    | process_id          | number    | The numeric identifier of the process assigned by the operating system.        |
| Processes    | process             | string    | The full command string of the spawned process.                                |
| Processes    | user_id             | string    | The unique identifier of the user account which spawned the process.           |
| Processes    | description         | string    | The description of the process event.                                          |
| Processes    | user                | string    | The user account that spawned the process.                                     |
| Processes    | action              | string    | The action taken by the endpoint, such as allowed, blocked, deferred.          |
| Processes    | process_path        | string    | The file path of the process, such as C:\Windows\System32\notepad.exe.         |
| Processes    | vendor_product      | string    | "Beyondtrust Privilege Management"                                             |
| Processes    | dest                | string    | The endpoint for which the process was spawned.                                |

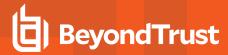

## CIM Format of Activity Audit Events (since PM Cloud 21.6)

| Dataset Name | Field Name      | Data Type | Description                                                                                                    |
|--------------|-----------------|-----------|----------------------------------------------------------------------------------------------------|
|              | @timestamp      | timestamp | The time at which the event occurred.                                                                                                    |
| All_Changes  | action          | string    | The action attempted on the resource, regardless of success or failure.                                                                                   |
| All_Changes  | command         | string    | Description of the action.                                                                                                    |
| All_Changes  | object_category | string    | Generic name for the class of the updated resource object. Possible values are: Computer, InstallationKey, User, Group, Policy, PolicyRevision, Settings. |
| All_Changes  | object_id       | string    | The unique updated resource object ID as presented to the system, if applicable.                                                                          |
| All_Changes  | src_user        | string    | For user account changes, the user performing the action.                                                                                                 |
| All_Changes  | user            | string    | The user performing the action.                                                                                                    |
| All_Changes  | vendor_product  | string    | "Beyondtrust Privilege Management"                                                                                                    |

### CIM Format of Authorization Request Events (since PM Cloud 21.6)

| Dataset Name          | Field Name         | Data Type | Description                                              |
|-----------------------|--------------------|-----------|----------------------------------------------------------|
| All_Ticket_Management | comments           | string    | This will show the duration if the request was approved. |
| All_Ticket_Management | description        | string    | Reason for request as given by the user.                 |
| All_Ticket_Management | src_user           | string    | The requesting user.                                     |
| All_Ticket_Management | status             | string    | Status of ticket: Pending, Approved, Denied.             |
| All_Ticket_Management | ticket_id          | string    | The ticket id.                                           |
| All_Ticket_Management | time_<br>submitted | time      | The time the request was submitted.                      |
| All_Ticket_Management | user               | string    | User in ticking system who approved or denied.           |
| All_Ticket_Management | tag                | string    | Indicates type of ticket: incident, change.              |

## Elastic Common Schema (ECS) v1.10 Format

## ECS Format of Computer (PMfW) Events (since PM Cloud 21.6)

| Dataset Name   | Field Name | Data Type | Description                              |
|----------------|------------|-----------|------------------------------------------|
|                | @timestamp | timestamp | The time at which the event occurred.    |
|                | message    | text      | Description of the process.              |
| process.parent | name       | keyword   | Process name.                            |
| process.parent | executable | keyword   | Absolute path to the process executable. |
| process.parent | pid        | long      | Process id.                              |
| process        | name       | keyword   | Process name.                            |

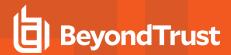

| Dataset Name | Field Name   | Data Type        | Description                                                                                                   |
|--------------|--------------|------------------|----------------------------------------------------------------------------------------------------|
| process      | command_line | keyword          | Full command line that started the process, including the absolute path to the executable, and all arguments. |
| process      | executable   | keyword          | Absolute path to the process executable.                                                                      |
| process      | entity_id    | keyword          | Unique identifier for the process (hash).                                                                     |
| process      | ppid         | long             | Parent process' pid.                                                                                          |
| process      | pid          | long             | Process id.                                                                                                   |
| process      | title        | keyword          | Process title.                                                                                                |
| host         | hostname     | keyword          | Hostname of the host.                                                                                         |
| host.user    | name         | keyword          | Short name or login of the user.                                                                              |
| host.user    | id           | keyword          | Unique identifier of the user.                                                                                |
| event        | code         | keyword          | Type of PMfW event.                                                                                           |
| event        | kind         | keyword          | "event"                                                                                                    |
| event        | category     | array of keyword | ["process"]                                                                                                   |
| event        | provider     | keyword          | "Beyondtrust Privilege Management"                                                                            |
| event        | type         | array of keyword | Array containing one of: allowed, info, denied                                                                |
| event        | action       | keyword          | The action captured by the event: allowed, deferred, blocked                                                  |
| ecs          | version      | keyword          | 1.10                                                                                                    |

## ECS Format of Activity Audit Events (since PM Cloud 21.6)

| Dataset Name | Field Name             | Data Type        | Description                                                                                                    |
|--------------|------------------------|------------------|----------------------------------------------------------------------------------------------------|
|              | @timestamp             | timestamp        | The time at which the event occurred.                                                                                                    |
|              | labels.related_item_id | object           | PM Cloud custom key/value pairs. related_itme_id is the unique updated resource object ID as presented to the system, if applicable.                      |
| event        | action                 | keyword          | The action captured by the event.                                                                                                    |
| event        | reason                 | keyword          | Description of the action.                                                                                                    |
| event        | created                | date             | Event creation date.                                                                                                    |
| event        | provider               | keyword          | Generic name for the class of the updated resource object. Possible values are: Computer, InstallationKey, User, Group, Policy, PolicyRevision, Settings. |
| event        | kind                   | keyword          | "event"                                                                                                    |
| event        | category               | array of keyword | Array containing one of: authentication, configuration.                                                                                                   |
| event        | type                   | array of keyword | Array containing one of: start, creation, deletion, change.                                                                                               |
| user         | email                  | keyword          | User email address.                                                                                                    |
| ecs          | version                | keyword          | 1.10                                                                                                    |

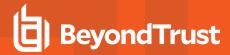

### ECS Format of Authorization Request Events (since PM Cloud 21.6)

| Dataset Name | Field Name              | Data Type        | Description                                                                                                   |
|--------------|-------------------------|------------------|----------------------------------------------------------------------------------------------------|
|              | @timestamp              | timestamp        | The time at which the event occurred.                                                                         |
|              | labels.duration         | object           | PM Cloud custom key/value pairs. Allowed duration if request is approved                                      |
|              | labels.decision         | object           | PM Cloud custom key/value pairs. Decision of request, one of: Pending, Approved, Denied.                      |
|              | labels.decision_by_user | object           | PM Cloud custom key/value pairs. User who made decision.                                                      |
| process      | name                    | keyword          | Process name.                                                                                                 |
| process      | entity_id               | keyword          | Unique identifier for the process (hash).                                                                     |
| process      | title                   | keyword          | Process title.                                                                                                |
| process      | command_line            | keyword          | Full command line that started the process, including the absolute path to the executable, and all arguments. |
| host         | hostname                | keyword          | Hostname of the host.                                                                                         |
| host.user    | name                    | keyword          | Short name or login of the user.                                                                              |
| event        | reason                  | keyword          | Reason for request as given by the user.                                                                      |
| event        | ticket_id               | keyword          | The ticket id.                                                                                                |
| event        | url                     | keyword          | Url for ticket.                                                                                               |
| event        | created                 | date             | Request creation date.                                                                                        |
| event        | action                  | keyword          | Indicates type of ticket: incident, change.                                                                   |
| event        | kind                    | keyword          | "event"                                                                                                    |
| event        | category                | array of keyword | ["process"]                                                                                                   |
| event        | provider                | keyword          | "Beyondtrust Privilege Management"                                                                            |
| ecs          | version                 | keyword          | 1.10                                                                                                    |

## **Events All**

The following columns are available for the Windows **Events > All** table:

- Event Time: The date and time of the event. Click to view the Event Details panel. Users with access permissions to edit policies can use the available Add to Policy button directly from the panel. For details on adding to a policy, see "Add an Application From Reports" on page 72.
- Reputation: Indicates the results of the reputation scan analysis.
- Platform: The platform that the event came from.
- Description: The description of the event.
- Event Category: The category of the event.
- User Name: The user name of the user who triggered the event. Click to view the User Report.
- Host Name: The host name where the event was triggered. Click to view the Host Report.
- Workstyle: The Workstyle containing the rule that triggered the event.
- Event Type: The type of event that occurred.

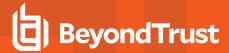

- Elevation Method: The method of elevation.
- Authorization Source: The method used to authorize the application, such as: a user prompt, a rule script running, or through a
  Password Safe integration.

## **Update Reputations**

If you are using a reputation service such as VirusTotal, you can update the reputation value collected in the events reporting. A valid reputation for an application can help you make an informed decision on how to manage that application in your policy.

To update the reputation, select the event, and then click **Update Reputations**. You can select more than one event at a time.

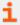

For more information about using reputation, please see "Set Up Reputation Integration" on page 174.

### **Process Detail**

This report gives details about a specific process control event. Only processes that match rules in Workstyles are displayed.

There is an **Advanced** view available with this report, which is available from the **Filters** dropdown. The **Advanced** view shows you the full set of columns available in the database.

- . Start Time: The start time of the event
- · Platform: The platform that the events came from
- · Description: The description of a specific application
- Publisher: The publisher of a specific application
- · Application Type: The type of application
- File Name: The name of the file, where applicable
- Command Line: The command line path of the file, if applicable
- · Product Name: The product name, where applicable
- Trusted Application Name: The name of the trusted application
- Trusted Application Version: The version of the trusted application
- Product Version: The version of the product of applicable
- Group Policy Object: The Group Policy object, if applicable
- Workstyle: The Workstyle containing the rule that triggered the event
- . Message: Any message associated with the event
- · Action: Any action associated with the event
- Application Group: The Application Group that the application that triggered the event belongs to
- · PID: The operating system process identifier
- Parent PID: The operating system process identifier of the parent process
- Parent Process File Name: The name of the parent process
- Shell/Auto: Whether the process was launched using the shell Run with Privilege Management option or by normal means (opening an application)
- UAC Triggered: Whether or not Windows UAC was triggered
- · Admin Rights Detected: Whether or not admin rights was detected
- User Name: The user name that triggered the event

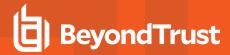

- · Host Name: The host name where the event was triggered
- . Rule Script File Name: The name of the Rule Script (Power Rule) that ran
- Rule Script Affected Rule: True when the Rule Script (Power Rule) changed one or more of the default Privilege Management for Windows rules
- User Reason: The reason given by the user, if applicable
- . COM Display Name: The display name of the COM, if applicable
- Source URL: The source URL, if applicable
- Auth Methods: The type of authentication method selected in the Policy Editor. Multiple values can be present and will be comma separated. Possible values: Identity Provider, Password, Challenge Response, Smart Card, and User Request.
- Idp Authentication User Name: The credential provided when adding an Identity Provider authorization message in the Policy Editor.

## **Export Events to CSV File**

The number of items that can be displayed at one time might be limited by the browser display. Use **Export to CSV** to save the items to a CSV file.

On a report page where **Export to CSV** is available, you must select the filter **Row Count for Export (Max 5M)**, and then enter the number of rows to include in the CSV file.

All filters are saved to the file.

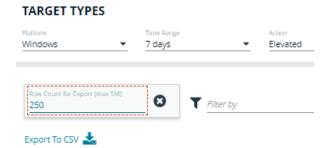

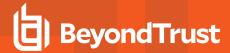

# **Users Reports**

There are three reports for users:

- User Experience
- · Users Privileged Logons
- Users Privileged Account Management

When viewing the data, use the interactive tables and graphs to see high-level metrics and drill down to see more information on the collected data.

## **User Experience**

The **User Experience** report shows you how many users have interacted with PM Cloud events, and is broken down over the specified time frame.

This dashboard displays the following charts:

- Messages per action type: The number of times prompts and notifications were allowed or blocked, as well as the number of
  notifications presented. Drill down to see detailed information about each event of that message type.
- User experience over the last <time period>: The number of times users canceled a message, were presented a challenge, were blocked from launching an activity, or were allowed to use an application using on-demand privileges.
- Message distribution: The average number of Allow messages and Block messages users receive per day.

## **Privileged Logons**

The **Privileged Logons** report shows you how many accounts with standard user rights, power user rights, and administrator rights have generated logon events broken down over the specified time frame.

The dashboard displays the following charts:

- Privileged logons over the last <time period>: The number of logons by the different account types over time.
- Administrators, Power Users, and Standard Users table: The number of logon events by administrators, power users, and standard users, and the number of users that logged in.
- Privileged logons by user type: The total number of privileged logons broken down by standard users and administrator users.
- Logons by account privilege: The total number of logons, broken down by standard user and administrator.
- Logons by account type: The total number of logons, broken down by domain accounts and local accounts.
- Top 10 logons by chassis type: The total number of logons, broken down by the top 10 chassis types.
- Top 10 logons by operating system: The total number of logons, broken down by the top 10 host operating systems.
- Top 10 accounts with admin rights: The top 10 accounts with admin rights that have logged into the most host machines.
- Top 10 hosts with admin rights: The top 10 host machines that have been logged on to by the most users with admin rights.

### **User Session**

On the **User Session** report, accessed from the **Privileged Logons** report, you can view more details about the privileged logon account sessions. The details include the user name, logon time, account type, and domain, etc.

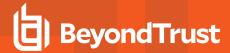

## **Export to a CSV File**

The number of items that can be displayed at one time might be limited by the browser display. Use **Export to CSV** to save the items to a CSV file.

On a report page where **Export to CSV** is available, you must select the filter **Row Count for Export (Max 5M)**, and then enter the number of rows to include in the CSV file.

All filters are saved to the file.

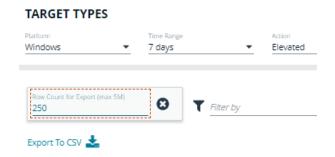

## **Privileged Account Management**

The Privileged Account Management report shows any blocked attempts to modify privileged accounts over the specified time interval.

- Privileged Account Management over the last <time period>: A chart breaking down the privileged account management events and the number of events.
- Activity table: The number of Users blocked, Hosts blocked, Applications blocked, and the Blocked modifications within
  the specified time frame.
- **By Privileged Group**: The same data grouped by type of account. Click the account type for more information about the account and hosts with the **Group Name** filter applied.
- **By application**: The privileged account modification activity that was blocked, broken down by the description of the application used.
- Top 10 users attempting account modifications: The top 10 users who attempted modifications.
- Top 10 hosts attempting account modifications: The top 10 hosts attempting privileged account modifications.

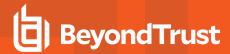

# **Report Filters**

Filters and advanced filters are available from the Filters dropdown.

The reports retrieve data and sort it using Javascript. If the volume of data exceeds the row limit, you may get misleading results due to this restriction.

| Name                    | Description                                                                                                |
|-------------------------|----------------------------------------------------------------------------------------------------|
| Action                  | This filter allows you to filter by a type of action.                                                      |
|                         | • All                                                                                                    |
|                         | Elevated                                                                                                   |
|                         | Blocked                                                                                                    |
|                         | Passive                                                                                                    |
|                         | Sandboxed                                                                                                  |
|                         | • Custom                                                                                                   |
|                         | Drop Admin Rights                                                                                          |
|                         | Enforce Default Rights                                                                                     |
|                         | Canceled                                                                                                   |
|                         | Allowed                                                                                                    |
|                         | Keep Privileges – Enhanced token                                                                           |
| Activity ID             | Each activity type in Privilege Management has a unique ID. This is generated in the database as required. |
| Admin Required          | This allows you to filter on whether admin rights were required, not required, or both.                    |
|                         | Filter options:                                                                                            |
|                         | • All                                                                                                    |
|                         | • True                                                                                                    |
|                         | • False                                                                                                    |
| Authorization Required  | This allows you to filter on whether authorization was required, not required, or both.                    |
|                         | Filter options:                                                                                            |
|                         | • All                                                                                                    |
|                         | • True                                                                                                    |
|                         | • False                                                                                                    |
| Admin Rights            | Allows you to filter by the admin rights token.                                                            |
|                         | Filter options:                                                                                            |
|                         | • All                                                                                                    |
|                         | Detected                                                                                                   |
|                         | Not Detected                                                                                               |
| Application Description | A text field that allows you to filter on the application description.                                     |

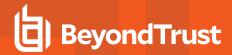

| Name                   | Description                                                                                                    |
|------------------------|----------------------------------------------------------------------------------------------------|
| Application Group      | A text field that allows you to filter on the Application Group. You can obtain the Application Group from the policy editor.                                                                                               |
| Application Hash       | This field is used by Reporting. You do not need to edit it.                                                                                                    |
| Application Type       | A text field that allows you to filter on the application type. You can obtain the application type from the policy editor.                                                                                                 |
| Auth Methods           | The type of authentication method selected in the Policy Editor. Multiple values can be present and will be comma separated. Possible values: Identity Provider, Password, Challenge Response, Smart Card, and User Request |
| Authorizing User Name  | The name of the user that authorized the message.                                                                                                    |
| Browse Destination URL | The destination URL of the sandbox.                                                                                                    |
| Challenge/Response     | Allows you to filter by challenge/response events. For example, you can filter the application that required elevation on those applications that were launched following a completed challenge/response message.           |
|                        | Filter options:                                                                                                    |
|                        | • All                                                                                                    |
|                        | Only C/R                                                                                                    |
| Client IPV4            | This field is used by Reporting. You do not need to edit it.                                                                                                    |
| Client Name            | This field is used by Reporting. You do not need to edit it.                                                                                                    |
| COM Application ID     | This field is used by Reporting. You do not need to edit it.                                                                                                    |
| COM Display Name       | This field is used by Reporting. You do not need to edit it.                                                                                                    |
| COM CLSID              | This field is used by Reporting. You do not need to edit it.                                                                                                    |
| Command Line           | A text field that allows you to filter on the command line.                                                                                                    |
| Date Field             | This allows you to filter by the time the event was first generated, discovered, or executed.                                                                                                    |
|                        | Filter options:                                                                                                    |
|                        | Time Generated                                                                                                    |
|                        | This is the time that the event was generated. One application can have multiple events. Each event has a <b>Time Generated</b> attribute.                                                                                  |
|                        | Time App First Discovered                                                                                                    |
|                        | This is the time that the first event for a single application was entered into the database. This can be delayed if the user is working offline.                                                                           |
|                        | Time App First Executed                                                                                                    |
|                        | This is the first known execution time of events for that application.                                                                                                    |
|                        |                                                                                                    |

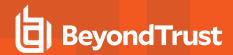

| Name                    | Description                                                                                                    |
|-------------------------|----------------------------------------------------------------------------------------------------|
| Device Type             | The type of device that the application file was stored on.                                                           |
|                         | Filter options:                                                                                                    |
|                         | • Any                                                                                                    |
|                         | Removeable Media                                                                                                    |
|                         | USB Drive                                                                                                    |
|                         | Fixed Drive                                                                                                    |
|                         | Network Drive                                                                                                    |
|                         | CDROM Drive                                                                                                    |
|                         | RAM Drive                                                                                                    |
|                         | eSATA Drive                                                                                                    |
|                         | Any Removeable Drive or Media                                                                                         |
| Distinct Application ID | This field is used by Reporting. You do not need to edit it.                                                          |
| Elevate Method          | Allows you to filter by the elevation method used.                                                                    |
|                         | Filter options:                                                                                                    |
|                         | • All                                                                                                    |
|                         | Admin account used                                                                                                    |
|                         | Auto-elevated                                                                                                    |
|                         | On-demand                                                                                                    |
| Event Category          | This filter allows you to filter by the category of the event.                                                        |
|                         | Filter options:                                                                                                    |
|                         | • All                                                                                                    |
|                         | • Process                                                                                                    |
|                         | Content                                                                                                    |
|                         | DLL Control                                                                                                    |
|                         | URL Control                                                                                                    |
|                         | Privileged Account Protection                                                                                         |
|                         | Agent Start                                                                                                    |
|                         | User Logon     Onering                                                                                                |
|                         | Services                                                                                                    |
| Event Number            | This field is used by Reporting. You do not need to edit it.                                                          |
|                         | The number assigned to the event type.                                                                                |
| File Owner              | The owner of the file.                                                                                                |
| File Version            | You can filter on the file version in the <b>Advanced View</b> of the <b>Process Detail</b> report.                   |
| GPO Name                | You can filter on the Group Policy Object (GPO) name in some of the advanced reports, such as <b>Process Detail</b> . |
| Host Name               | This field allows you to filter by the name of the computer the event came from.                                      |

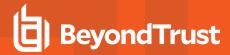

| Name                         | Description                                                                                                    |  |  |
|------------------------------|----------------------------------------------------------------------------------------------------|--|--|
| Idp Authentication user name | The credential provided when adding an Identity Provider authorization message in the Policy Editor.              |  |  |
| Ignore Admin Required Events | This field is used by Reporting. You do not need to edit it.                                                      |  |  |
| Just Discovery Events        | This field is used by Reporting. You do not need to edit it.                                                      |  |  |
| Matched                      | Allows you to filter on the type of matching.                                                                     |  |  |
|                              | Filter options:                                                                                                   |  |  |
|                              | • All                                                                                                    |  |  |
|                              | Matched as child                                                                                                  |  |  |
|                              | Matched directly                                                                                                  |  |  |
| Message Name                 | The name of the message that was used.                                                                            |  |  |
| Message Type                 | The type of message that was used.                                                                                |  |  |
|                              | Filter options:                                                                                                   |  |  |
|                              | • Any                                                                                                    |  |  |
|                              | • Prompt                                                                                                    |  |  |
|                              | Notification                                                                                                    |  |  |
|                              | • None                                                                                                    |  |  |
| Ownership                    | Allows you to group by the type of owner.                                                                         |  |  |
|                              | Filter options:                                                                                                   |  |  |
|                              | • All                                                                                                    |  |  |
|                              | Trusted owner                                                                                                    |  |  |
|                              | Untrusted owner                                                                                                   |  |  |
| Parent PID                   | The operating system process identifier of the parent process.                                                    |  |  |
| Parent Process File Name     | The file name of the parent process.                                                                              |  |  |
| Path                         | Allows you to filter by the path. For example, to filter on applications that were launched from the System path. |  |  |
|                              | Filter options:                                                                                                   |  |  |
|                              | • All                                                                                                    |  |  |
|                              | System                                                                                                    |  |  |
|                              | Program Files                                                                                                    |  |  |
|                              | User Profiles                                                                                                    |  |  |
| PID                          | The operating system process identifier.                                                                          |  |  |
| Platform                     | Filters by the type of operating system.                                                                          |  |  |
|                              | Windows: Filters by endpoints running a Windows operating system.                                                 |  |  |
|                              | macOS: Filters by endpoints running a Mac operating system.                                                       |  |  |
| Process Unique ID            | The unique identification of the process.                                                                         |  |  |

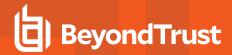

| Name                      | Description                                                                                                    |
|---------------------------|----------------------------------------------------------------------------------------------------|
| Product Code              | This field is used by Reporting. You do not need to edit it.                                                                                                    |
| Product Name              | The product name of the application.                                                                                                    |
| Product Version           | The product version of the application.                                                                                                    |
| Program Files Path        | Sets the Program Files path used by the <b>Discovery &gt; Path</b> report.                                                                                                    |
| Publisher                 | The publisher of the application.                                                                                                    |
| Range End Time            | The end time of the range being displayed.                                                                                                    |
| Range Start Time          | The start time of the range being displayed.                                                                                                    |
| Row Limit                 | The maximum number of rows to be retrieved from the database.                                                                                                    |
| Rule Script Affected Rule | True when the Rule Script (Power Rule) changed one or more of the default Privilege Management rules; otherwise, false.                                                                                                    |
| Rule Script File Name     | The Rule Script (Power Rule) file name on disk, if applicable.                                                                                                    |
| Rule Script Name          | The name of the assigned Rule Script (Power Rule).                                                                                                    |
| Rule Script Output        | The output of the Rule Script (Power Rule).                                                                                                    |
| Rule Script Publisher     | The publisher of the Rule Script (Power Rule).                                                                                                    |
| Rule Script Result        | <ul> <li>The result of the Rule Script (Power Rule). This can be:</li> <li><none></none></li> <li>Script ran successfully</li> <li>[Exception Message]</li> <li>Script timeout exceeded: <x> seconds</x></li> <li>Script execution canceled</li> <li>Set Rule Properties failed validation: <reason></reason></li> <li>Script execution skipped: Challenge Response Authenticated</li> <li>Script executed previously for the parent process: Matched as a child process so cached result applied</li> <li>Script execution skipped: <app type=""> not supported</app></li> <li>Script execution skipped: PRInterface module failed signature check</li> <li>Set RunAs Properties failed validation: <reason></reason></li> </ul> |
| Rule Script Status        | The status of the Rule Script (Power Rule). This can be:  • <none> • Success • Timeout • Exception • Skipped • ValidationFailure</none>                                                                                                    |
| Rule Script Version       | The version of the assigned Rule Script (Power Rule).                                                                                                    |

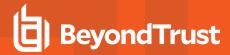

| Name                  | Description                                                                                                    |
|-----------------------|----------------------------------------------------------------------------------------------------|
| Rule Match Type       | Rule Match Type:                                                                                                    |
|                       | • Any                                                                                                    |
|                       | Direct match                                                                                                    |
|                       | Matched on parent                                                                                                    |
| Sandbox               | The sandboxed setting.                                                                                                    |
|                       | Filter options:                                                                                                    |
|                       | Not Set                                                                                                    |
|                       | Any Sandbox                                                                                                    |
|                       | Not Sandboxed                                                                                                    |
| Shell or Auto         | Whether the process was launched using the shell <b>Run with Privilege Management</b> option or by normal means (opening an application):              |
|                       | Filter options:                                                                                                    |
|                       | • Any                                                                                                    |
|                       | Shell                                                                                                    |
|                       | • Auto                                                                                                    |
| Show Discovery Events | Whether or not you want to show Discovery events. An event is a Discovery event if it has been inserted into the database in the filtered time period. |
| Source                | The media source of the application. For example, whether the application was downloaded from the Internet or removable media.                         |
|                       | Filter options:                                                                                                    |
|                       | • All                                                                                                    |
|                       | Downloaded over the internet                                                                                                    |
|                       | Removable media                                                                                                    |
|                       | Any external source                                                                                                    |
| System Path           | Sets the system path.                                                                                                    |
| Target Description    | This field allows you to filter by the target description.                                                                                             |

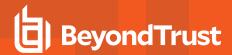

| Name                | Description                                                                                                    |
|---------------------|----------------------------------------------------------------------------------------------------|
| Target Type         | This filter allows you to filter by a type of target. For example, you can filter by the applications that have been canceled across your time range in the <b>Actions &gt; Canceled</b> report. |
|                     | Filter options:                                                                                                    |
|                     | • All                                                                                                    |
|                     | Applications                                                                                                    |
|                     | Services                                                                                                    |
|                     | • COM                                                                                                    |
|                     | Remote PowerShell     ActiveX                                                                                                    |
|                     | • URL                                                                                                    |
|                     | • DLL                                                                                                    |
|                     | • Content                                                                                                    |
| Time First Executed | This is the time range over which the application was first executed.                                                                                                    |
|                     | Filter options:                                                                                                    |
|                     | • 24 Hours                                                                                                    |
|                     | • 7 Days                                                                                                    |
|                     | • 30 Days                                                                                                    |
|                     | 6 Months  A2 Months                                                                                                    |
| T: F: (D) ( )       | • 12 Months                                                                                                    |
| Time First Reported | This is the time range filtered by the date the application was first entered into the database.                                                                                                 |
|                     | Filter options:                                                                                                    |
|                     | • 24 Hours                                                                                                    |
|                     | <ul><li>7 Days</li><li>30 Days</li></ul>                                                                                                    |
|                     | 6 Months                                                                                                    |
|                     | • 12 Months                                                                                                    |
| Time Range          | This is the time range over which the actions are displayed.                                                                                                    |
|                     | Filter options:                                                                                                    |
|                     | • 24 Hours                                                                                                    |
|                     | • 7 Days                                                                                                    |
|                     | • 30 Days                                                                                                    |
|                     | 6 Months                                                                                                    |
|                     | • 12 Months                                                                                                    |

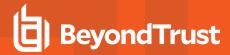

| Name                        | Description                                                                                                    |
|-----------------------------|----------------------------------------------------------------------------------------------------|
| Token Type                  | The type of Privilege Management token that was applied to the trusted application protection event.  Filter options:  • All  • Blocked  • Passive                                                                   |
|                             | Canceled                                                                                                    |
| Trusted Application Name    | The trusted application that triggered the event.                                                                                                    |
| Trusted Application Version | The trusted application version number.                                                                                                    |
| Trusted File Owner          | Whether the file owner of the target file is considered trusted. To be a trusted owner, the user must be in one of the following Windows groups: <b>TrustedInstaller</b> , <b>System</b> , or <b>Administrator</b> . |
| UAC Triggered               | Whether or not Windows UAC was triggered.  Filter option:  Not Set  Triggered UAC  Did not trigger UAC                                                                                                    |
| Uninstall Action            | The type of uninstall action.  Filter options:  • Any  • Change/Modify  • Repair  • Uninstall                                                                                                    |
| Upgrade Code                | This field is used by Reporting. You do not need to edit it.                                                                                                    |
| User Name                   | The user name of the user who triggered the event.                                                                                                    |
| User Profiles Path          | Sets the <b>User Profiles</b> path.                                                                                                    |
| Workstyle                   | A dropdown of Workstyles in use.                                                                                                    |
| Workstyle Name              | The name of the Workstyle that contains the rule that matched the application.                                                                                                    |
| Zone Identifier             | The BeyondTrust Zone Identifier. This tag will persist to allow you to filter on it even if the ADS tag applied by the browser is removed.                                                                           |

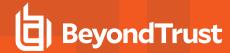

# **Configure PM Cloud**

Depending on the PM Cloud features you are using, there might be additional configuration required.

The Configuration menu contains the following areas:

- Installers for adapters and clients, including the macOS Rapid Deployment Tool, and response generators.
- Computer status configuration where you can set a time frame to update the status.
- · Add a domain so emails can be received from PM Cloud.
- Configure Azure AD integration if Azure is your authorization provider.
- Set up a SIEM integration to export endpoint audit event data to your SIEM tool.
- Configure Authorization Request Settings to integrate your ServiceNow instance with PM Cloud.
- · Add your VirusTotal API key to integrate reputation scores in Analytics.
- · Add a security layer by setting a console timeout period to log off users when the time is reached.
- · Create an API account if using the PM Cloud API,
- About

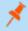

**Note:** A standard user requires delegated access to the **Configuration** page. For more information, see <u>"Review PM Cloud Roles" on page 43</u>.

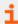

For more information, please see the following:

- "Get Started with PM Cloud" on page 14
- "Install the Windows Adapter" on page 16
- "Install the Mac Adapter" on page 21
- "Configure the Privilege Management MMC PMC snap-in" on page 24

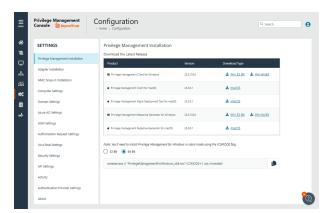

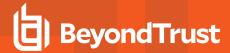

# **Computer Settings**

### **Set Time to Change Status**

The computer status tracks connections between computers and PM Cloud. If a computer fails to connect to PM Cloud, then the status changes to *Disconnected*.

As an IT systems engineer, set the length of time it takes for a computer to show as disconnected so that routine disconnects (weekends) are not investigated.

To set the status change timeframe:

- 1. On the sidebar menu, click Configuration.
- 2. On the Settings panel, click Computer Settings.
- 3. Enter the number of days that pass before the status changes to *Disconnected*. The default value is 2 days.

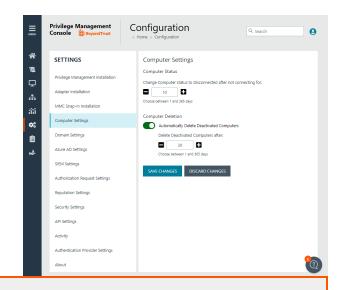

i

For more information, please see "Manage Computers" on page 28.

### **Set a Time to Delete Deactivated Computers**

Deactivated computers are disconnected from PM Cloud and can no longer communicate with PM Cloud. You must reinstall Privilege Management client software to reverse a deactivated state.

You can also manually deactivate computers from the Computers page.

To set a time period to delete deactivated computers:

- 1. Select Automatically Delete Deactivated Computers.
- 2. Enter the number of days the computer will be in a deactivated state before deleting. The default value is 30 days.
- Click Save Changes.

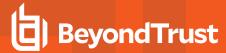

### Add a Domain

An email address is entered when a user account is created in PM Cloud. Email notifications are sent for PM Cloud user registration and confirmation.

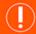

#### **IMPORTANT!**

It is a security best practice to restrict the domains where PM Cloud communications can be sent.

One domain always exists on the **Domain Settings** page. The first domain is created when the application is deployed for the first time for the customer.

Any additional domains added must exist in your authentication provider (Azure AD or OpenID Connect) before you can add it here. If you add another domain, you can add an Administrator account associated with that domain.

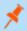

Note: Only a user assigned to the Administrator role can add a domain.

To add a domain:

- 1. Navigate to Configuration > Domain Settings.
- 2. Click Add Domain.

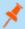

Note: A valid domain must contain at least 2 segments and be at least 3 characters long.

3. Type the domain name, and then click Add Domain.

At any time after a domain is created, click the x to remove it. A toast notification indicates the domain is successfully removed.

There must always be at least one domain in the list.

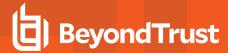

# **Configure SIEM Settings**

Configure SIEM settings to send audit event data to an accessible SIEM provider. PM Cloud supports the following SIEM providers:

- AWS
- Splunk
- · Microsoft Sentinel
- QRadar

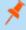

**Note:** There can only be one SIEM tool configured. If you choose to add details for a new SIEM tool, existing settings data will be lost.

Events are queued and sent in batches in one-minute intervals. This is not configurable. A folder is created where the batches are saved. You can open and download the batch file, which stores the event data in JSON format.

Starting in PM Cloud 23.1, the ECS mappings are updated for SIEM integrations.

If you previously configured SIEM settings and selected the ECS format, then there are two ECS format menu items: **ECS - Elastic Common Schema** and **ECS - Elastic Common Schema** (**Deprecated**). To update to the new ECS schema, select **ECS - Elastic Common Schema**, and then click **Validate Settings**.

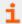

For a list of supported events in 23.1 and later, please see <u>PM Cloud ECS Event Reference</u> at https://www.beyondtrust.com/docs/privilege-management/console/pm-cloud/ecs-events/index.htm.

## **Event Types**

Events include computer, activity, and authorization requests. Events are sent in the selected format (CIM or ECS).

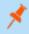

**Note:** For SIEM integrations using the CIM format or ECS - Elastic Common Schema (Deprecated), we only support a subset of all event types (see the table below).

The following events are logged by Privilege Management:

| Event ID | Description                                                                                             |
|----------|----------------------------------------------------------------------------------------------------|
| 100      | Process has started with admin rights added to token.                                                   |
| 101      | Process has been started from the shell context menu with admin rights added to token.                  |
| 103      | Process has started with admin rights dropped from token.                                               |
| 104      | Process has been started from the shell context menu with admin rights dropped from token.              |
| 106      | Process has started with no change to the access token (passive mode).                                  |
| 107      | Process has been started from the shell context menu with no change to the access token (passive mode). |
| 109      | Process has started with user's default rights enforced.                                                |
| 110      | Process has started from the shell context menu with user's default rights enforced.                    |
| 112      | Process requires elevated rights to run.                                                                |

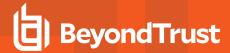

| Event ID | Description                                                                                      |
|----------|--------------------------------------------------------------------------------------------------|
| 113      | Process has started with Custom Token applied.                                                   |
| 114      | Process has started from the shell context menu with user's Custom Token applied.                |
| 116      | Process execution was blocked.                                                                   |
| 118      | Process started in the context of the authorizing user.                                          |
| 119      | Process started from the shell menu in the context of the authorizing user.                      |
| 120      | Process execution was canceled by the user.                                                      |
| 199      | Process execution was blocked, the maximum number of challenge / response failures was exceeded. |

## **Configure AWS S3 Bucket**

You must configure the S3 bucket details before you can configure the SIEM integration in PM Cloud. In AWS, set up the bucket and access to the bucket. This includes:

- Create a bucket. When creating the bucket be sure to note the bucket name and region. You need to enter the information when configuring the settings in PM Cloud.
- Create an access policy. When creating the access policy, the permissions required for the integration include: PutObject, ListAllMyBuckets, GetBucketAcl, and GetBucketLocation.
- Add a user. When attaching a user to a policy, be sure to select Programmatic access as the access type and Attach existing
  policies directly as the permission type. Copy the Access ID and secret access key to a file; you need to enter the details when
  configuring the settings in PMC.
- For more information, please see the following AWS documentation:
  - Create your first S3 bucket at https://docs.aws.amazon.com/AmazonS3/latest/userguide/creating-bucket.html.
  - Creating IAM policies at https://docs.aws.amazon.com/IAM/latest/UserGuide/access policies create.html.
  - <u>Creating an IAM user in your AWS account</u> at <a href="https://docs.aws.amazon.com/IAM/latest/UserGuide/id\_users\_create.html">https://docs.aws.amazon.com/IAM/latest/UserGuide/id\_users\_create.html</a>.

#### Add the AWS S3 Bucket in PMC

- 1. Select Configuration, and then select SIEM Settings.
- 2. Select Enable SIEM Integration to turn on the feature.
- 3. From the Integration Type list, select S3
- 4. Enter the details for your storage site:
  - Access Key ID: Enter the value created when you added the user.
  - Secret Access Key: Enter the value created when you added the user.
  - . Bucket: Enter the name of the S3 bucket.
  - Region: Select or search for the name of the region where your storage bucket resides.
- 5. Select the data format; CIM Common Information Model or ECS Elastic Common Schema.
- 6. Select Server-Side Encryption to encrypt files sent to the S3 bucket using the default AWS encryption key.

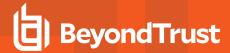

- Click Validate Settings to test the connection to your storage site.
- 8. Click Save Settings.

If you no longer want the SIEM integration active, click Enable SIEM Integration to turn the feature off.

## **Add Splunk to PMC**

- 1. Select Configuration, and then select SIEM Settings.
- 2. Select Enable SIEM Integration to turn on the feature.
- 3. From the Integration Type list, select Splunk.
- 4. Enter the details for your Splunk configuration:
  - Hostname. Do not include https://in the hostname.
  - Index
  - Token
- 5. Select the data format: CIM Common Information Model or ECS Elastic Common Schema.
- 6. Click Validate Settings to test the connection to Splunk.
- Click Save Settings.

### Add Microsoft Sentinel to PMC

- 1. Select Configuration, and then select SIEM Settings.
- Select Enable SIEM Integration to turn on the feature.
- 3. From the Integration Type list, select Sentinel.
- 4. Enter the details for your Sentinel configuration:
  - Workspace ID: Enter the Sentinel workspace ID. In Sentinel, the workspace ID is located in this path: Settings > Workspace Settings > Agents Management.
  - Workspace Key: Enter the primary key. In Sentinel, the workspace key is located in this path: Settings > Workspace Settings > Agents Management.
  - **Custom Log Table Name:** The table is listed under the **Custom Logs** category in Azure Sentinel. A **\_CL** suffix is automatically appended to the end of the custom log table name. A custom log is created if the table name does not exist.
- 5. Select the data format: CIM Common Information Model or ECS Elastic Common Schema.
- 6. Click Validate Settings to test the connection to Sentinel.
- Click Save Settings.

## Add QRadar to PM Cloud

- 1. Select Configuration, and then select SIEM Settings.
- 2. Select Enable SIEM Integration to turn on the feature.
- 3. From the Integration Type list, select QRADAR.

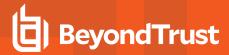

- 4. Enter the details for your QRadar configuration:
  - Hostname. Do not include https://in the hostname.
  - Port
  - Cert: This is the client certificate required when sending events to a syslog server using mutual TLS (mTLS) authentication.
  - Key: This is the mTLS client certificate private key.
- 5. Select the data format: CIM Common Information Model or ECS Elastic Common Schema.
- 6. Click Validate Settings.
- 7. Click Save Changes to confirm and save.

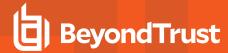

# **Set Up Reputation Integration**

Using VirusTotal, PM Cloud can provide scan analysis information based on application hash. The analytics gathered can help an organization determine whether an application is suspicious or malicious.

View results of the reputation findings on the **Events > All** reporting page. The **Reputation** column displays only when reputation is configured here.

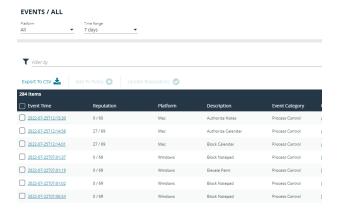

Click the link for an event to view more details. Here, click the link for the reputation score to learn more about the VirusTotal scoring.

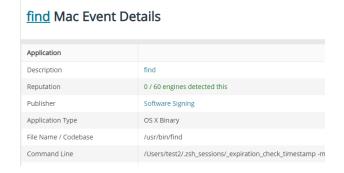

## Set up VirusTotal

- 1. Go to Configuration > VirusTotal Settings.
- 2. Select Enable VirusTotal Reputation Integration.
- 3. Integrating with VirusTotal requires an API key. If you do not already have a key, click Get Virus Total API Key.
- 4. Click Validate Settings.

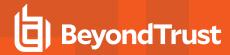

# **Configure Access to the Management API**

The management API requires a secure account. Create an account in the PM Cloud Configuration area.

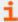

For authentication information to access the API, please see the <u>PM Cloud API Guide</u> at https://www.beyondtrust.com/docs/privilege-management/console/pm-cloud/api/index.htm.

### Create an API Account

When using the PM Cloud Management API, you must set up an account that is used to authenticate access to the API.

Not all API users will require full access to the API. Apply permissions to an account to avoid potential security risks. Configure permissions to the different areas of the API, including:

- SCIM
- Reporting
- Audit
- Management

To create the account:

- 1. Click the Configuration menu, and then click API Settings.
- 2. Click Create an API Account.

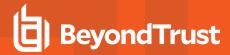

3. Enter a name and description.

The **Client ID** and **Client Secret** are automatically generated. The secret is only visible when initially generated for security reasons.

You can use the copy icons to copy the values to the API tool you are using. You can access these after the account is created as well.

- 4. Set the permissions for the account.
- 5. Click Save API Account.

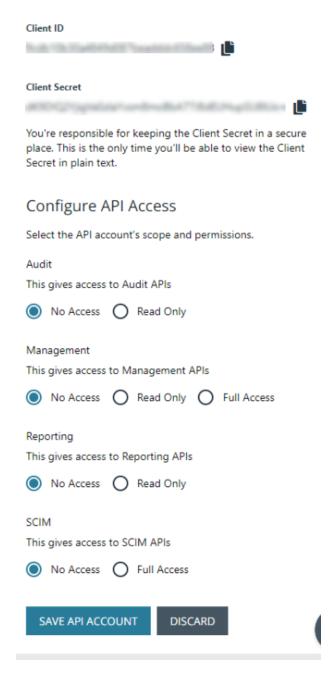

#### **Delete an API Account**

- 1. Click the Configuration menu, and then click API Settings.
- 2. Click the trash can icon to delete the account.
- 3. Click Delete Anyway on the confirmation dialog box.

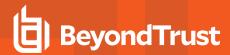

### Generate a Client Secret

- 1. Click the Configuration menu, and then click API Settings.
- 2. Click the Generate new Client secret icon for the API account you use to access the API.
- 3. Click Generate Secret.
- 4. The client secret is displayed in the **Client Secret** column. Copy the secret to the authorization page of the API.

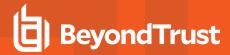

# **Configure Security Settings**

Depending on your network security, you might want to set a session timeout for PM Cloud users. If a user is logged on to PM Cloud but inactive, the session ends after the time period expires.

The timeout settings is global and applies to all PM Cloud users.

To set the console timeout settings:

- 1. On the sidebar menu, click **Configuration**.
- 2. Click Security Settings.
- 3. Enter a time. The default value is 15 minutes.
- 4. Click Save Changes.

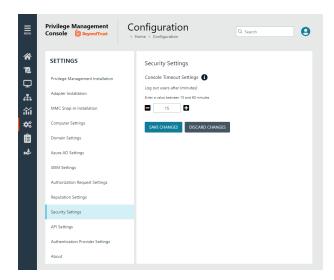

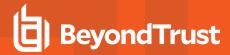

# **Configure OpenID Connect**

PM Cloud supports OpenID Connect authentication. You can change your authentication provider from the default AzureB2B to OpenID Connect, or update your OpenID Connect settings, without having to contact Support.

You must first set up a PM Cloud instance in your OpenID Connect provider. Steps are provided in the section below.

### **Configure an Authentication Provider**

When you start from the default configuration, use this procedure to set up the configuration.

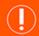

#### **IMPORTANT!**

If you choose to configure OpenID Connect, you will not be able to revert to the default settings.

To set up an OpenID Connect provider:

- Select the Configuration menu, and then click Authentication Provider Settings.
- Click Enable OpenID Configuration. After you have completed and saved the OpenID configuration, this switch no longer appears on this page.
- 3. Enter information for the following:
  - Provider URL: Domain for the authentication. Currently supports Microsoft, Okta, and Ping Identity.
  - Client ID: The client ID.
  - · Client Secret: Secret key.
- 4. **Check the box**. We recommend reviewing the settings you configured. You can potentially lock yourself out of the system if the settings are incorrect. The **Save Changes** button is only available after you check the box.
- 5. Click Save Changes.

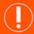

#### **IMPORTANT!**

You will be logged out of the PM Cloud console. Once logged out, you need to log back in within **15 minutes**, because there is a timer on the page. If you do not log in before the timer expires, the authentication provider settings revert to the previous settings and the new settings are **not saved**.

If you log on before the timer expires, the newly added authentication provider settings are retained.

## **PMC OpenID Connect Workflow for Existing Customers**

Here is the workflow to get up and running with PMC using OpenID Connect authentication.

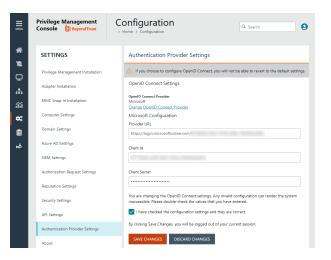

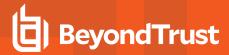

- You will receive an email from BeyondTrust after the request is processed.
- In the email, click the link to open the **BeyondTrust OpenID Setup** page.
- Enter the OpenID Connect information: domain, client ID, and client secret. Click Save Setup. The OpenID credentials are saved.
- The Privilege Management Console login page opens. Click Log In.
- PM Cloud opens to the Home page.

## Add the PM Cloud Application to Microsoft, Okta, or Ping Identity

PM Cloud supports Microsoft Azure AD, Okta OpenID, and Ping Identity Connect providers. The following sections provide a high-level overview on adding the PM Cloud instance to your respective authentication provider. For complete instructions, refer to the provider's documentation.

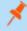

**Note:** The migration to OIDC will work when the email address sent from Okta or Azure AD matches for existing users. If email addresses are different or the domain name is not on the list of allowed domains in PM Cloud, then the authentications will fail.

### Add PMC Instance to Microsoft Azure AD

- 1. Start Microsoft Azure AD.
- 2. In the menu, click **App Registrations**.
- 3. Click New Registration.
- 4. Enter a Name.
- 5. Under Supported account types, select Accounts in this org directory only.
- 6. Enter the **Redirect URI**. While providing this now is optional and can be changed later, a value is required for most authentication scenarios.
  - From the dropdown list, select the Web platform.
  - Select https://<deployment>-services.pm.beyondtrustcloud.com/oauth/signin-oidc.
- 7. Click Register.
- 8. After PMC registers, select Authentication in the menu.
- 9. Add the following to the Redirect URIs: https://<deployment>-services.pm.beyondtrustcloud.com/oauth/signout-callback-oidc.
- 10. Select Certificates & secrets in the menu.
- 11. Click **New client secret**, and copy the secret ID and value. When generating a new secret, you must select an expiry for the secret. We recommend selecting **Recommended: 6 months**

After you add PMC to Microsoft Azure AD, you can get the information you need to set up the OpenID Connect authentication. The PMC OpenID connect setup wizard requires these values:

- OpenID Domain: <a href="https://login.microsoftonline.com/<Directory">https://login.microsoftonline.com/<Directory</a> (tenant) ID>. The directory or tenant ID uses the format 31b8dbb9-fb8b-437a-8920-f23c8e0188b1.
- OpenID Client ID: Application (client) ID.
- OpenID Client Secret: Client secret value.
- 12. On the app registration **Overview** page, copy the client ID and the tenant ID.

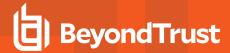

#### Add PMC Instance to Okta

#### Supported Features

The Privilege Management Cloud for Windows and Mac (also called PM Cloud) - Okta integration allows logging into PM Cloud platform using SP-initiated SSO flow.

#### Configure the Integration

- 1. Access your Okta instance.
- 2. Navigate to Applications, and then click the Browse App Catalog button.
- 3. Search for an app called BeyondTrust Privilege Management Cloud Windows and Mac.
- 4. Click Add Integration.
- 5. Click Done.

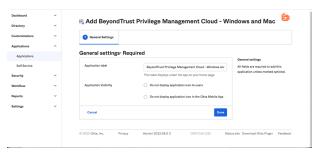

While in the new application, navigate to Sign On, and then click Edit.

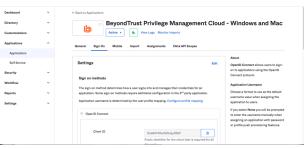

- Navigate to the Advanced Sign-on Settings and provide the Base Service URL which follows the format <a href="https://{dns}-services.pm.beyondtrustcloud.com/">https://{dns}-services.pm.beyondtrustcloud.com/</a>). Click Save.
- 8. After you add the PMC App to Okta, you can get the information you need to set up the OpenID Connect authentication.

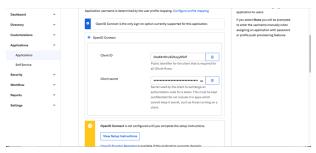

- 9. You must get the following information from the **Edit** page:
  - Domain or Issuer, for example, https://dev-12345.okta.com
  - Client ID

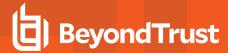

#### Client Secret

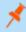

**Note:** Confirm the domain name configured in Okta. This domain name might be different than the domain configured for your email address. For example, while the domain managed in Okta might be domain.com, the email address might be user@email.com. Both pieces of information are required.

- Log in to your PM Cloud instance to complete the configuration. Navigate to Configuration and then Authentication Provider Settings.
- 11. Select Okta for the OpenID Connect Provider.
- 12. Provide the domain or issuer URL, client ID, and client secret.
- 13. Save and test the configuration.

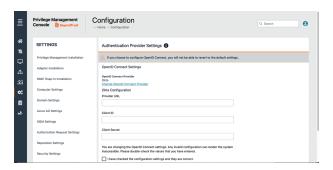

### **Add PMC Instance to Ping Identity**

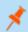

Note: We currently support PingOne, the SaaS service from Ping Identity.

- 1. Start up your Ping Identity instance.
- 2. In the menu, click Connections, and then click Applications.
- 3. At the right of the **Applications** title, click the plus sign (+) to add an application.
- Enter a name for the application (required), and then add a short description (optional).
- 5. Select OIDC Web App and click Save.
- 6. Click the Configuration tab.
- 7. To edit the configuration, click the **pencil/edit** icon.
- Under Redirect URLs, click + Add, and then add the sign-in and sign-out URLs. If you are modifying an existing instance, you might need to open the General section dropdown first.
  - Sign-in redirect URL: https://{dns}-services.pm.beyondtrustcloud.com/oauth/signin-oidc
  - Sign-out redirect URL: https://{dns}-services.pm.beyondtrustcloud.com/oauth/signout-callback-oidc
- 9. Under Token Endpoint Authentication Method, select Client Secret Post, and then click Save.
- 10. Click the Resources tab.
- 11. To edit the resource, click the pencil/edit icon.
- 12. In the **Scopes** list, click the **+** next to **profile openID** to add it to the **Allowed Scopes**. You can also filter the list of options by **OpenID** to access this option.
- 13. Click Save.
- 14. To close the panel, at the top right of the **Edit** panel, click the **X**.

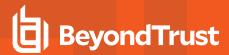

- 15. At the right of the new application entry, toggle the switch to on to give access to users.
- 16. Click the **Configuration** tab again. For the PMC OpenID Connect set-up wizard, you need to copy the following information from the **Configuration** page:
  - Issuer: Prefix the protocol HTTPS://
  - Client ID
  - Client Secret

### **Change the PM Cloud OpenID Connect Settings**

Once you have set up your OpenID Connect Settings to use Microsoft, Okta, or Ping Identity, you might need to switch to another one at some point.

To change your existing OpenID Connect settings:

- 1. Click the Configuration menu, and then select Authentication Provider Settings.
- 2. Click Change OpenID Connect Provider.
- 3. Select a different provider, and then enter the Provider URL (or Issuer), Client ID, and Client Secret information.
- 4. Review your settings, and then check the verification box.
- 5. Click Save Changes.

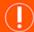

#### **IMPORTANT!**

You will be logged out of the PM Cloud console. Once logged out, you need to log back in within **15 minutes**, because there is a timer on the page. If you do not log in before the timer expires, the authentication provider settings revert to the previous settings and the new settings are **not saved**.

If you log on before the timer expires, the newly added authentication provider settings are retained.

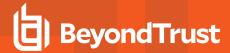

# **Activity Auditing**

The Activity Auditing page provides detailed auditing information on user, group, and policy actions.

To access the **Activity Auditing** page, on the sidebar menu, select **Auditing**, and then select **Activity Auditing**.

A Summary column highlights the changes on an audited activity.

Audited activities include the user who initiated the action and timestamps on when the activity started and ended.

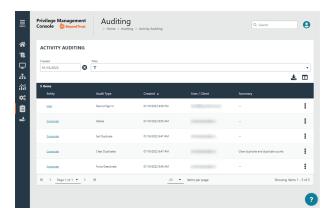

Some of the audited information includes:

- · User logon details
- · Modify settings
- · Set duplicate agents
- · Assign role to users
- · Modify user
- Resend user invite
- · Disable user
- · Create group
- · Abort open policy draft
- · Create user

# **View Activity Details**

To drill down to more information, click the menu, and then select **Activity Details**.

Click Changes to view before and after changes that occurred for an item.

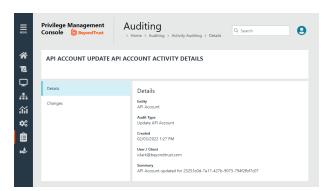

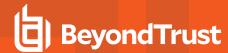

# ServiceNow User Request Integration

Integrate Privilege Management with ServiceNow to manage user requests. In a typical Privilege Management scenario, the end user tries to launch an application that requires elevated privileges or falls outside of existing policy rules. With this integration, the user sends a request to run the application from PM Cloud to their existing ServiceNow instance as a ticket.

The following ServiceNow ticket types are supported in the PM Cloud integration: Incident, Change Request, Service Catalog - Task, and Service Catalog - Requested Item.

The screen capture shown here is an example of how the messages appear for the end user in a ServiceNow integration. Similar to other Application Rules in Privilege Management, the user can select from a list of reasons for the request, or use free-form text.

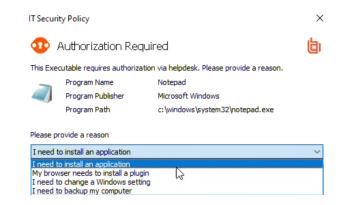

#### Configuration includes:

- Download the BeyondTrust Privilege Management Integration app from the ServiceNow store.
- · Create a user account in ServiceNow, with required role.
- Activate and configure a connection to ServiceNow in PMC.
- Configure the connection details to PMC in ServiceNow.
- Create an Application Rule in the Policy Editor and apply messages to the rule that are specific to ServiceNow authorization.

### **Download and Install the Privilege Management App**

- 1. Go to the ServiceNow Store.
- 2. Search for BeyondTrust. The search displays all BeyondTrust products that integrate with ServiceNow.
- 3. Find the BeyondTrust Privilege Management Integration app.
- 4. Download and install the app into your ServiceNow tenant.

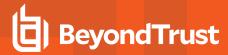

#### Create an OAuth Client for PM Cloud

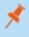

**Note:** If the OAuth Client for PM Cloud has not been created automatically, then install it using these steps. Otherwise, proceed to creating a user account in ServiceNow.

PM Cloud must be added as an OAuth client in ServiceNow.

- 1. In ServiceNow, go to Application Registry.
- 2. Configure the settings as shown.

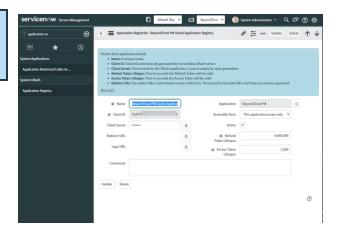

#### Create a User Account in ServiceNow

The **API Account** is used by BeyondTrust Privilege Management to submit requests via the inbound integration. An OAuth token is also created as an extra layer of security.

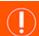

#### **IMPORTANT!**

When setting up the user account, the **x\_bmgr\_pmc.api** role is required.

- 1. Go to User Administration > Users.
- 2. Enter a User ID (pmc\_api).
- 3. Enter a password.
- 4. Select Web service access only and click Submit.
- 5. Browse again to User Administration > Users.
- 6. Select the API user.
- 7. Click the Roles tab, and then click the Edit... button.
- From the Collection list, add the x\_bmgr\_pmc.api role to the Roles list, and then click Save.

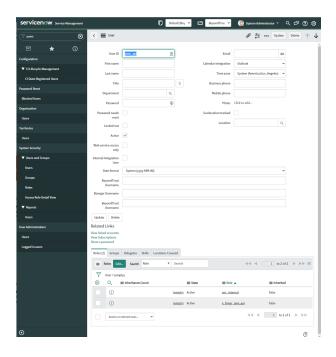

## **Assign Users Appropriate Roles**

The following roles must be assigned to specific users in the ServiceNow integration:

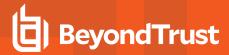

- x\_bmgr\_pmc.itil: Assign to any users that will be providing technical support for the integration.
- x\_bmgr\_pmc.admin: Assign to any administrator users that you want to manage the ServiceNow integration.
- x\_bmgr\_pmc.api: Assign to API accounts that are used by BeyondTrust Privilege Management to submit requests via the inbound integration.

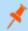

Note: You must elevate the admin role to assign roles.

To assign a role to a user:

- 1. Go to User Administration > Users.
- Select a user.
- 3. Click the Roles tab. and then click the Edit... button.
- 4. From the Collection list, add the appropriate role for that user to the Roles list:
  - x\_bmgr\_pmc.itil
  - x\_bmgr\_pmc.admin
  - x\_bmgr\_pmc.api
- 5. Click Save.

### Configure the ServiceNow Integration in PM Cloud

Before you can configure the Connection to PM Cloud in ServiceNow, you must generate the Client ID and Client Secret in the PM Cloud console. You need this information to complete the configuration in ServiceNow.

To configure the Authorization Request Integration:

- 1. Go to Configuration > Authorization Request Settings.
- 2. To activate the integration, select **Enable Authorization Request Integration**.
- 3. Under ServiceNow Configuration, enter the following:
  - Host name: The host name provided on the Configuration page in ServiceNow. Do not include https:// in the hostname.
  - Username and Password: Enter the user account information you created in ServiceNow.

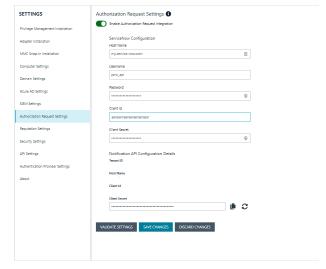

- 4. Under Notification API Configuration Details, the Tenant ID and Host Name are auto-generated.
- 5. To create the Client ID and Client Secret used by the Integration in ServiceNow, click the Generate button.
- 6. To confirm the connection, click Validate Settings.
- 7. Click Save Changes.
- 8. To copy the Client Secret information, at the right of the Client Secret field, click the Copy button.

You can then proceed with configuring the connection to PM Cloud in ServiceNow, and paste the Client Secret information you just copied.

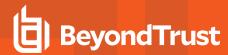

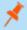

**Note:** You must also manually copy and paste the Client ID information from PM Cloud to the ServiceNow BeyondTrust Privilege Management Configuration page.

### Configure the Connection to PMC in ServiceNow

A Privilege Management instance is required for full operation. The appliance is setup in ServiceNow to connect ServiceNow with a PMC instance.

- 1. Go to BeyondTrust Privilege Management > Configuration.
- 2. To turn on the integration to PMC, select Yes.
- 3. To configure the outbound integration, enter the following:
  - PMC Tenant ID: The Tenant ID of the Privilege Management appliance.
  - PMC Client ID: The OAuth client ID that is used to authenticate to the Privilege Management appliance. Copy and paste this from the PMC Authorization Request Settings page.
  - PMC Client Secret: The OAuth client secret that is used to authenticate to the Privilege Management appliance. Copy and paste this from the PMC Authorization Request Settings page.
  - PMC Service Host Name: The hostname of the Privilege Management appliance.
  - Ticket Type: The ticket type that is generated with a user authorization request. The ticket can be one of four types: Incident, Change Request, Service Catalog - Task, or Service Catalog - Requested Item.
- 4. To configure the application defaults (optional), enter the following:
  - Default Assignment Group: The default group assigned.
  - **Default Category for Task:** The default category for tasks created by the application. The default is **Software**.
  - Default Short Description for Incidents and Change
     Requests: The default short description created by the application when attempting to create an incident or change request based on the task type.
  - Default Service Catalog Item Name: The name of the service catalog item used when creating service catalog requests.
  - Active State Codes for Change Request: A comma-separated list of states in which the integration actions are available to users. This list is for change requests only. (For example, Implement).
  - Active State Codes for Incidents: A comma-separated list of states in which the integration actions are available to users. This list is for incidents only. (For example, New, In Progress).
  - Active States for Service Catalog Tasks: A list of states in which the integration actions are available to users. This list is for Service Catalog tasks only.
  - Short Description for Service Catalog Task used to approve request: The default short description, which is matched to place the custom form on the created application request.
- 5. Click Save.

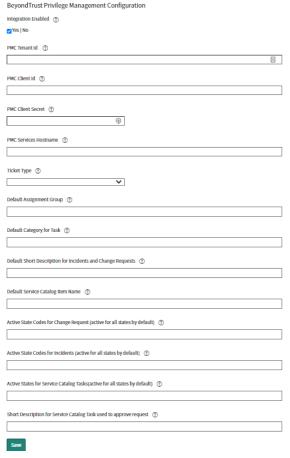

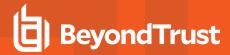

### **Testing the Configuration**

The ServiceNow Connection Test Tool verifies connectivity to the Privilege Management host. It tests the Client ID and Client Secret.

- Go to BeyondTrust Privilege Management > Connection Test Tool.
- 2. Click Test.

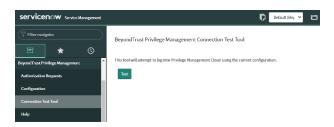

### **Restrict Access to Applications**

In the ServiceNow authorization request workflow, you can restrict access to application requests. On an approved request, Help Desk can set a time limit in the ServiceNow ticket. The time limit is the length of time the user can use the application before the approval automatically expires.

Under the **Application**, **Policy**, or **Decision** tab, select a Duration.

Access time limit can be one of the following:

- Once: Permits access to the application only one time.
- Hour: Enter the number of hours the user will be permitted access, between 1 and 24.
- Day: Enter a day between 1 and 31.
- Month: Enter a month between 1 and 12.

Click Approve.

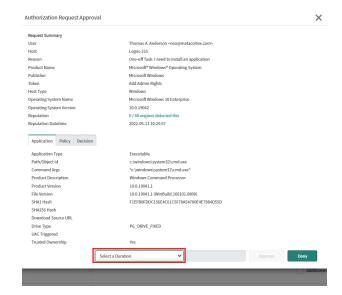

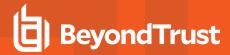

After the time expires, the user can no longer access that application. The user must go through the request workflow again, with the Help Desk personnel approving and selecting a duration time for access.

Duration settings are included in the authorization auditing.

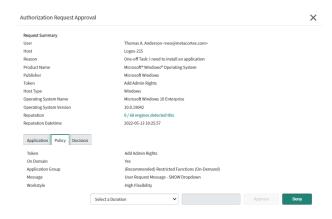

The client checks an application's authorization access when the end user attempts to run the program. If the duration settings have been correctly configured, a message appears indicating the outcome of the ServiceNow request. The user receives a new message indicating that the application has been either Denied or Approved once the policy has been updated or when they attempt to run the application again.

A pending message displays to the end user until a decision on their request is made in ServiceNow.

To view the status on their ServiceNow ticket, the end user can click the request reference **link**.

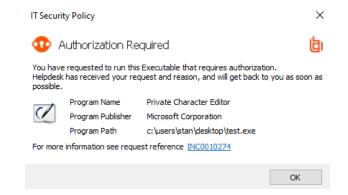

## **Use Service Catalog as the Task Type**

You must configure the following if your ServiceNow infrastructure uses Service Catalog to manage user requests.

• In ServiceNow, select Service Catalog - Requested Item (or Service Catalog - Task) as the Task Type on the Authorization Request Settings page.

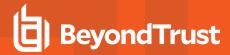

In ServiceNow, you must add PM Cloud as a Catalog item.
 Specific details on configuring the catalog item depend on your Service Catalog implementation.

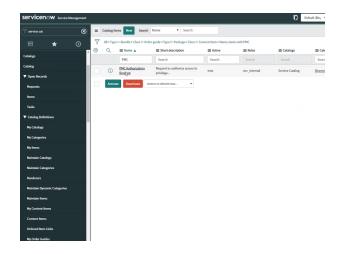

### **Enable VirusTotal Reputation Score**

You can enable the VirusTotal Reputation score on ServiceNow tickets to assist with identifying potential malware and malicious content.

- 1. Go to BeyondTrust Privilege Management > Configuration.
- 2. Select Reputation Settings from the menu.
- 3. Click the toggle switch Enable VirusTotal Reputation Integration to turn on the feature.
- 4. Enter the VirusTotal API key.

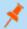

Note: You will need a VirusTotal license before you can generate an API key.

5. Click Validate Settings to confirm that the key is valid.

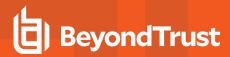

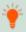

**Tip:** To view the VirusTotal score on a request, select the ticket in ServiceNow and then click **Authorization Request Approval** at the top of the incident grid. The VirusTotal reputation score is displayed under the **Request Summary**.

You can click the score **link** to go to the engine that determined the score.

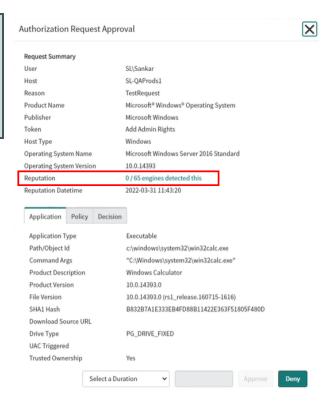

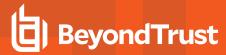

# **User Request Configuration**

Users generate requests when they attempt to access blocked applications from an endpoint through the Privilege Management Client. If configured correctly, PM Cloud transfers the requests to ServiceNow where the technician further manages the application.

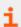

For more information, please see "ServiceNow User Request Integration" on page 185.

Configure the user request message content, along with other policy rules and applications, in the PM Cloud Policy Editor.

### **Access Policy Editor**

- 1. Log in to PM Cloud and select **Policies** on the sidebar menu.
- 2. Click a policy in the list, and then select Edit and Lock Policy.

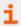

For more information, please see "Policies" on page 48.

#### **Create User Request Rule**

- 1. Select Workstyles > (Workstyle Name) > Application Rules.
- 2. Click Create New at the top of the Application Rules grid.
- 3. Enter the new rule information in the available fields.
- Go to the Rule section and select the dropdown for the Action field. Choose Request.

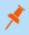

**Note:** If a message box has not already been created, you will need to create one before the Request option is available.

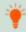

**Tip:** If you would like to prompt the group to request permission for all applications, select Any Application under the Target Application Group dropdown.

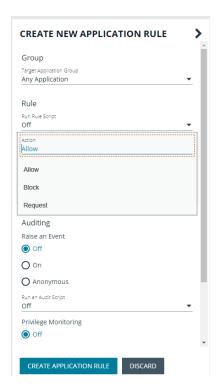

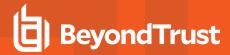

### **Create User Request Message**

In the Policy Editor, go to Messages > Create New Message. Configure the following settings:

- Template
- Name
- Description
- · Message Window Title
- Message Header Request
- · Message Body Request

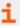

For more information, please see "Messages" on page 94.

After a message is created, you can find further customization in **Message Options**. Click the menu for the message that was created and select **Edit** to reveal additional options:

- Title Text
- Header Type
- Header Background Type
- · Select Image
- Header Request Text
- Header Pending Text
- Header Approved Text
- · Header Denied Text
- · Header Text Color
- · Body Request Text
- · Body Pending Text
- · Body Approved Text
- Body Denied Text
- Refer URL Text
- Request Button Text

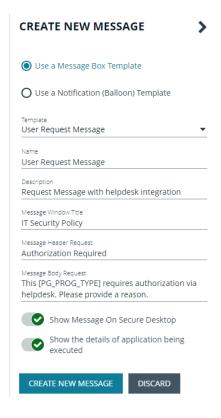

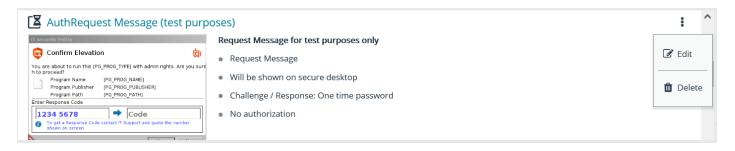

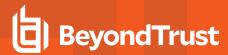

# ServiceNow Authorization Requests Auditing

ServiceNow user authorization requests are audited for troubleshooting and logging purposes.

Select the Auditing menu to access the Authorization Request Auditing tile.

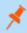

**Note:** You only see the **Authorization Request Auditing** tile if authorization request management is set up on the **Configuration > Authorization Request Settings** page.

Some of the key elements captured in the audit include:

- User: The user requesting authorization.
- Time of Request: The time the ticket is created.
- Decision Performed By: The ServiceNow user approving or denying the action.
- Decision Time: The time approval or denial occurs.
- Decision Duration: The time allotted for the authorized request.
- Decision Start Time: The time the decision duration started.

#### AUTHORIZATION REQUEST AUDITING

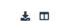

| Ticket ID ↑↓ | Product Name ↑↓                         | User ↑↓ | Computer Name ↑↓ | Reason ↑↓ | Decision Performed By 1 | Time of Request ↑↓  | Decision Time †↓   | Decision ↑↓ |   |
|--------------|-----------------------------------------|---------|------------------|-----------|-------------------------|---------------------|--------------------|-------------|---|
| Ticket ID    | Product Name                            | User    | Computer Name    | Reason    | Decision Performed By   | Time of Request     | Decision Time      | Decision    |   |
| CHG0030052   | Microsoft® Windows®<br>Operating System | 1\Admin | -64-01           |           |                         | 06/24/2021 5:50 AM  |                    | Pending     | : |
| CHG0030053   | Process Explorer                        | 1\Admin | -64-01           |           |                         | 06/24/2021 5:52 AM  |                    | Pending     | : |
| CHG0030053   | Process Explorer                        | 1\Admin | -64-01           |           | pmc_helpdesk            | 06/24/2021 5:52 AM  | 06/24/2021 5:54 AM | Approved    | : |
| CHG0030054   | Process Explorer                        | Admin   | -64-01           |           |                         | 06/24/2021 5:55 AM  |                    | Pending     | : |
| CHG0030052   | Microsoft® Windows®<br>Operating System | 1\Admin | 64-01            | _         | pmc_helpdesk            | 06/24/2021 5:50 AM  | 06/24/2021 5:55 AM | Approved    | : |
| CHG0030050   | Microsoft® Windows®<br>Operating System | Admin   | -64-01           |           | =                       | 06/24/2021 5:33 AM  |                    | Pending     | : |
| CHG0030058   | Microsoft® Windows®<br>Operating System | Admin   | 64-01            |           |                         | 06/24/2021 9:00 AM  |                    | Pending     | : |
| INC0010332   | App for Instagram                       | admin   | ,                | -         |                         | 06/25/2021 12:08 AM |                    | Pending     | : |
| INC0010333   |                                         | admin   |                  | -         | **                      | 06/25/2021 12:12 AM |                    | Pending     | : |

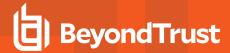

# **Register an Azure Tenant**

For PMC to query Azure AD groups, a communication channel between PMC and Azure AD must exist.

There are two key steps to create a channel:

- Create an app registration in Azure and grant the appropriate permissions. You must also set up an authentication method.
- · Configure PMC with the app registration.

This section details the steps to register an Azure tenant.

### Requirements

Microsoft Azure Commercial

Microsoft 365 Government Community Cloud (GCC) High is not supported.

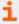

For more information about the differences, please see <u>National cloud deployments</u> at <u>https://learn.microsoft.com/en-us/graph/deployments</u>.

### **Register a Tenant**

- 1. Go to https://portal.azure.com.
- 2. Select the directory that contains the Azure AD you want to register with PMC.
- 3. Search for the App registrations service and select it.

4. Click New registration.

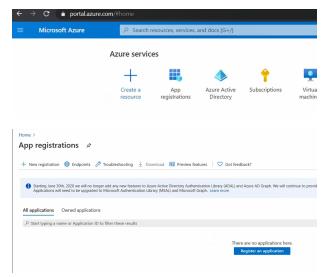

- 5. Give the registration a name. For example, **PM Cloud Registration**.
- 6. Select the Supported account types you require for your business needs.
- 7. Ignore the setting Redirect URI.
- 8. Click Register an application.

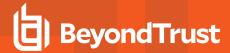

- 9. Go to Manage > API Permissions and click Add a permission.
- 10. Click Microsoft Graph, and then Application permissions.
- 11. Add the following permissions. Search by name, and then select the permission when it displays.
  - Domain.Read.All
  - GroupMember.Read.All
  - User.Read.All

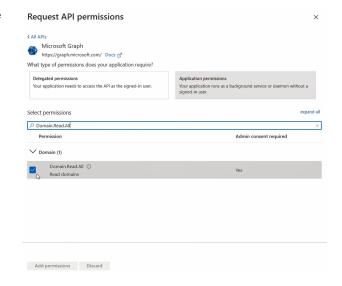

- 12. After all 3 permissions are selected, click **Add permissions**.
- 13. Finally, you must grant the permissions. Click Grant admin consent for (Directory Name).

### **Configure Authentication**

You need to choose an authentication method to create a trust relationship between PMC and Azure. There are two authentication methods available:

- · Certificate authentication
- · Client-secret authentication

#### **Use Certificate Authentication**

- 1. In the PMC console, select **Configuration > Azure AD Settings**.
- 2. Click Download Certificate.
- 3. Go to the Azure app registrations portal, and then select Certificates & secrets.
- 4. Click Upload certificate.

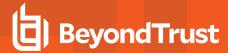

#### **Use Clients-Secret Authentication**

1. In the Azure app registrations portal, select Certificates & secrets.

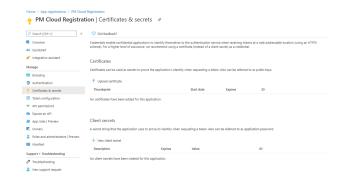

- 2. Select Client-Secret Authentication.
- 3. Click New Client Secret.
- 4. Select an appropriate expiry time, and click Add.
- 5. Copy the value to your clipboard.
- 6. Go to the PMC console, select Administration > Access Settings > Azure AD Settings.
- 7. Paste the client secret value into the Application Client Secret box.
- 8. Click Save Changes.

#### Client and Tenant IDs

Go to the **Overview** node and note the **Application (client) ID** and the **Directory (tenant) ID**. These are used in the PMC administration console.

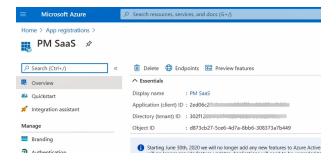